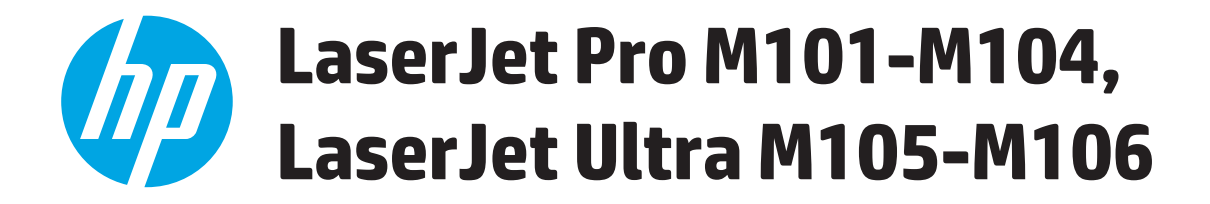

# **Kasutusjuhend**

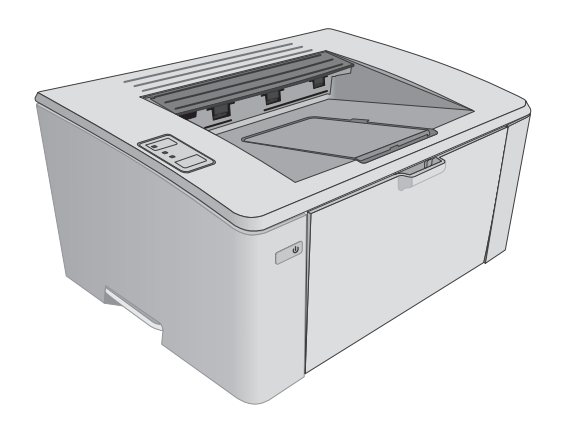

M101-M106

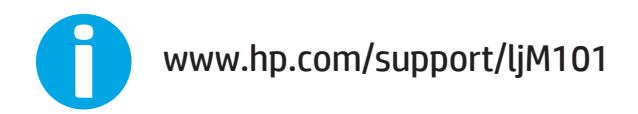

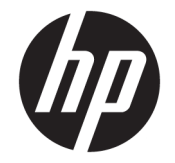

# HP LaserJet Pro M101-M104, HP LaserJet Ultra M105-M106

Kasutusjuhend

#### **Autoriõigus ja litsents**

© Copyright 2016 HP Development Company, L.P.

Paljundamine, kohandamine või tõlkimine on ilma eelneva kirjaliku loata keelatud, välja arvatud autoriõiguse seadustes lubatud juhtudel.

Siin sisalduvat teavet võib ette teatamata muuta.

Ainsad HP toodetele ja teenustele kehtivad garantiid on esitatud nende toodete ja teenustega kaasasolevates garantiikirjades. Mitte midagi siin ei tohiks tõlgendada lisagarantiina. HP ei vastuta siin esineda võivate tehniliste või toimetuslike vigade või puuduste eest.

Edition 2, 01/2019

#### **Kaubamärkide nimetused**

Adobe® , Adobe Photoshop® , Acrobat® ja PostScript® on ettevõttele Adobe Systems Incorporated kuuluvad kaubamärgid.

Apple ja Apple'i logo on ettevõtte Apple Inc. registreeritud kaubamärgid USA-s ja teistes riikides.

OS X on ettevõtte Apple Inc. registreeritud kaubamärk USA-s ja teistes riikides.

AirPrint on ettevõtte Apple Inc. registreeritud kaubamärk USA-s ja teistes riikides.

Microsoft®, Windows®, Windows® XP ja Windows Vista® on Microsoft Corporation'i USA-s registreeritud kaubamärgid.

# **Sisukord**

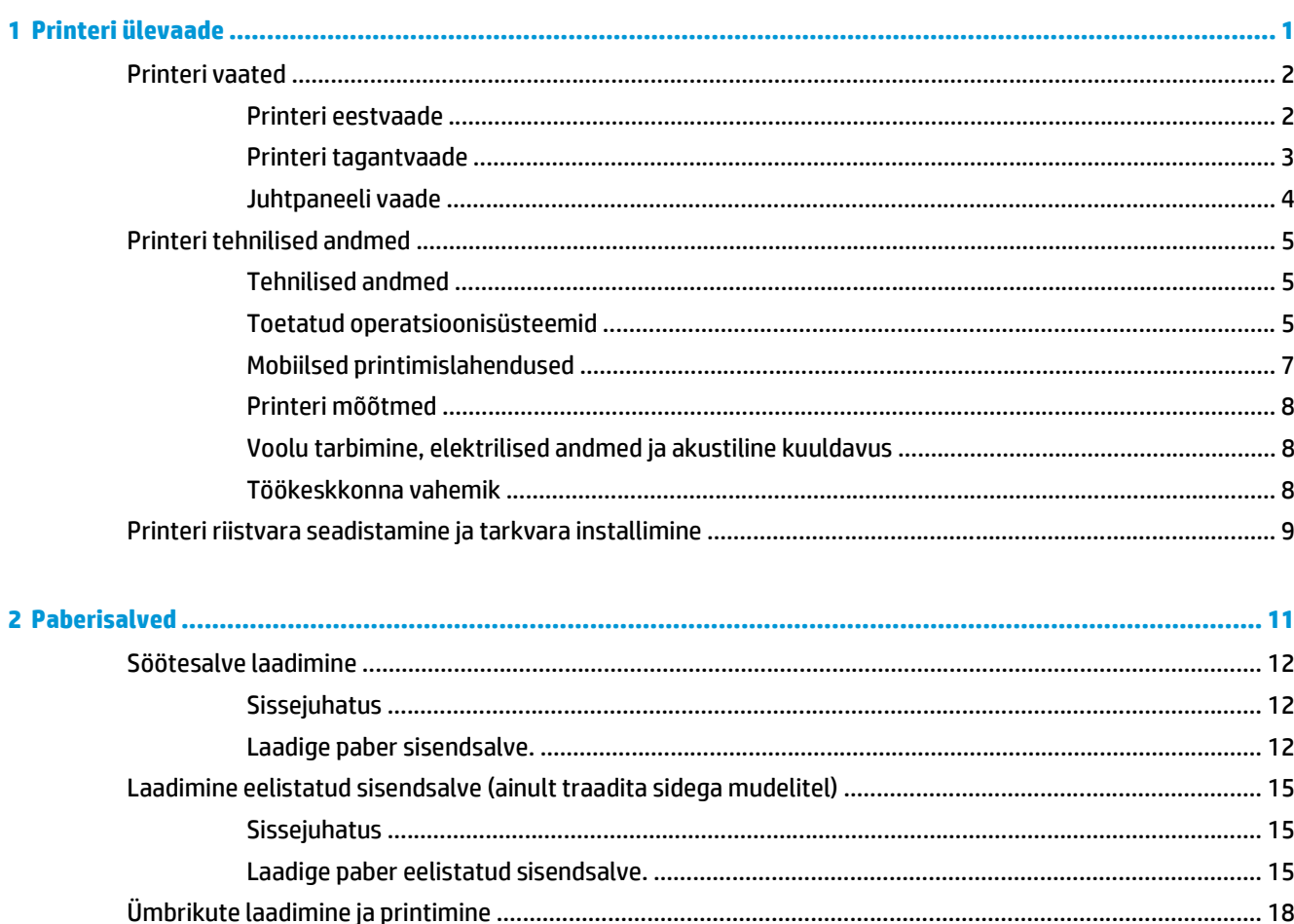

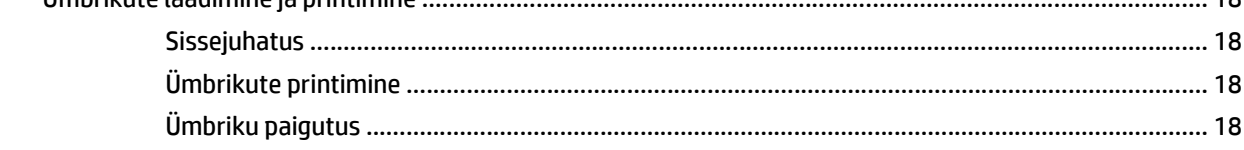

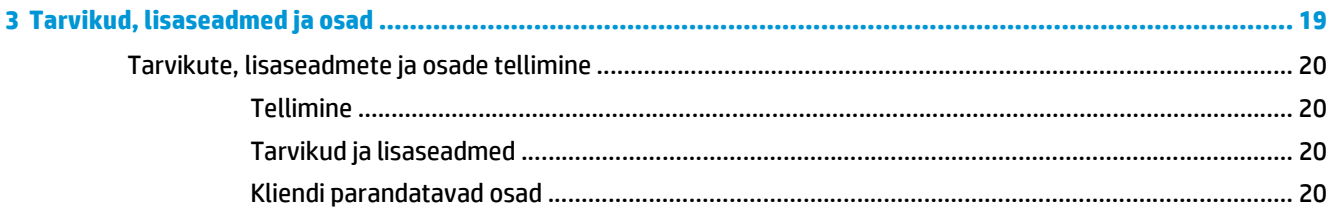

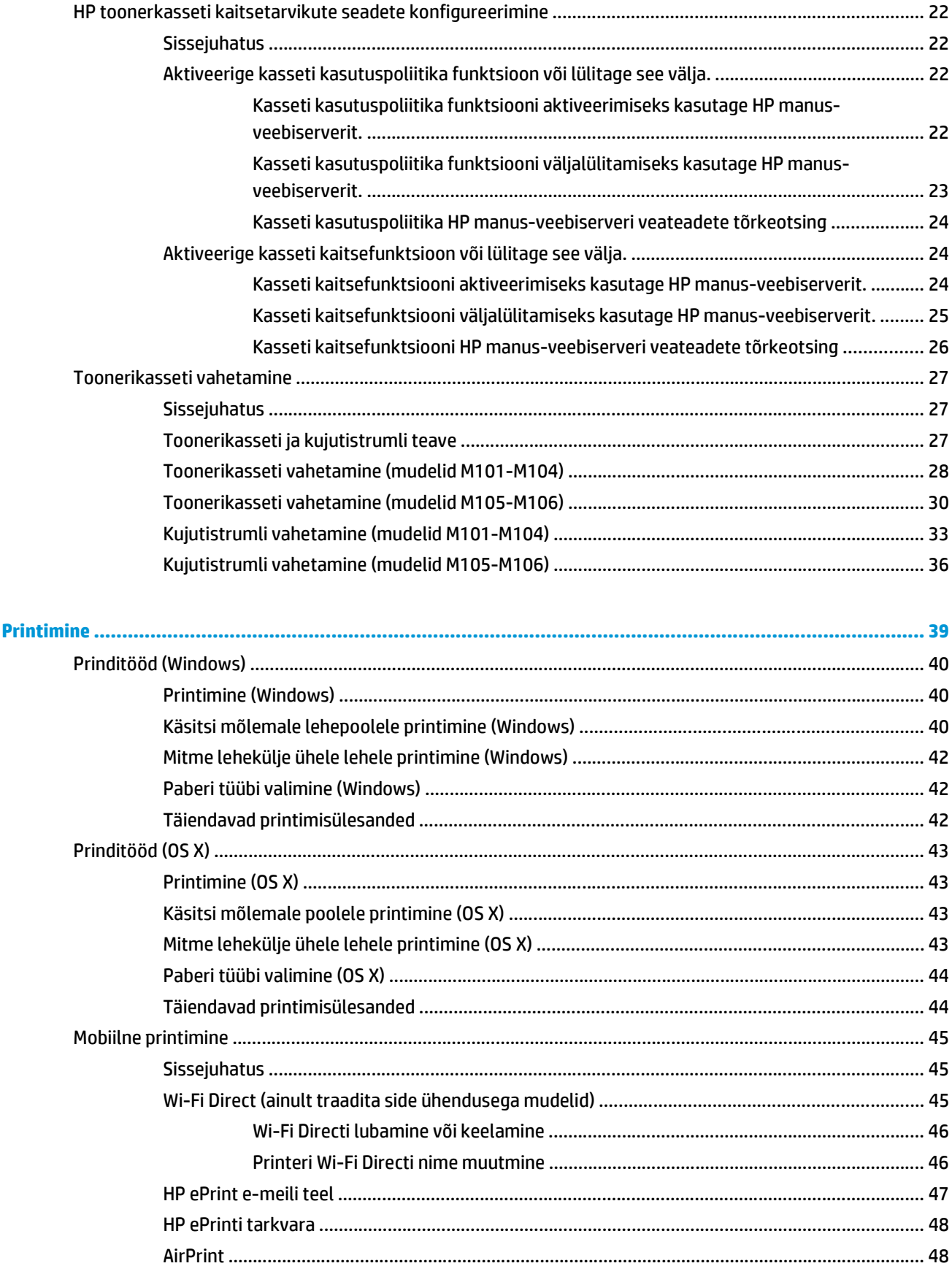

 $\ddot{\mathbf{z}}$ 

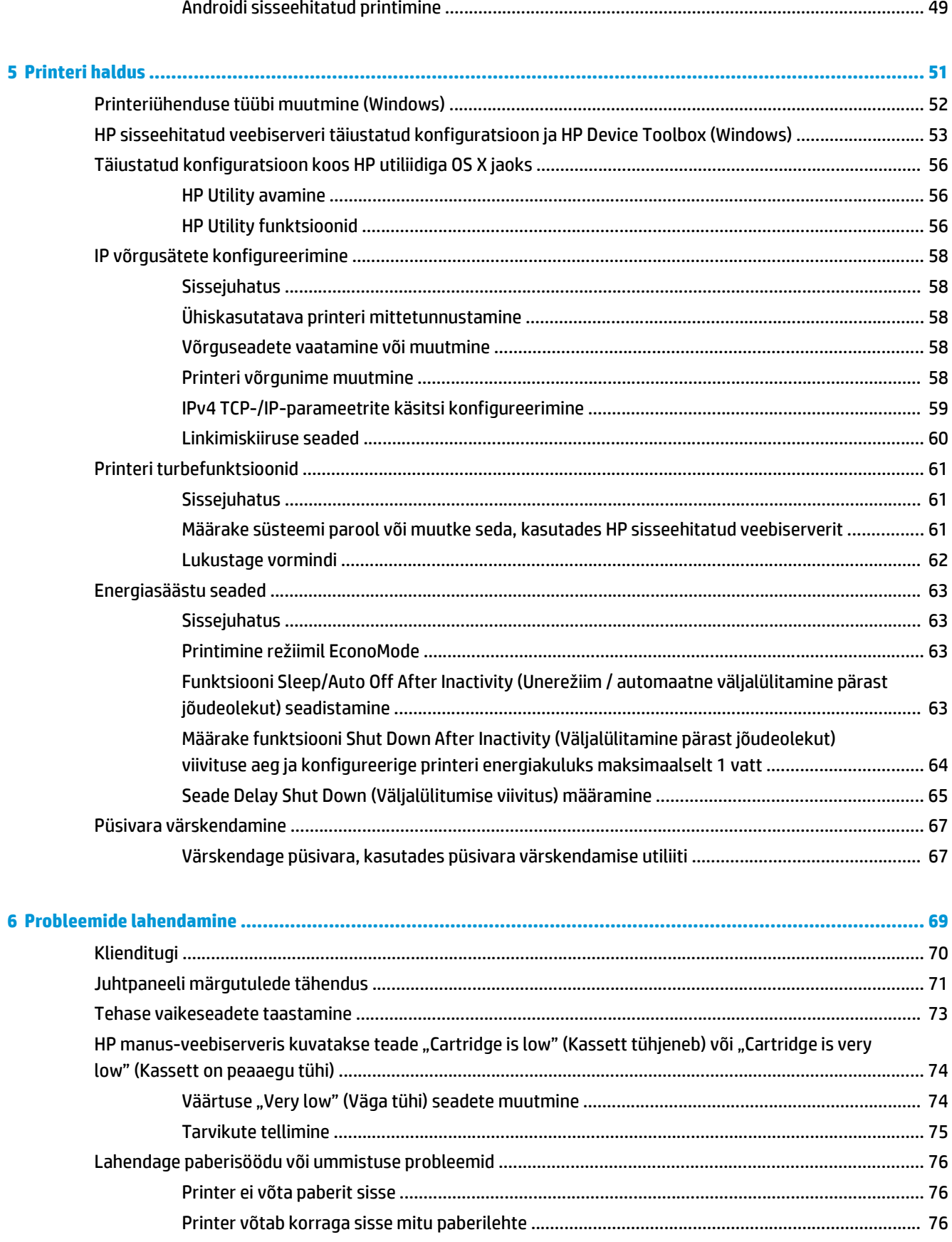

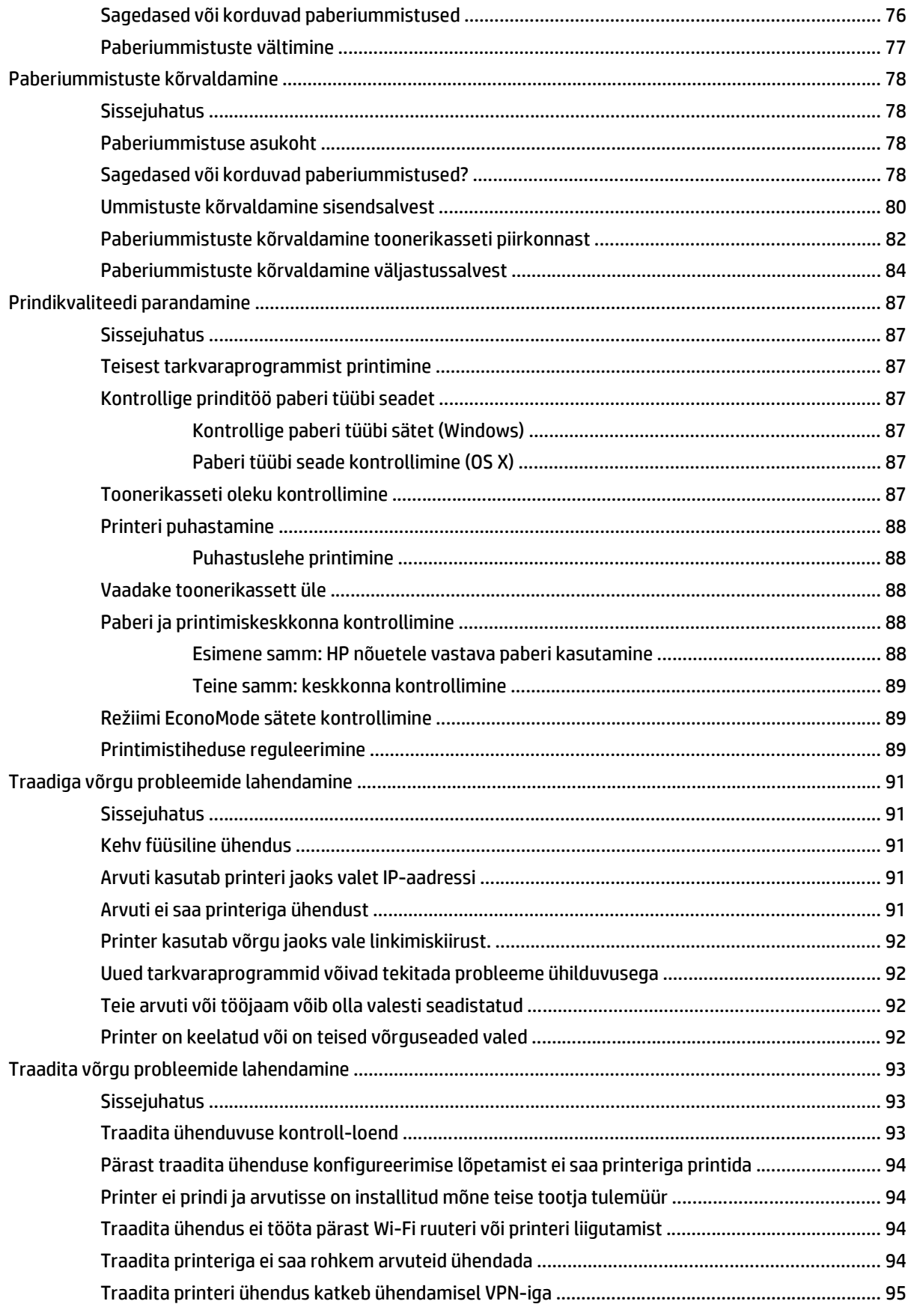

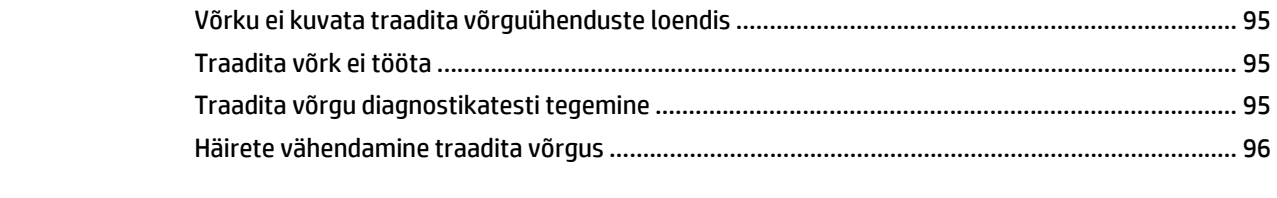

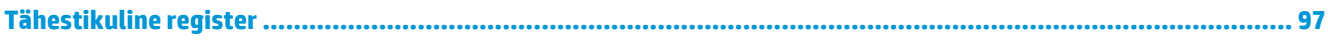

# <span id="page-10-0"></span>**1 Printeri ülevaade**

- [Printeri vaated](#page-11-0)
- [Printeri tehnilised andmed](#page-14-0)
- [Printeri riistvara seadistamine ja tarkvara installimine](#page-18-0)

### **Lisateave**

Allolev teave kehtib dokumendi avaldamise ajal. Kehtiva teabega tutvumiseks vt [www.hp.com/support/](http://www.hp.com/support/ljM101) [ljM101](http://www.hp.com/support/ljM101).

HP põhjalik tooteabi sisaldab teavet järgmiste teemade kohta.

- Installimine ja konfigureerimine
- Õppimine ja kasutamine
- **•** Probleemide lahendamine
- Tarkvara ja püsivara uuenduste allalaadimine
- Tugifoorumites osalemine
- Garantii- ja normatiivse teabe saamine

# <span id="page-11-0"></span>**Printeri vaated**

# **Printeri eestvaade**

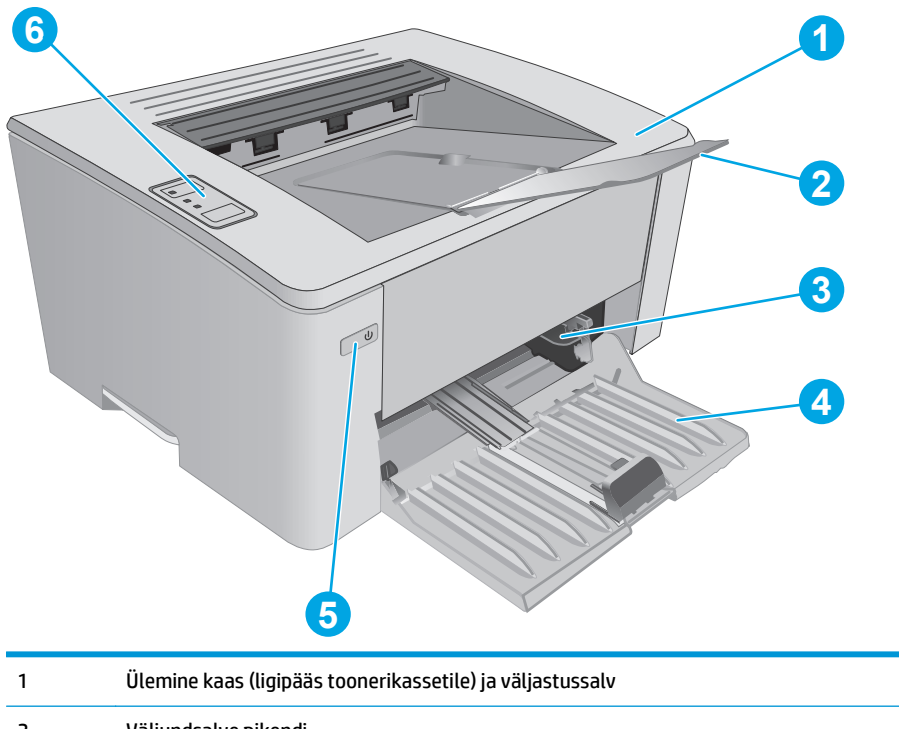

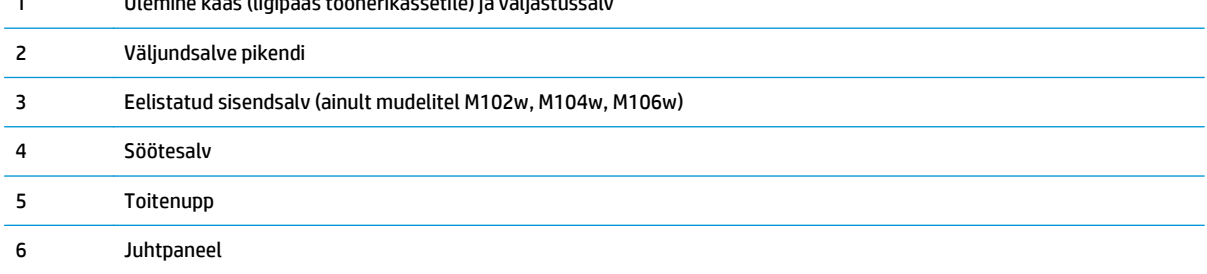

# <span id="page-12-0"></span>**Printeri tagantvaade**

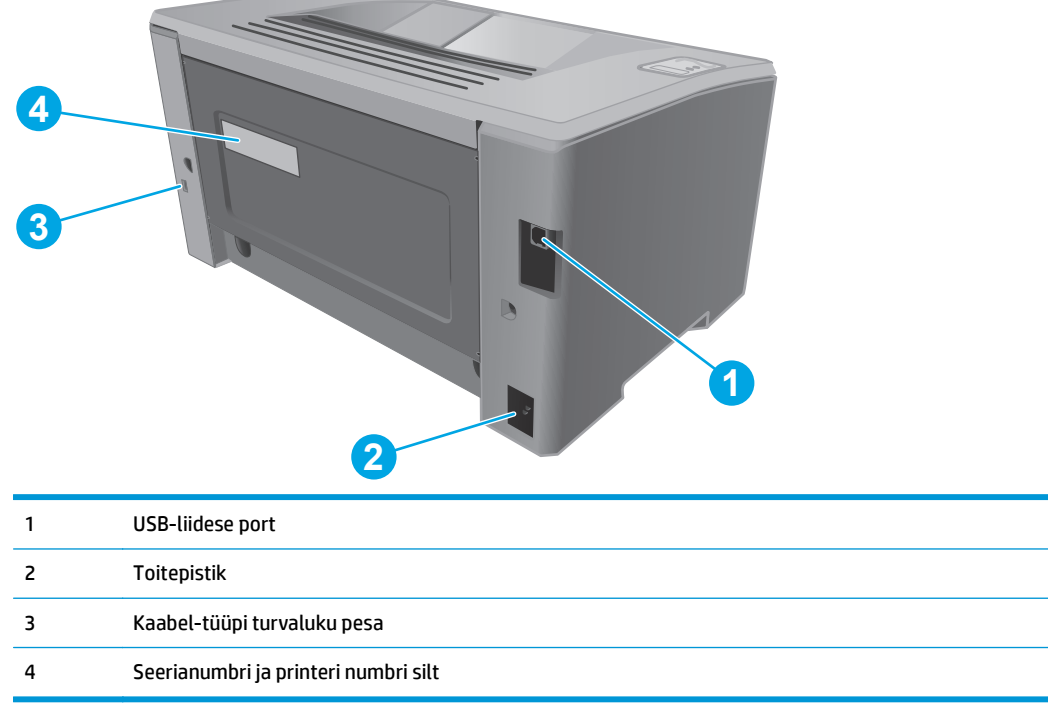

L.

# <span id="page-13-0"></span>**Juhtpaneeli vaade**

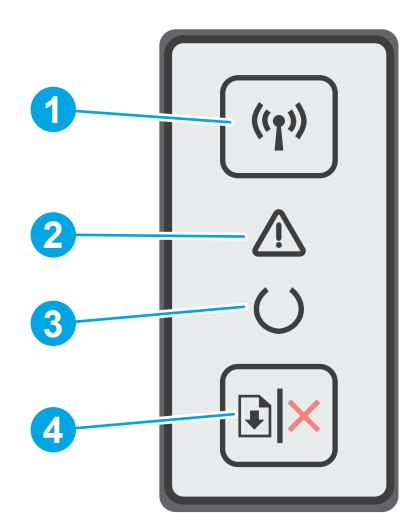

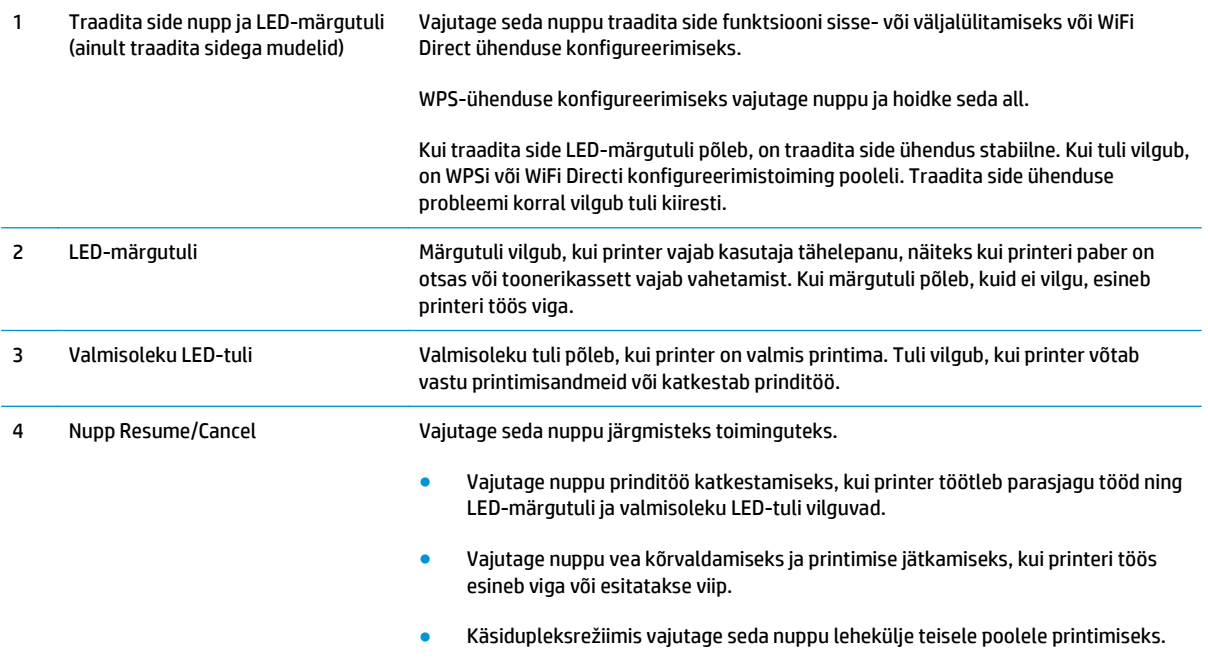

# <span id="page-14-0"></span>**Printeri tehnilised andmed**

- **MB!** Avaldamise ajal on õiged järgmised andmed, mis võivad siiski muutuda. Kehtiva teabega tutvumiseks vt [www.hp.com/support/ljM101](http://www.hp.com/support/ljM101).
	- Tehnilised andmed
	- Toetatud operatsioonisüsteemid
	- [Mobiilsed printimislahendused](#page-16-0)
	- [Printeri mõõtmed](#page-17-0)
	- [Voolu tarbimine, elektrilised andmed ja akustiline kuuldavus](#page-17-0)
	- [Töökeskkonna vahemik](#page-17-0)

### **Tehnilised andmed**

Ajakohast teavet leiate siit: [www.hp.com/support/ljM101.](http://www.hp.com/support/ljM101)

### **Toetatud operatsioonisüsteemid**

Järgmine teave kehtib printeripõhistele prindidraiveritele Windows PCLmS 6 ja OS X.

**Windows:** HP tarkvara installeerija installib tarkvara täisinstalleerija kasutamisel Windowsi operatsioonisüsteemist olenevalt kas PCLm.S, PCLmS või PCLm-S draiveri koos valikulise tarkvaraga. Lisateavet leiate tarkvara installimisjuhendist.

**OS X:** Printer toetab Maci arvuteid. Laadige rakendus HP Easy Start alla printeri installimise CD-lt või veebisaidilt [123.hp.com](http://123.hp.com) ning seejärel kasutage rakendust HP Easy Start HP prindidraiveri ja utiliidi installimiseks. Lisateavet leiate tarkvara installimisjuhendist.

- **1.** Minge veebisaidile [123.hp.com.](http://123.hp.com)
- **2.** Printeritarkvara allalaadimiseks järgige toodud juhiseid.

**Linux:** teavet Linuxi ja selle prindidraiverite kohta lugege veebisaidilt [hplipopensource.com/hplip-web/](http://hplipopensource.com/hplip-web/index.html) [index.html](http://hplipopensource.com/hplip-web/index.html).

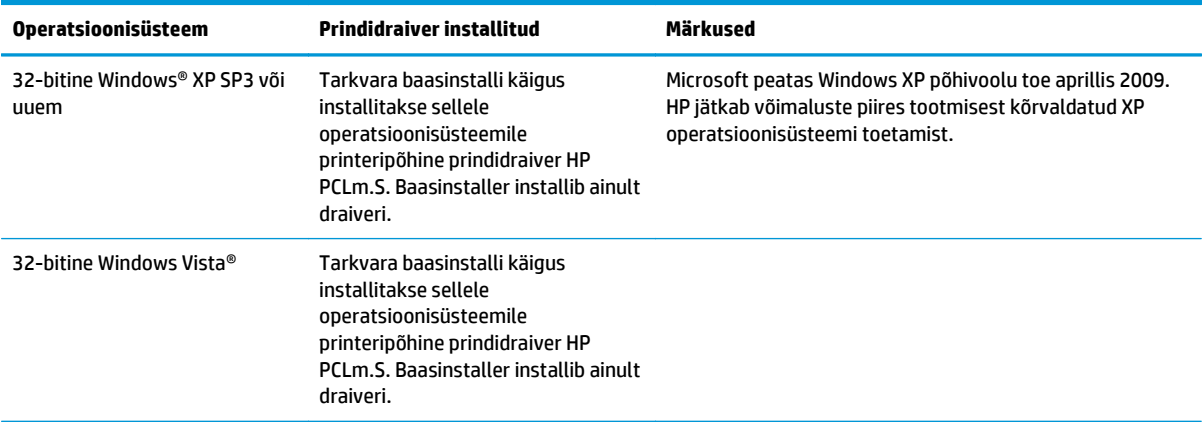

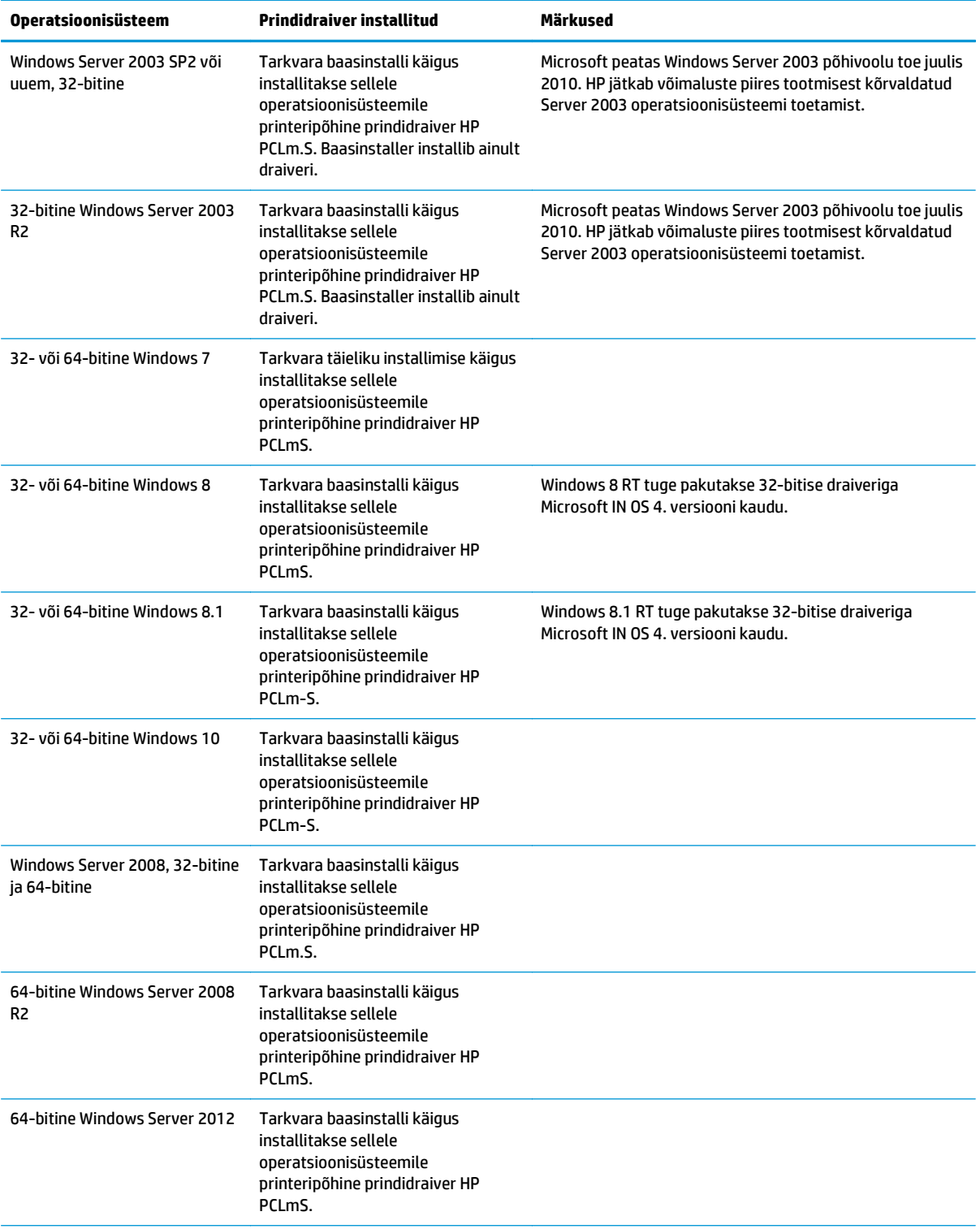

<span id="page-16-0"></span>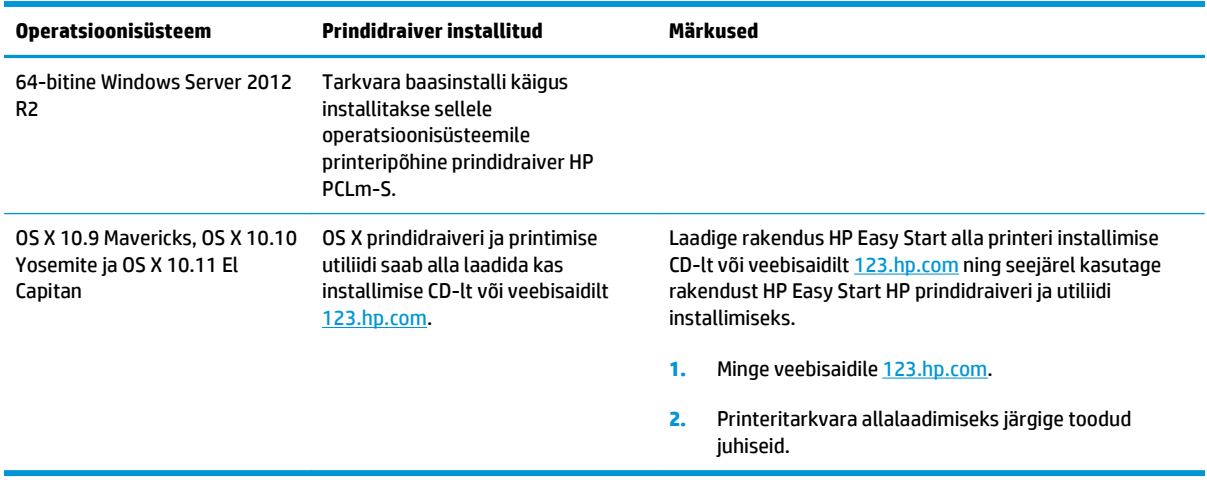

**MÄRKUS.** Toetatud operatsioonisüsteemide kehtiva nimekirja saamiseks külastage veebilehte [www.hp.com/support/ljM101,](http://www.hp.com/support/ljM101) kust leiate printeri kohta kõikvõimalikke HP abimaterjale.

### **Mobiilsed printimislahendused**

HP pakub mitmeid mobiilse printimise ja ePrinti lahendusi, et võimaldada hõlpsat printimist HP printeriga kas sülearvutist, tahvelarvutist, nutitelefonist või teistest mobiilsetest seadmetest. Lahenduste koguloendiga tutvumiseks ja parima valiku tegemiseks minge aadressile [www.hp.com/go/LaserJetMobilePrinting.](http://www.hp.com/go/LaserJetMobilePrinting)

**MÄRKUS.** Veendumaks, et kõik mobiilse printimise ja ePrinti funktsioonid on toetatud, värskendage printeri püsivara.

- Wi-Fi Direct (ainult traadita side ühendusega mudelid)
- HP ePrint e-posti teel (selleks tuleb lubada HP veebiteenused ja registreerida printer süsteemis HP Connected)
- **HP ePrint tarkvara**
- Androidiga printimine
- **AirPrint**

## <span id="page-17-0"></span>**Printeri mõõtmed**

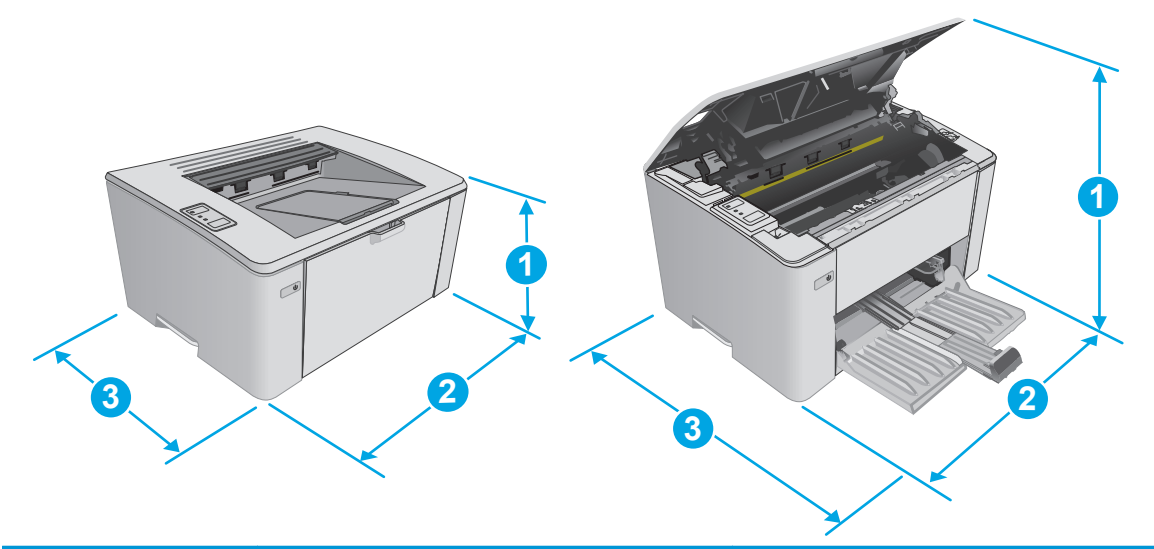

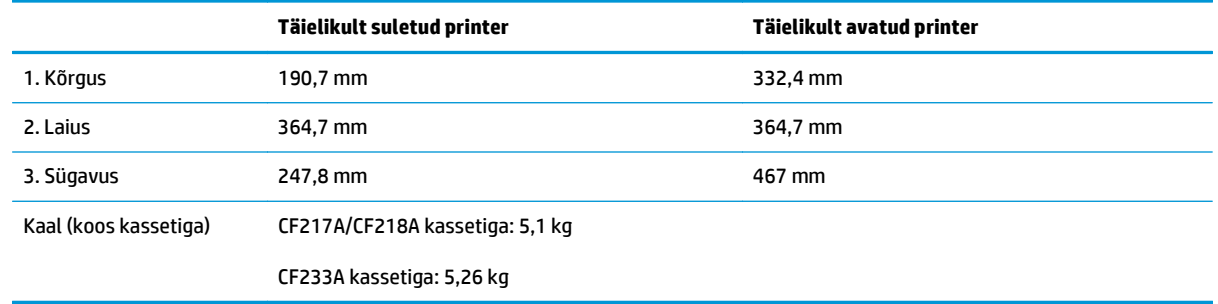

## **Voolu tarbimine, elektrilised andmed ja akustiline kuuldavus**

Ajakohase teabe leiate [www.hp.com/support/ljM101](http://www.hp.com/support/ljM101).

**ETTEVAATUST.** Toitenõuded olenevad riigist/piirkonnast, kus toode osteti. Tööpinget ei tohi muuta. See kahjustab printerit ja tühistab printeri garantii.

# **Töökeskkonna vahemik**

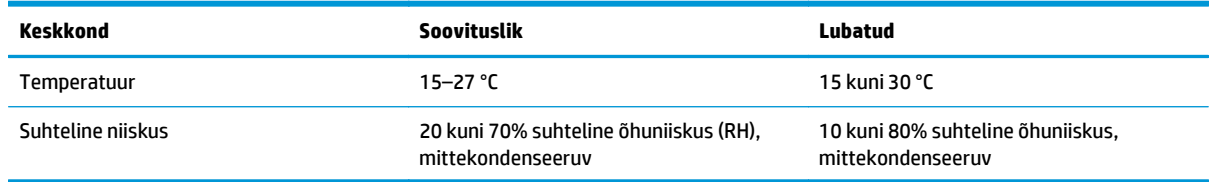

# <span id="page-18-0"></span>**Printeri riistvara seadistamine ja tarkvara installimine**

Peamised seadistusjuhised leiate printeriga kaasas olnud lehelt Seadistamine ja lühikasutusjuhendist. Täiendavate juhiste saamiseks külastage HP tuge veebis.

Lehelt [www.hp.com/support/ljM101](http://www.hp.com/support/ljM101) leiate HP printeri kohta põhjalikku abi. Leiate abi järgmiste teemade kohta.

- Installimine ja konfigureerimine
- Õppimine ja kasutamine
- **•** Probleemide lahendamine
- Tarkvara ja püsivara uuenduste allalaadimine
- **•** Tugifoorumites osalemine
- Garantii- ja normatiivse teabe saamine

# <span id="page-20-0"></span>**2 Paberisalved**

- [Söötesalve laadimine](#page-21-0)
- [Laadimine eelistatud sisendsalve \(ainult traadita sidega mudelitel\)](#page-24-0)
- [Ümbrikute laadimine ja printimine](#page-27-0)

### **Lisateave**

Allolev teave kehtib dokumendi avaldamise ajal. Kehtiva teabega tutvumiseks vt [www.hp.com/support/](http://www.hp.com/support/ljM101) [ljM101](http://www.hp.com/support/ljM101).

HP põhjalik tooteabi sisaldab teavet järgmiste teemade kohta.

- Installimine ja konfigureerimine
- Õppimine ja kasutamine
- **•** Probleemide lahendamine
- Tarkvara ja püsivara uuenduste allalaadimine
- Tugifoorumites osalemine
- Garantii- ja normatiivse teabe saamine

# <span id="page-21-0"></span>**Söötesalve laadimine**

## **Sissejuhatus**

Allpool kirjeldatakse paberi laadimist sisendsalve. See salv mahutab kuni 150 lehte 75 g/m<sup>2</sup> paberit.

## **Laadige paber sisendsalve.**

- **MÄRKUS.** Uue paberi lisamisel eemaldage kindlasti kogu paber söötesalvest ja koputage paberipakk ühtlaseks. Ärge tuulutage paberit. See aitab vältida mitme lehe korraga printerisse söötmist ja sellest tingitud ummistusi.
- **1.** Kui sisendsalv ei ole juba avatud, avage salv.

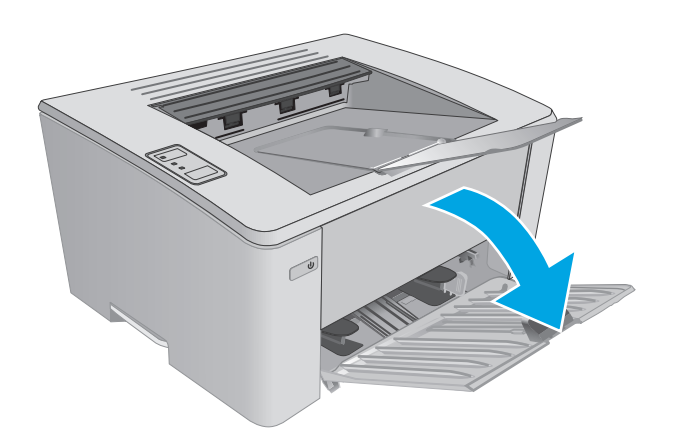

**2.** Reguleerige paberi pikkuse ja laiuse juhikuid väljapoole.

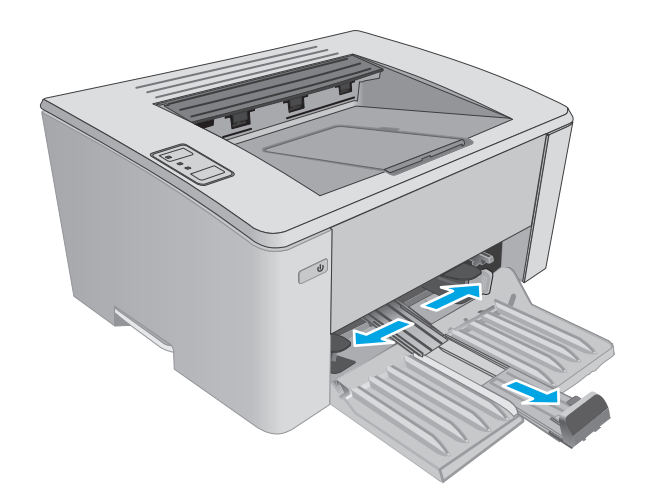

**3.** Sisestage paber söötesalve esiküljega ülespoole, ülemine serv ees.

Paberi suund salves varieerub olenevalt prinditöö tüübist. Lisateabe saamiseks vaadake alljärgnevat tabelit.

**4.** Reguleerige paberijuhikuid sissepoole, kuni need on tihedalt vastu paberit.

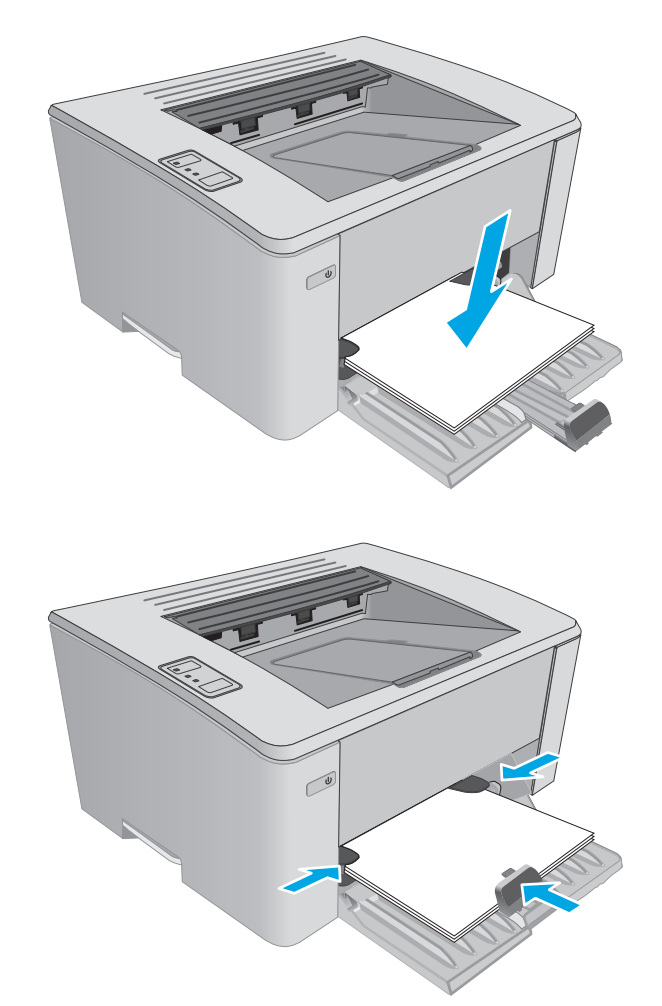

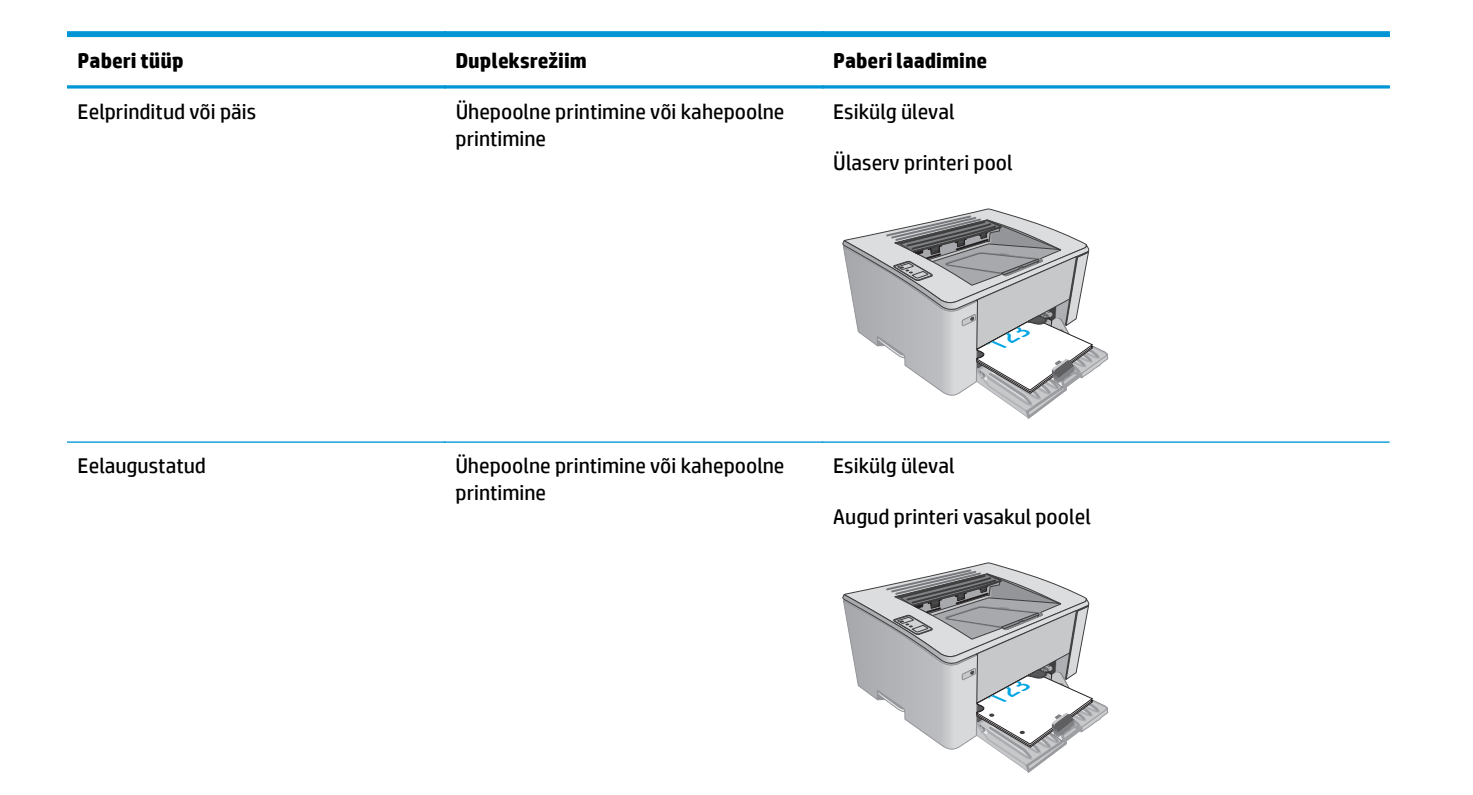

# <span id="page-24-0"></span>**Laadimine eelistatud sisendsalve (ainult traadita sidega mudelitel)**

## **Sissejuhatus**

Allpool kirjeldatakse paberi laadimist eelistatud sisendsalve. See salv mahutab kuni 10 lehte 75 g/m<sup>2</sup> paberit.

## **Laadige paber eelistatud sisendsalve.**

- **MÄRKUS.** Uue paberi lisamisel eemaldage kindlasti kogu paber söötesalvest ja koputage paberipakk ühtlaseks. Ärge tuulutage paberit. See aitab vältida mitme lehe korraga printerisse söötmist ja sellest tingitud ummistusi.
- **1.** Reguleerige paberi pikkuse juhikuid väljapoole.

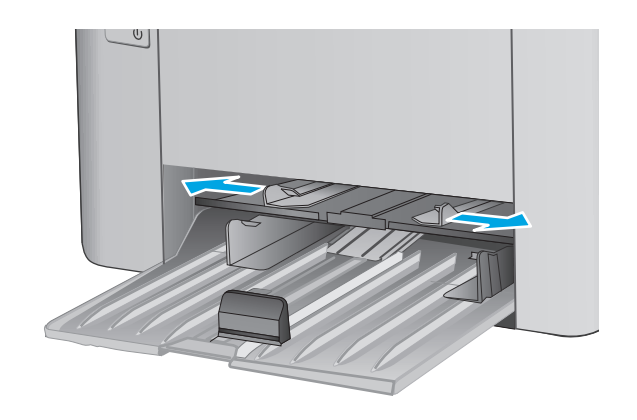

**2.** Sisestage paber söötesalve esiküljega ülespoole, ülemine serv ees.

Paberi suund salves varieerub olenevalt prinditöö tüübist. Lisateabe saamiseks vaadake alljärgnevat tabelit.

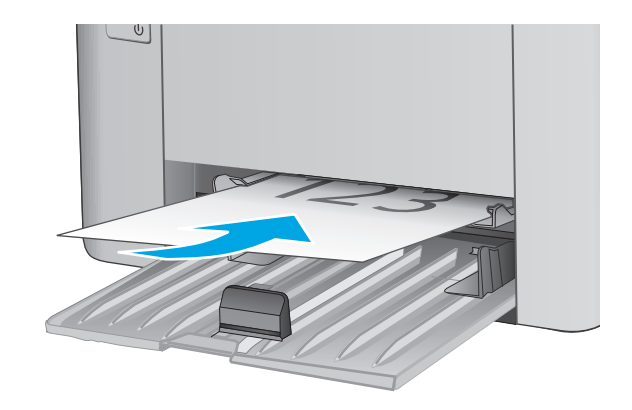

**3.** Seadke paberijuhikud tihedalt vastu paberit.

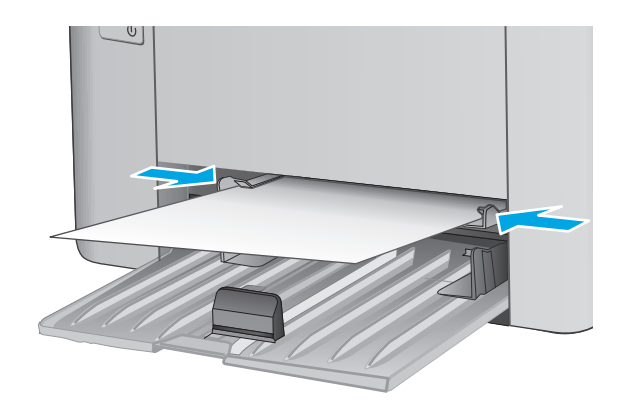

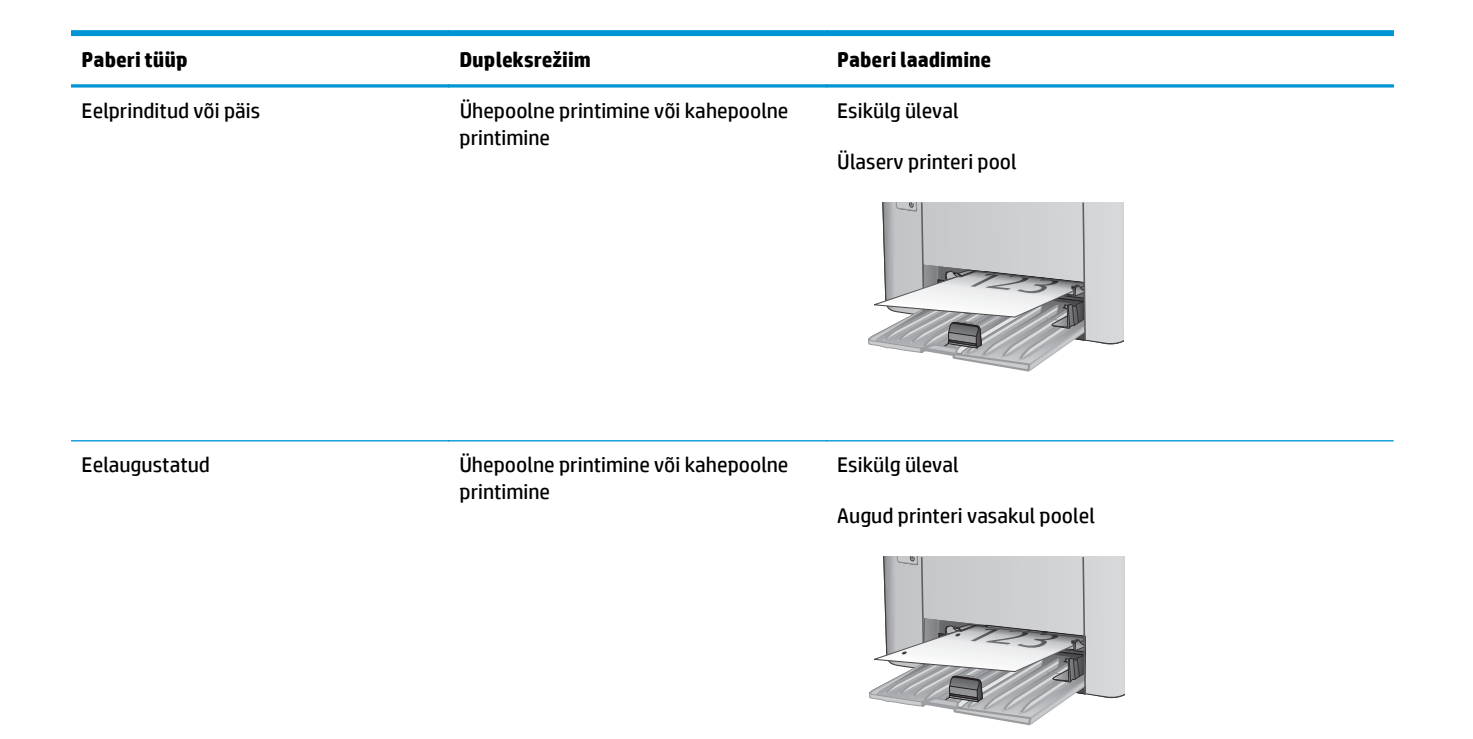

# <span id="page-27-0"></span>**Ümbrikute laadimine ja printimine**

## **Sissejuhatus**

Allpool kirjeldatakse ümbrike printimist ja laadimist. Parima tulemuse saamiseks tuleb eelistatud söötesalve laadida ainult 5 mm ümbrikke (4 kuni 6 ümbrikku) ja sisendsalve tuleb laadida ainult 10 ümbrikku.

Ümbrikute printimiseks jälgige prindidraiveri õigete seadete valimisel järgmiseid samme.

## **Ümbrikute printimine**

- **1.** Tehke tarkvaraprogrammis valik **Print** (Printimine).
- **2.** Valige printerite loendist printer ja klõpsake või puudutage nuppu **Properties** (Atribuudid) või **Preferences** (Eelistused), et printeridraiver avada.
- **WARKUS.** Nupu nimi on erinevate tarkvaraprogrammide puhul erinev.
- **WÄRKUS.** Et nendele funktsioonidele operatsioonisüsteemi Windows 8 või 8.1 avakuvalt ligi pääseda, tehke valik **Devices** (Seadmed), seejärel valik **Print** (Printimine) ning valige printer.
- **3.** Klõpsake või puudutage vahekaarti **Paper/Quality** (Paber/kvaliteet).
- **4.** Valige ripploendist **Paper source** (Paberi allikas) kasutatav salv.
- **5.** Tehke ripploendis **Media** (Meedium) valik **Envelope** (Ümbrik).
- **6.** Klõpsake nuppu **OK**, et sulgeda dialoogikast **Document Properties** (Dokumendi atribuudid).
- **7.** Dialoogikastis **Print** (Printimine) klõpsake töö printimiseks nuppu **OK**.

## **Ümbriku paigutus**

Laadige ümbrikud eelistatud söötesalve nii, et pealmine pool oleks üleval ja lühike tagastusaadressiga külg printeri pool.

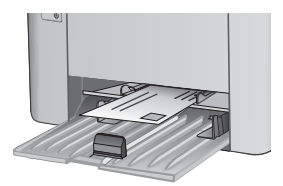

Laadige ümbrikud sisendsalve nii, et pealmine pool oleks üleval ja lühike tagastusaadressiga külg printeri pool.

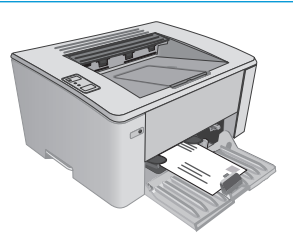

# <span id="page-28-0"></span>**3 Tarvikud, lisaseadmed ja osad**

- [Tarvikute, lisaseadmete ja osade tellimine](#page-29-0)
- [HP toonerkasseti kaitsetarvikute seadete konfigureerimine](#page-31-0)
- [Toonerikasseti vahetamine](#page-36-0)

### **Lisateave**

Allolev teave kehtib dokumendi avaldamise ajal. Kehtiva teabega tutvumiseks vt [www.hp.com/support/](http://www.hp.com/support/ljM101) [ljM101](http://www.hp.com/support/ljM101).

HP põhjalik tooteabi sisaldab teavet järgmiste teemade kohta.

- Installimine ja konfigureerimine
- Õppimine ja kasutamine
- Probleemide lahendamine
- Tarkvara ja püsivara uuenduste allalaadimine
- Tugifoorumites osalemine
- Garantii- ja normatiivse teabe saamine

# <span id="page-29-0"></span>**Tarvikute, lisaseadmete ja osade tellimine**

## **Tellimine**

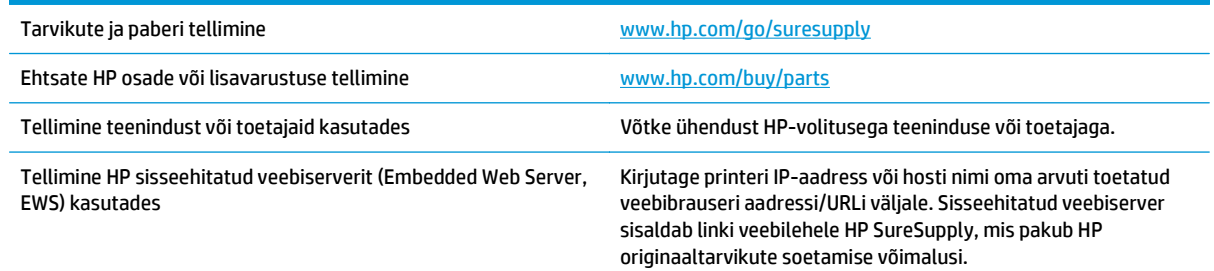

# **Tarvikud ja lisaseadmed**

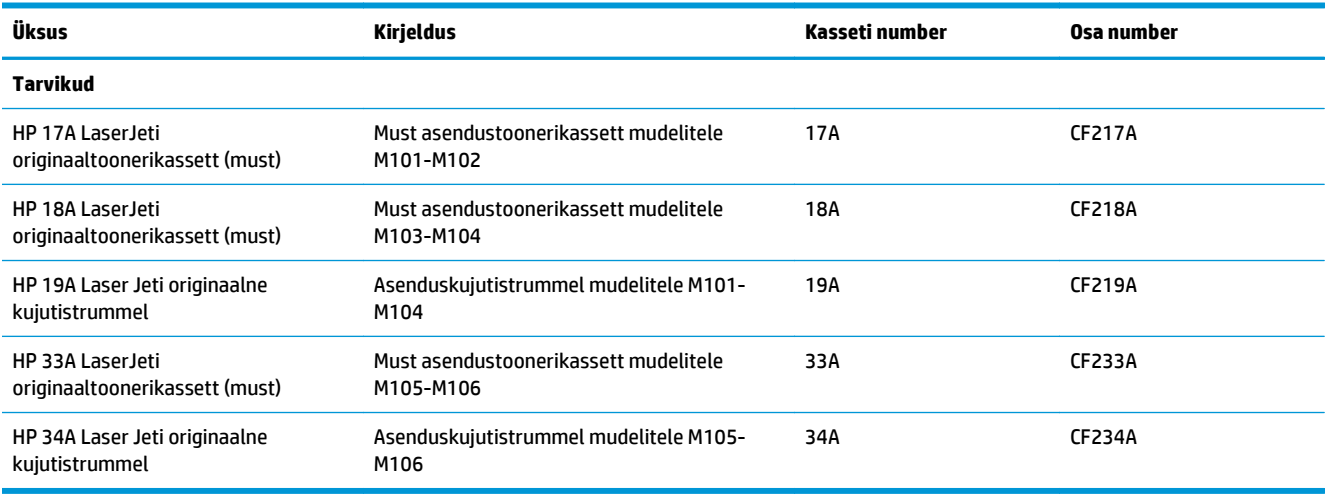

## **Kliendi parandatavad osad**

Remondile kuluva aja vähendamiseks pakutakse paljudele HP LaserJeti printeritele kliendi parandatavaid (CSR) osi. Lisateavet CSR-programmi ja selle eeliste kohta leiate aadressidelt [www.hp.com/go/csr-support](http://www.hp.com/go/csr-support) ja [www.hp.com/go/csr-faq](http://www.hp.com/go/csr-faq).

Ehtsaid HP varuosi saab tellida aadressilt [www.hp.com/buy/parts,](http://www.hp.com/buy/parts) samuti HP volitatud teeninduse või teenusepakkuja kaudu. Tellimisel on vaja ühte järgmistest andmetest: osa number, seerianumber (asub printeri tagaküljel), tootenumber või printeri nimi.

- Osad, millele on määratud ise asendamiseks suvand **Mandatory** (Kohustuslik), on klientide paigaldada, juhul kui te ei taha maksta HP hooldustöötajatele paranduse läbiviimise eest. Nendele osadele ei rakendu teie HP tootegarantii poe- või tehasetugi.
- Osad, millele on määratud ise asendamiseks suvand **Optional** (Valikuline), paigaldavad vajaduse korral printeri garantiiperioodi ajal HP hooldustöötajad lisatasuta.

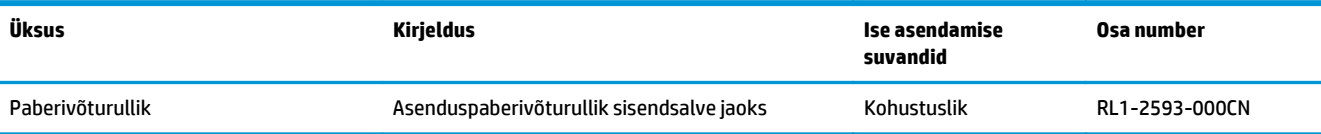

# <span id="page-31-0"></span>**HP toonerkasseti kaitsetarvikute seadete konfigureerimine**

- **Sissejuhatus**
- Aktiveerige kasseti kasutuspoliitika funktsioon või lülitage see välja.
- [Aktiveerige kasseti kaitsefunktsioon või lülitage see välja.](#page-33-0)

### **Sissejuhatus**

Kasutage HP kasseti kasutuspoliitikat ja kasseti kaitsefunktsiooni, et kontrollida, millised kassetid on printerisse paigaldatud, ja kaitsta paigaldatud kassette varguse eest.

- **Kasseti kasutuspoliitika**. See funktsioon kaitseb printerit võltstoonerikassettide kasutamise eest, sest printeris on lubatud kasutada ainult HP originaalkassette. HP originaalkassettide kasutamine tagab parima printimiskvaliteedi. Kui keegi paigaldab kasseti, mis ei ole HP originaalkassett, hakkab printeri märgu- ja toonerituli vilkuma, ning HP manus-veebiserveris esitatakse teade heaks kiitmata kasseti kasutamise kohta ja juhised edasiseks toimimiseks.
- **Kasseti kaitsefunktsioon**. See funktsioon seostab toonerikassetid püsivalt konkreetse printeri või printeritega, nii et kassette ei saa teistes printerites kasutada. Kassettide kaitsmine tagab teie investeeringu kaitse. Kui see funktsioon on aktiveeritud ja keegi proovib kaitstud kassetti originaalprinterist heaks kiitmata printerisse sisestada, ei hakka vastav printer kaitstud kassetiga printima. Printeri juhtpaneelil vilguvad märgu- ja toonerituli ning HP manus-veebiserveris kuvatakse teade kaitstud kasseti kohta ja esitatakse juhised edasiseks toimimiseks.
- **ETTEVAATUST.** Pärast kasseti kaitsefunktsiooni printeris aktiveerimist on kõik edaspidi printerisse sisestatavad toonerikassetid automaatselt ja *püsivalt* kaitstud. Uue kasseti kaitsmise välistamiseks lülitage see funktsioon *enne* uue kasseti paigaldamist välja.

Funktsiooni väljalülitamise korral ei tühistata praegu paigaldatud kassettide kaitset.

Mõlemad funktsioonid on vaikimisi välja lülitatud. Nende aktiveerimiseks või väljalülitamiseks toimige järgmiselt.

## **Aktiveerige kasseti kasutuspoliitika funktsioon või lülitage see välja.**

### **Kasseti kasutuspoliitika funktsiooni aktiveerimiseks kasutage HP manus-veebiserverit.**

**1.** Avage HP manus-veebiserver (Embedded Web Server, EWS) järgmiselt.

### **Otse ühendatud printerid**

- **a.** Avage HP Printer Assistant.
	- **Windows 8.1**. Klõpsake kuva **Start** alumises vasakus nurgas allanoolt ja seejärel valige printeri nimi.
	- **Windows 8**. Paremklõpsake kuva **Start** tühja ala; klõpsake rakenduste ribal valikut **All Apps** (Kõik rakendused) ja seejärel valige printeri nimi.
	- **Windows 7, Windows Vista ja Windows XP**. Klõpsake arvuti töölaual valikut **Start**, tehke valik **All Programs** (Kõik programmid), klõpsake valikut **HP**, klõpsake printeri kausta, valige printeri nimega ikoon ning seejärel avage rakendus **HP Printer Assistant**.
- **b.** Tehke rakenduses HP Printer Assistant valik **Print** (Printimine) ja seejärel tehke valik **HP Device Toolbox** (HP seadme tööriistakast).

### <span id="page-32-0"></span>**Võrguühendusega printerid**

- **a.** IP-aadressi või hostinime määramiseks printige konfiguratsioonileht.
	- **i.** Vajutage ja hoidke all nuppu Resume/Cancel (Jätka/Tühista) **[6]×**, kuni märgutuli Ready (Valmis) ( hakkab vilkuma.
	- **ii.** Vabastage nupp Resume/Cancel (Jätka/Tühista) **alget**
- **b.** Avage veebibrauser ja sisestage aadressireale IP-aadress või hostinimi täpselt samamoodi, kui seda kuvatakse printeri konfiguratsioonilehel. Vajutage arvuti klaviatuuril sisestusklahvi Enter. Avaneb manus-veebiserver.

### https://10.10.XXXXX/

- **MÄRKUS.** Kui veebibrauseris kuvatakse teade, et juurdepääs veebisaidile ei pruugi olla turvaline, valige veebisaidi kasutamise jätkamist lubav suvand. Sellele veebisaidile juurdepääsemine ei kahjusta teie arvutit.
- **2.** Klõpsake vahekaarti **System** (Süsteem).
- **3.** Tehke vasakul navigeerimispaanil valik **Supply Settings** (Tarvikute seaded).
- **4.** Tehke ripploendis **Cartridge Policy** (Kasseti kasutuspoliitika) valik **Authorized HP** (Heaks kiidetud HP).
- **5.** Klõpsake nuppu **Apply** (Rakenda).

### **Kasseti kasutuspoliitika funktsiooni väljalülitamiseks kasutage HP manus-veebiserverit.**

**1.** Avage HP manus-veebiserver (Embedded Web Server, EWS) järgmiselt.

### **Otse ühendatud printerid**

- **a.** Avage HP Printer Assistant.
	- **Windows 8.1**. Klõpsake kuva **Start** alumises vasakus nurgas allanoolt ja seejärel valige printeri nimi.
	- **Windows 8**. Paremklõpsake kuva **Start** tühja ala; klõpsake rakenduste ribal valikut **All Apps** (Kõik rakendused) ja seejärel valige printeri nimi.
	- **Windows 7, Windows Vista ja Windows XP**. Klõpsake arvuti töölaual valikut **Start**, tehke valik **All Programs** (Kõik programmid), klõpsake valikut **HP**, klõpsake printeri kausta, valige printeri nimega ikoon ning seejärel avage rakendus **HP Printer Assistant**.
- **b.** Tehke rakenduses HP Printer Assistant valik **Print** (Printimine) ja seejärel tehke valik **HP Device Toolbox** (HP seadme tööriistakast).

### **Võrguühendusega printerid**

- **a.** IP-aadressi või hostinime määramiseks printige konfiguratsioonileht.
	- **i.** Vajutage ja hoidke all nuppu Resume/Cancel (Jätka/Tühista) **[n]** $\times$ ], kuni märgutuli Ready (Valmis) ( ) hakkab vilkuma.
	- **ii.** Vabastage nupp Resume/Cancel (Jätka/Tühista) **alget**

<span id="page-33-0"></span>**b.** Avage veebibrauser ja sisestage aadressireale IP-aadress või hostinimi täpselt samamoodi, kui seda kuvatakse printeri konfiguratsioonilehel. Vajutage arvuti klaviatuuril sisestusklahvi Enter. Avaneb manus-veebiserver.

https://10.10.XXXXX/

**MÄRKUS.** Kui veebibrauseris kuvatakse teade, et juurdepääs veebisaidile ei pruugi olla turvaline, valige veebisaidi kasutamise jätkamist lubav suvand. Sellele veebisaidile juurdepääsemine ei kahjusta teie arvutit.

- **2.** Klõpsake vahekaarti **System** (Süsteem).
- **3.** Tehke vasakul navigeerimispaanil valik **Supply Settings** (Tarvikute seaded).
- **4.** Tehke ripploendis **Cartridge Policy** (Kasseti kasutuspoliitika) valik **Off** (Väljas).
- **5.** Klõpsake nuppu **Apply** (Rakenda).

### **Kasseti kasutuspoliitika HP manus-veebiserveri veateadete tõrkeotsing**

Veateadetega tutvumiseks vaadake manus-veebiserveri lehekülge **Device Status** (Seadme olek).

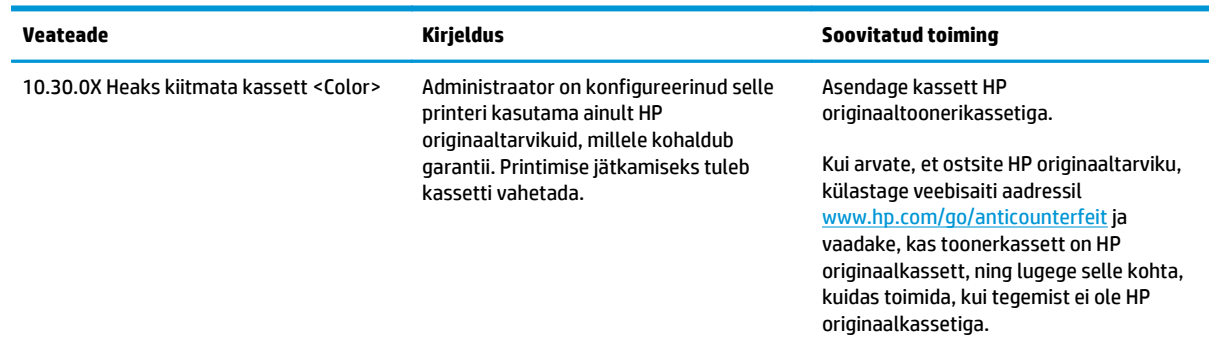

## **Aktiveerige kasseti kaitsefunktsioon või lülitage see välja.**

### **Kasseti kaitsefunktsiooni aktiveerimiseks kasutage HP manus-veebiserverit.**

**1.** Avage HP manus-veebiserver (Embedded Web Server, EWS) järgmiselt.

### **Otse ühendatud printerid**

- **a.** Avage HP Printer Assistant.
	- **Windows 8.1**. Klõpsake kuva **Start** alumises vasakus nurgas allanoolt ja seejärel valige printeri nimi.
	- **Windows 8**. Paremklõpsake kuva **Start** tühja ala; klõpsake rakenduste ribal valikut **All Apps** (Kõik rakendused) ja seejärel valige printeri nimi.
	- **Windows 7, Windows Vista ja Windows XP**. Klõpsake arvuti töölaual valikut **Start**, tehke valik **All Programs** (Kõik programmid), klõpsake valikut **HP**, klõpsake printeri kausta, valige printeri nimega ikoon ning seejärel avage rakendus **HP Printer Assistant**.
- **b.** Tehke rakenduses HP Printer Assistant valik **Print** (Printimine) ja seejärel tehke valik **HP Device Toolbox** (HP seadme tööriistakast).

### <span id="page-34-0"></span>**Võrguühendusega printerid**

- **a.** IP-aadressi või hostinime määramiseks printige konfiguratsioonileht.
	- **i.** Vajutage ja hoidke all nuppu Resume/Cancel (Jätka/Tühista) **[6]×**, kuni märgutuli Ready (Valmis) ( hakkab vilkuma.
	- **ii.** Vabastage nupp Resume/Cancel (Jätka/Tühista)  $\boxed{\triangleleft}$
- **b.** Avage veebibrauser ja sisestage aadressireale IP-aadress või hostinimi täpselt samamoodi, kui seda kuvatakse printeri konfiguratsioonilehel. Vajutage arvuti klaviatuuril sisestusklahvi Enter. Avaneb manus-veebiserver.

### https://10.10.XXXXX/

- **MÄRKUS.** Kui veebibrauseris kuvatakse teade, et juurdepääs veebisaidile ei pruugi olla turvaline, valige veebisaidi kasutamise jätkamist lubav suvand. Sellele veebisaidile juurdepääsemine ei kahjusta teie arvutit.
- **2.** Klõpsake vahekaarti **System** (Süsteem).
- **3.** Tehke vasakul navigeerimispaanil valik **Supply Settings** (Tarvikute seaded).
- **4.** Tehke ripploendis **Cartridge Protection** (Kasseti kaitsefunktsioon) valik **Protect Cartridges** (Kaitse kassette).
- **5.** Klõpsake nuppu **Apply** (Rakenda).
	- **ETTEVAATUST.** Pärast kasseti kaitsefunktsiooni printeris aktiveerimist on kõik edaspidi printerisse sisestatavad toonerikassetid automaatselt ja *püsivalt* kaitstud. Uue kasseti kaitsmise välistamiseks lülitage kasseti kaitsefunktsioon *enne* uue kasseti paigaldamist välja.

Funktsiooni väljalülitamise korral ei tühistata praegu paigaldatud kassettide kaitset.

### **Kasseti kaitsefunktsiooni väljalülitamiseks kasutage HP manus-veebiserverit.**

**1.** Avage HP manus-veebiserver (Embedded Web Server, EWS) järgmiselt.

### **Otse ühendatud printerid**

- **a.** Avage HP Printer Assistant.
	- **Windows 8.1**. Klõpsake kuva **Start** alumises vasakus nurgas allanoolt ja seejärel valige printeri nimi.
	- **Windows 8**. Paremklõpsake kuva **Start** tühja ala; klõpsake rakenduste ribal valikut **All Apps** (Kõik rakendused) ja seejärel valige printeri nimi.
	- **Windows 7, Windows Vista ja Windows XP**. Klõpsake arvuti töölaual valikut **Start**, tehke valik **All Programs** (Kõik programmid), klõpsake valikut **HP**, klõpsake printeri kausta, valige printeri nimega ikoon ning seejärel avage rakendus **HP Printer Assistant**.
- **b.** Tehke rakenduses HP Printer Assistant valik **Print** (Printimine) ja seejärel tehke valik **HP Device Toolbox** (HP seadme tööriistakast).

### <span id="page-35-0"></span>**Võrguühendusega printerid**

- **a.** IP-aadressi või hostinime määramiseks printige konfiguratsioonileht.
	- **i.** Vajutage ja hoidke all nuppu Resume/Cancel (Jätka/Tühista) **[a]x**, kuni märgutuli Ready (Valmis) ( hakkab vilkuma.
	- **ii.** Vabastage nupp Resume/Cancel (Jätka/Tühista) **[a**] $\times$ ].
- **b.** Avage veebibrauser ja sisestage aadressireale IP-aadress või hostinimi täpselt samamoodi, kui seda kuvatakse printeri konfiguratsioonilehel. Vajutage arvuti klaviatuuril sisestusklahvi Enter. Avaneb manus-veebiserver.

https://10.10.XXXXV

- $\tilde{\mathbb{B}}$  MÄRKUS. Kui veebibrauseris kuvatakse teade, et juurdepääs veebisaidile ei pruugi olla turvaline, valige veebisaidi kasutamise jätkamist lubav suvand. Sellele veebisaidile juurdepääsemine ei kahjusta teie arvutit.
- **2.** Klõpsake vahekaarti **System** (Süsteem).
- **3.** Tehke vasakul navigeerimispaanil valik **Supply Settings** (Tarvikute seaded).
- **4.** Tehke ripploendis **Cartridge Protection** (Kasseti kaitsefunktsioon) valik **Off** (Väljas).
- **5.** Klõpsake nuppu **Apply** (Rakenda).

### **Kasseti kaitsefunktsiooni HP manus-veebiserveri veateadete tõrkeotsing**

Veateadetega tutvumiseks vaadake manus-veebiserveri lehekülge **Device Status** (Seadme olek).

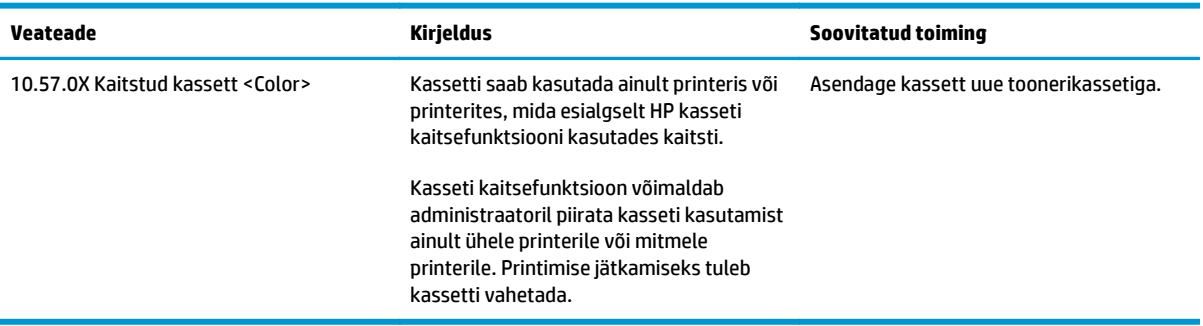
# **Toonerikasseti vahetamine**

- Sissejuhatus
- Toonerikasseti ja kujutistrumli teave
- [Toonerikasseti vahetamine \(mudelid M101-M104\)](#page-37-0)
- [Toonerikasseti vahetamine \(mudelid M105-M106\)](#page-39-0)
- [Kujutistrumli vahetamine \(mudelid M101-M104\)](#page-42-0)
- [Kujutistrumli vahetamine \(mudelid M105-M106\)](#page-45-0)

#### **Sissejuhatus**

Allpool on kirjas printeri toonerikasseti ja kujutistrumli andmed ning juhised nende vahetamiseks.

## **Toonerikasseti ja kujutistrumli teave**

See printer annab märku, kui toonerikasseti tase on madal või väga madal. Toonerikasseti tegelik allesjäänud tööaeg võib varieeruda. Soovitatav on varuda uus kassett juhuks, kui prindikvaliteet muutub vastuvõetamatuks.

Kassettide ostmiseks või nende printeriga ühilduvuse kontrollimiseks minge HP SureSupply lehele aadressil [www.hp.com/go/suresupply](http://www.hp.com/go/suresupply). Kerige lehe lõppu ja veenduge, et valitud on õige riik/piirkond.

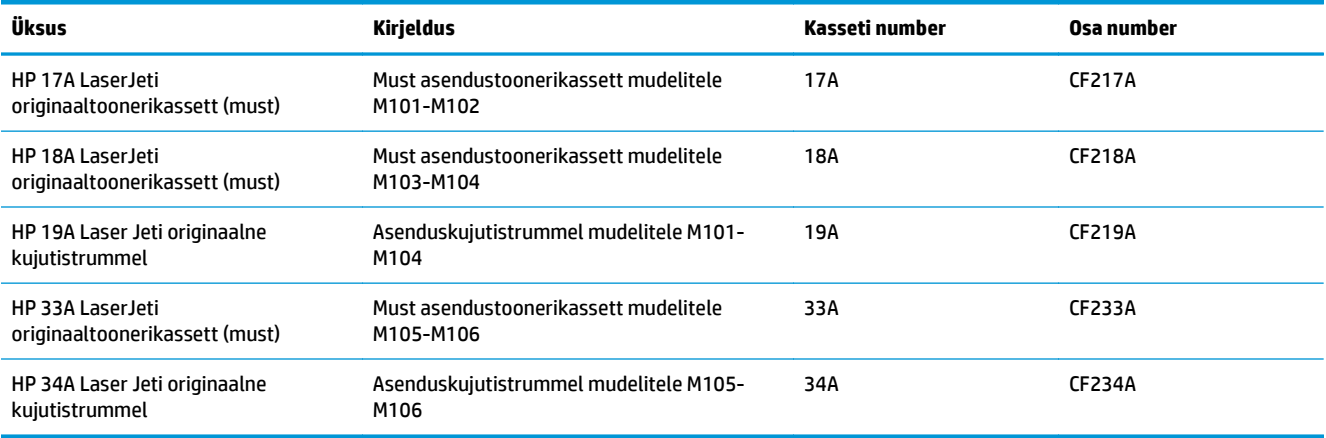

Ärge eemaldage toonerikassetti pakendist enne vana kasseti asendamist.

**ETTEVAATUST.** Et vältida toonerikasseti vigastamist, ärge jätke seda valguse kätte kauemaks kui mõneks minutiks. Katke roheline kujutistrummel, kui toonerikassett tuleb printeri küljest pikemaks ajaks eemaldada.

Järgmisel joonisel on kujutatud toonerikasseti ja kujutistrumli osad.

<span id="page-37-0"></span>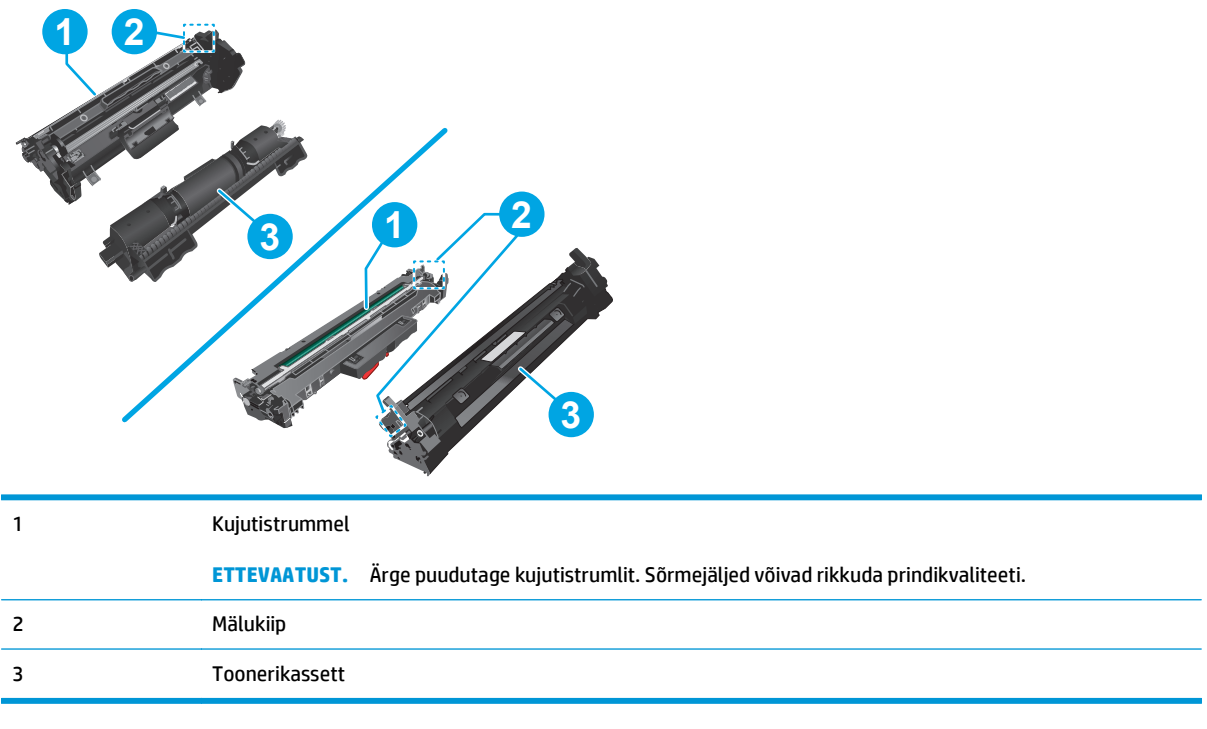

**ETTEVAATUST.** Kui toonerit satub riietele, pühkige see kuiva riidetükiga ära ning peske riideid külmas vees. Kuum vesi kinnistab tooneri kangasse.

**MÄRKUS.** Teave kasutatud toonerikassettide taaskasutamise kohta on kasseti karbil.

# **Toonerikasseti vahetamine (mudelid M101-M104)**

**1.** Avage ülemine kaas.

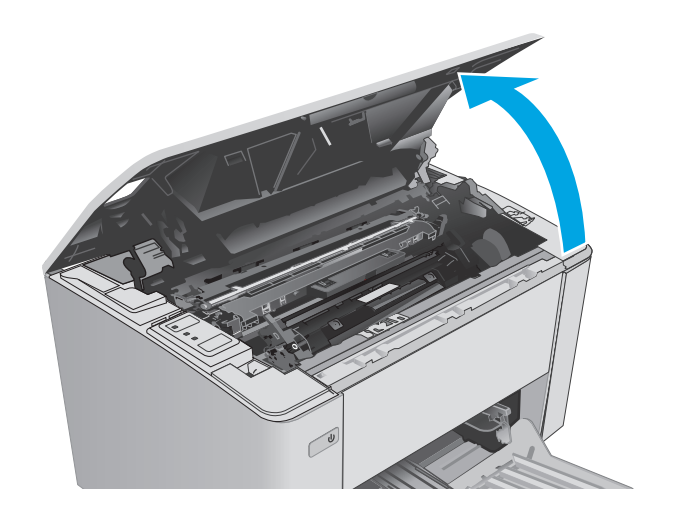

**2.** Eemaldage printerist kasutatud toonerikassett.

**3.** Võtke uue toonerikasseti pakend karbist välja ja seejärel tõmmake pakendil olevat vabastussakki.

**4.** Võtke uus toonerikassett avatud ümbrispakendist välja. Asetage kasutatud toonerikassett ümbertöötlemiseks ümbrispakendisse tagasi.

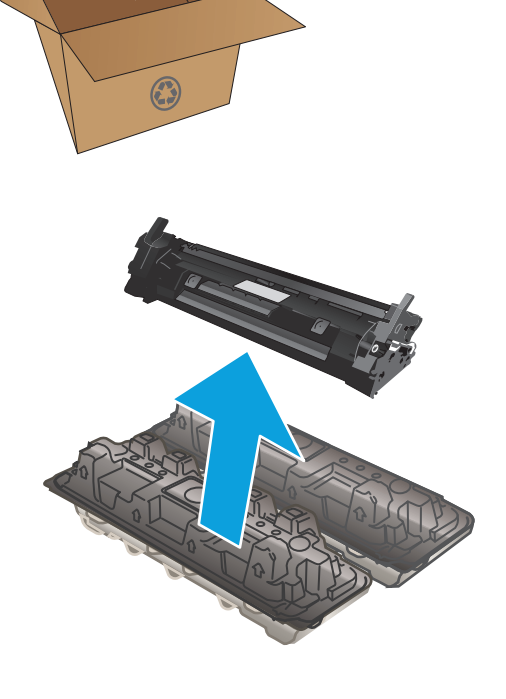

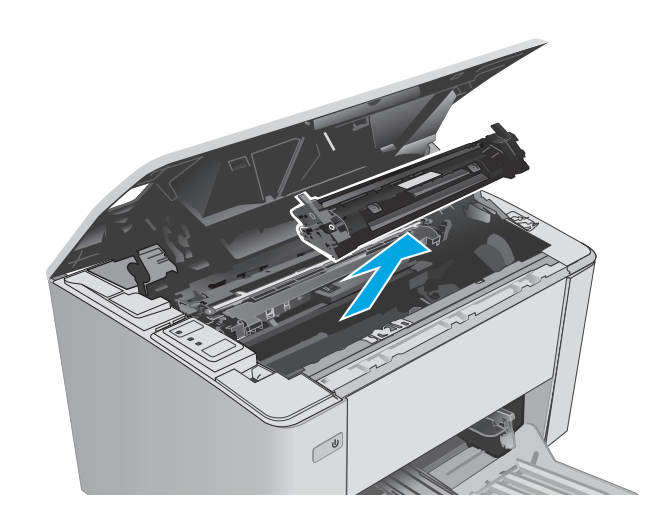

- <span id="page-39-0"></span>**5.** Joondage uus toonerikassett printeri sees olevate rööpmetega ja sisestage uus toonerikassett, kuni see on kindlalt paigas.
- 

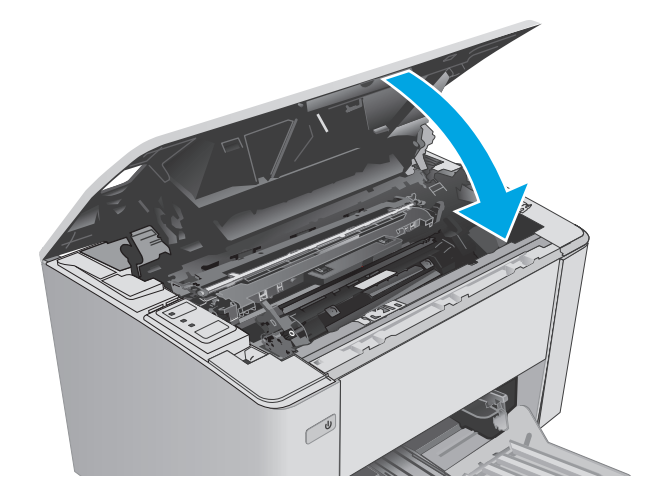

#### **6.** Sulgege ülemine kaas.

## **Toonerikasseti vahetamine (mudelid M105-M106)**

**1.** Avage ülemine kaas.

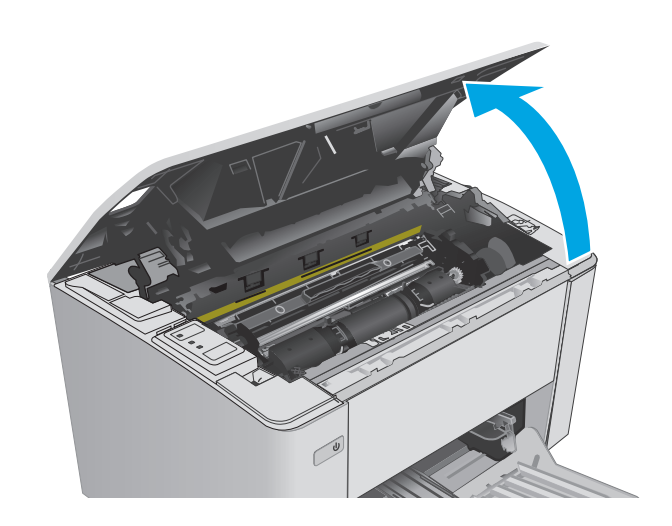

**2.** Pöörake kasutatud toonerikassett lahtilukustamise asendisse.

**3.** Eemaldage printerist kasutatud toonerikassett.

**4.** Võtke uue toonerikasseti pakend karbist välja ja seejärel avage pakend. **1**

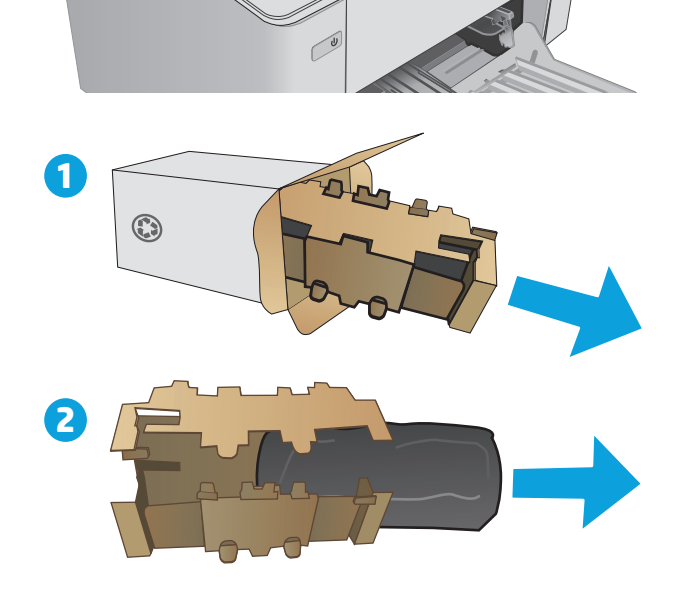

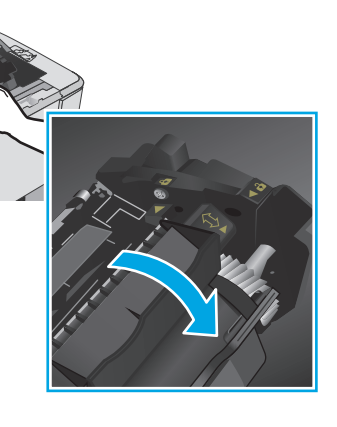

**5.** Võtke uue toonerikasseti pakend karbist välja ja seejärel eemaldage kassett kaitsvast kotist.

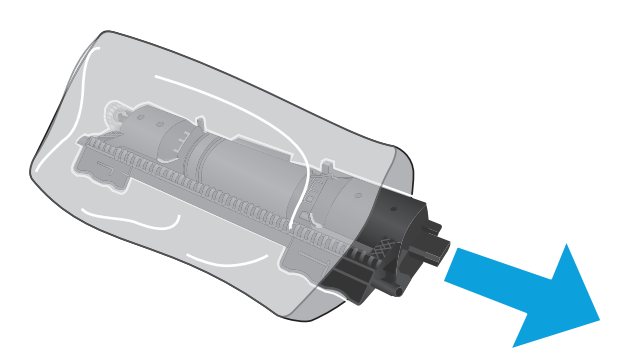

**6.** Joondage uue toonerikasseti nool kujutistrumli lahtilukustamise ikooniga ja seejärel sisestage uus toonerikassett.

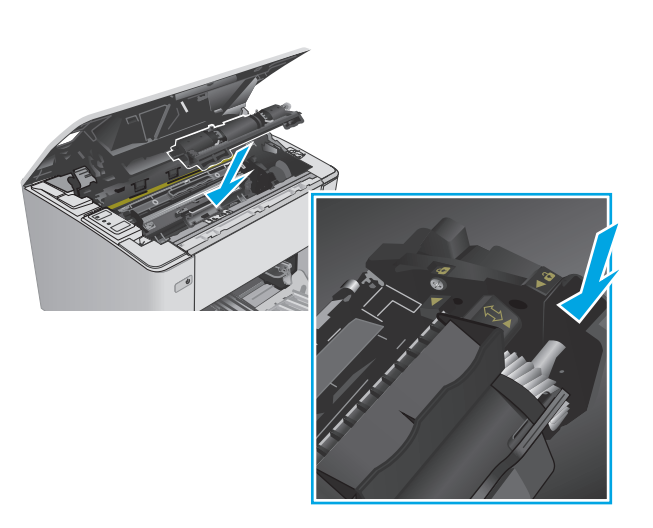

- <span id="page-42-0"></span>**7.** Pöörake uus toonerikassett lukustamise asendisse.
- 

**8.** Sulgege ülemine kaas.

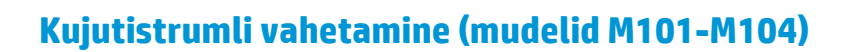

**1.** Avage ülemine kaas.

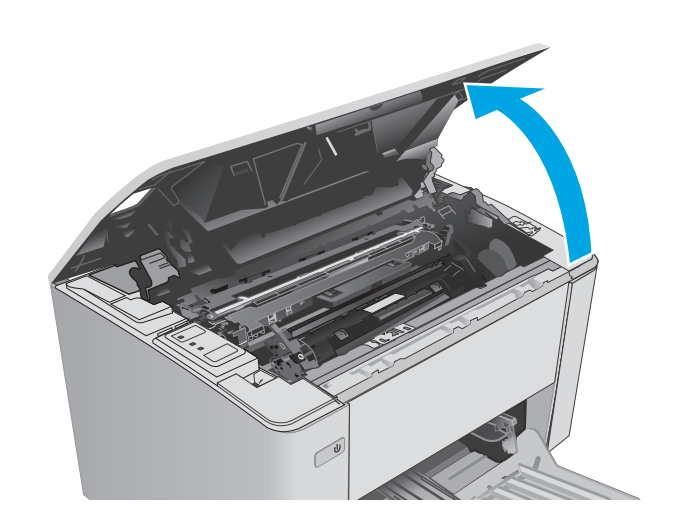

 $\bigcirc$ 

**2.** Eemaldage ajutiselt printerist toonerikassett.

- **3.** Võtke kasutatud kujutistrummel printerist välja.
	-

**4.** Võtke uue kujutistrumli pakend karbist välja ja eemaldage pakend. **1**

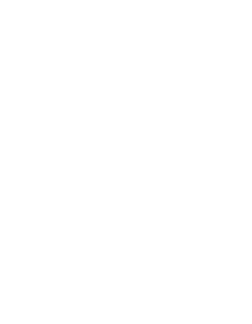

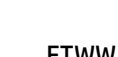

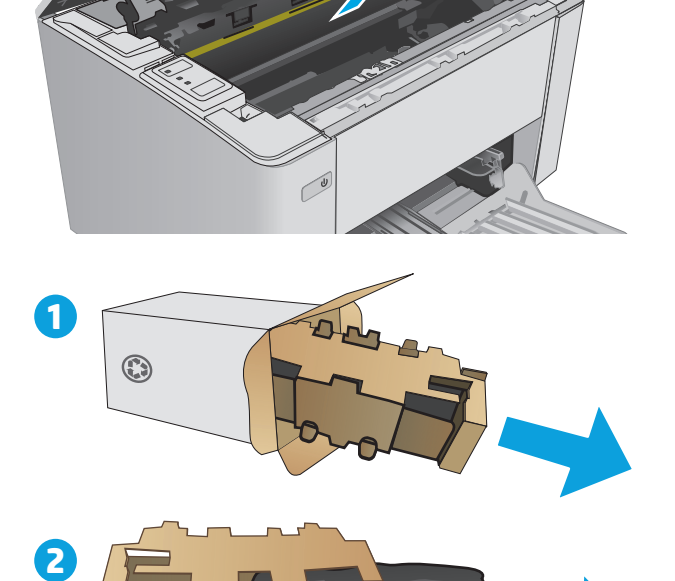

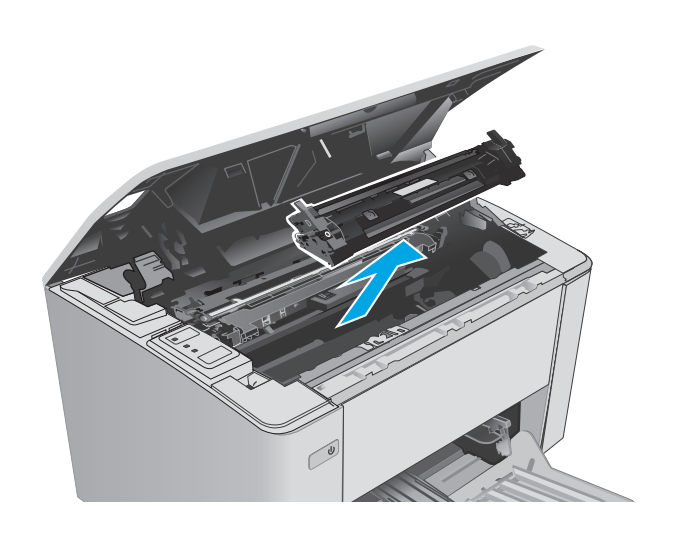

**5.** Võtke uue kujutistrumli pakend karbist välja ja seejärel eemaldage trummel kaitsvast kotist.

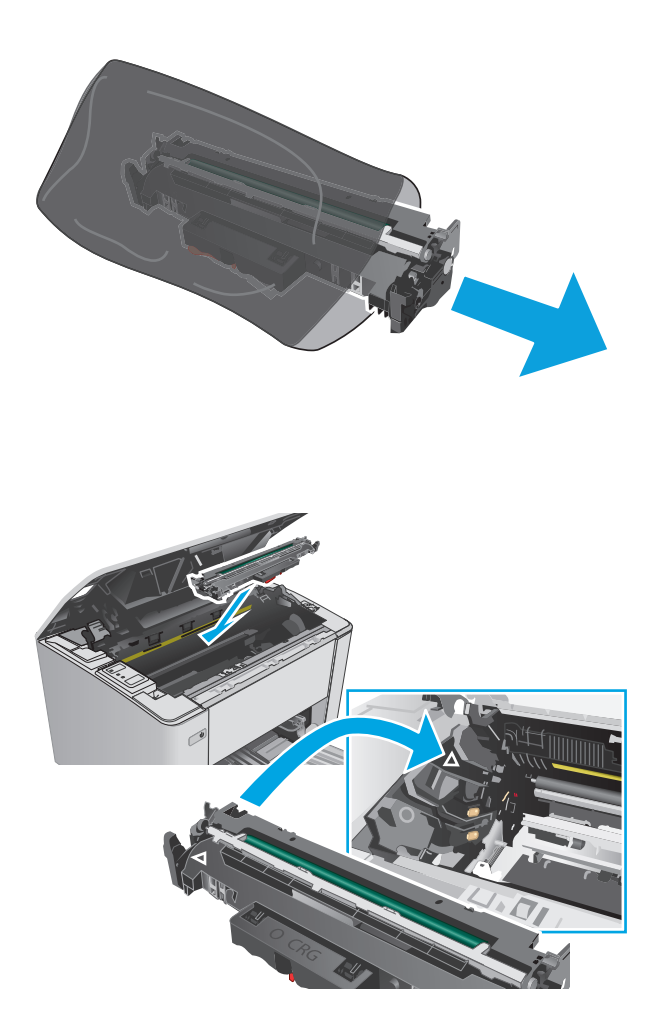

**6.** Joondage uus kujutistrummel printeri sees olevate rööpmetega ja sisestage uus kujutistrummel, kuni see on kindlalt paigas. <span id="page-45-0"></span>**7.** Paigaldage ajutiselt eemaldatud toonerikassett tagasi.

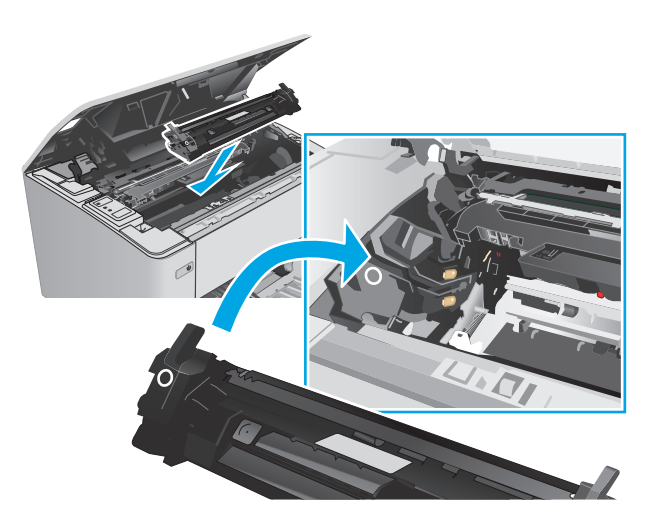

#### **8.** Sulgege ülemine kaas.

# **Kujutistrumli vahetamine (mudelid M105-M106)**

**1.** Avage ülemine kaas.

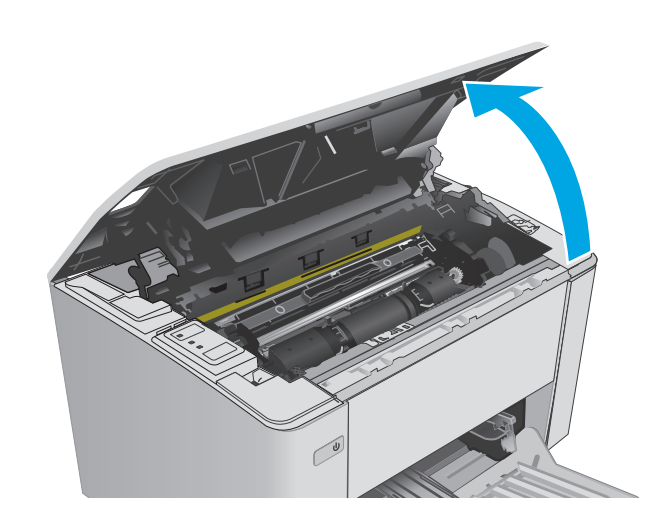

**2.** Eemaldage kasutatud kujutistrummel (sh kasutatud toonerikassett) printerist.

> **MÄRKUS.** Toonerikassett on samuti peaaegu tühi ja see tuleks samal ajal välja vahetada.

- **3.** Võtke uue kujutistrumli ja toonerikasseti pakend
- karbist välja ja eemaldage pakend. **1**

**4.** Võtke uus kujutistrummel ja toonerikassett kaitsvast kotist välja.

**2**

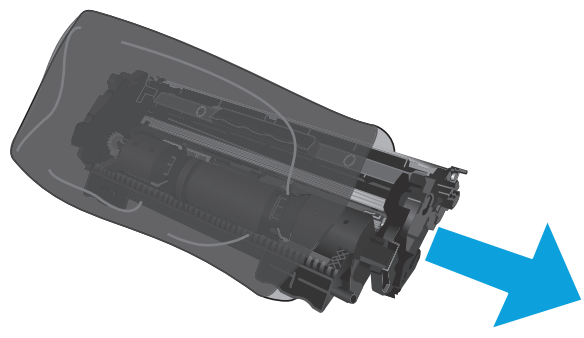

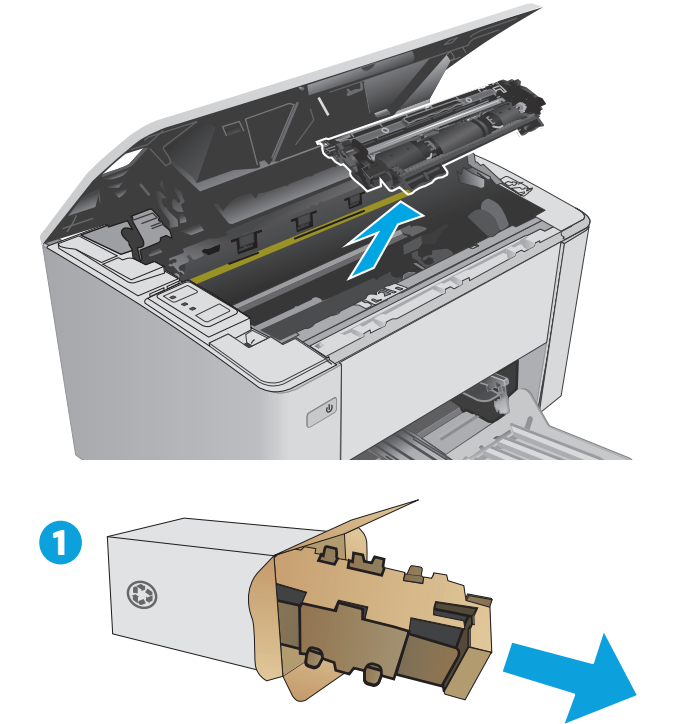

**5.** Joondage uus kujutistrummel ja toonerikassett printeri sees olevate rööpmetega ja sisestage uus kujutistrummel, kuni see on kindlalt paigas.

**MÄRKUS.** Uus kasutusvalmis toonerikassett on kinnitatud uue kujutistrumli külge.

**6.** Sulgege ülemine kaas.

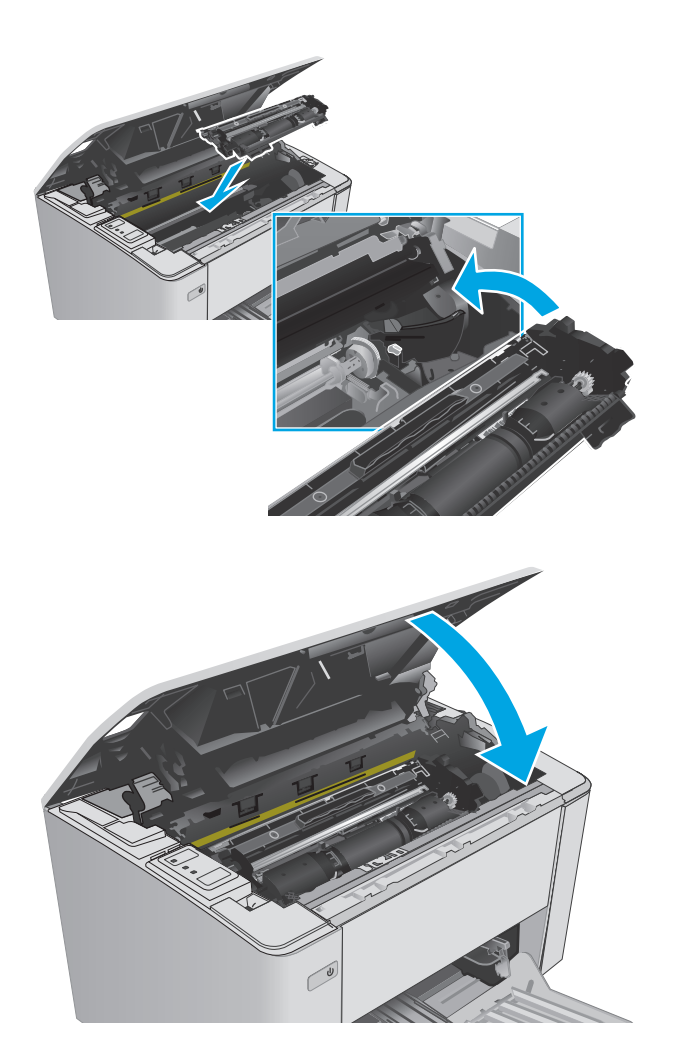

# **4 Printimine**

- [Prinditööd \(Windows\)](#page-49-0)
- [Prinditööd \(OS X\)](#page-52-0)
- [Mobiilne printimine](#page-54-0)

#### **Lisateave**

Allolev teave kehtib dokumendi avaldamise ajal. Kehtiva teabega tutvumiseks vt [www.hp.com/support/](http://www.hp.com/support/ljM101) [ljM101](http://www.hp.com/support/ljM101).

HP põhjalik tooteabi sisaldab teavet järgmiste teemade kohta.

- Installimine ja konfigureerimine
- Õppimine ja kasutamine
- Probleemide lahendamine
- Tarkvara ja püsivara uuenduste allalaadimine
- Tugifoorumites osalemine
- Garantii- ja normatiivse teabe saamine

# <span id="page-49-0"></span>**Prinditööd (Windows)**

## **Printimine (Windows)**

Järgmine toiming kirjeldab põhilist printimistoimingut Windowsis.

- **1.** Tehke tarkvaraprogrammis valik **Print** (Printimine).
- **2.** Valige printerite nimekirjast printer. Seadete muutmiseks klõpsake või puudutage nuppu **Properties** (Atribuudid) või **Preferences** (Eelistused), et prindidraiver avada.
- **WARKUS.** Nupu nimi on erinevate tarkvarapogrammide puhul erinev.
- **MÄRKUS.** Et nendele funktsioonidele operatsioonisüsteemi Windows 8 või 8.1 avakuvalt ligi pääseda, valige **Devices** (Seadmed), **Print** (Prindi) ning seejärel valige printer.
- **WARKUS.** Lisateabe saamiseks klõpsake prindidraiveris spikrinupul Help (?).

**MÄRKUS.** Prindidraiver võib välja näha teistsugune, kui siin kujutatud, kuid sammud jäävad samaks.

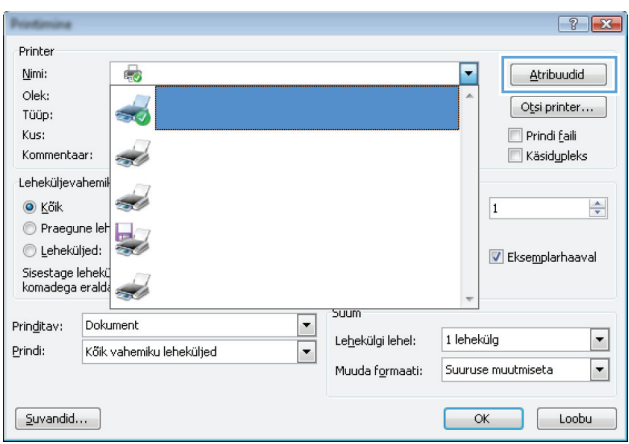

- **3.** Klõpsake või puudutage prindidraiveri vahekaarte, et saadaval olevaid suvandeid konfigureerida.
- **4.** Klõpsake või puudutage nuppu **OK**, et valida dialoogikasti **Print** (Printimine). Valige sellelt ekraanilt prinditavate koopiate arv.
- **5.** Töö printimiseks klõpsake või puudutage nuppu **OK**.

#### **Käsitsi mõlemale lehepoolele printimine (Windows)**

Kasutage seda toimingut printerite puhul, millel ei ole automaatset dupleksseadet paigaldatud, või printides paberile, mida dupleksseade ei toeta.

- **1.** Tehke tarkvaraprogrammis valik **Print** (Printimine).
- **2.** Valige printerite loendist printer ja klõpsake või puudutage nuppu **Properties** (Atribuudid) või **Preferences** (Eelistused), et printeridraiver avada.
- **MÄRKUS.** Nupu nimi on erinevate tarkvaraprogrammide puhul erinev.
- **MÄRKUS.** Et nendele funktsioonidele operatsioonisüsteemi Windows 8 või 8.1 avakuvalt ligi pääseda, valige **Devices** (Seadmed), **Print** (Prindi) ning seejärel valige printer.
- **3.** Klõpsake vahekaarti **Layout** (Paigutus).
- **4.** Tehke rippmenüüs **Print on Both Sides Manually** (Prindi mõlemale poolele käsitsi) sobiv kahepoolse printimise valik ja klõpsake või puudutage seejärel nuppu **OK**.
- **5.** Klõpsake dialoogikastis **Print** (Printimine) töö printimiseks nuppu **OK**. Printer prindib kõigepealt dokumendi kõikidest lehtedest esimese poole.
- **6.** Võtke prinditud leht väljastussalvest ja asetage see söötesalve, nii et prinditud pool oleks allpool ja ülaserv eespool.

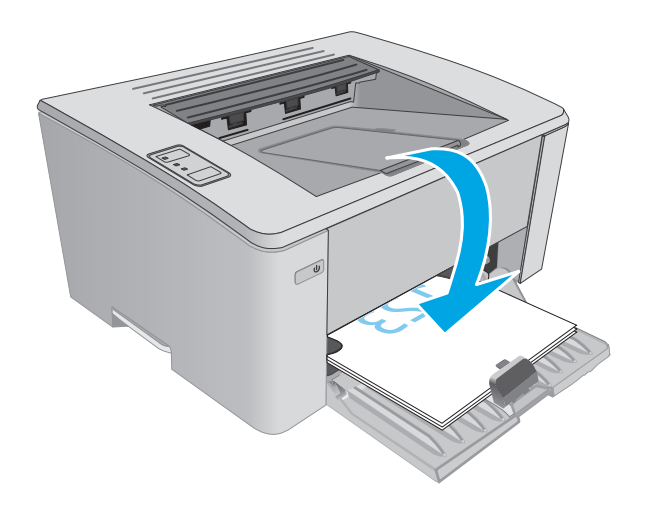

**7.** Klõpsake töö teisele küljele printimiseks arvutis nuppu **OK**.

## **Mitme lehekülje ühele lehele printimine (Windows)**

- **1.** Tehke tarkvaraprogrammis valik **Print** (Printimine).
- **2.** Valige printerite loendist printer ja klõpsake või puudutage nuppu **Properties** (Atribuudid) või **Preferences** (Eelistused), et printeridraiver avada.
	- **MÄRKUS.** Nupu nimi on erinevate tarkvarapogrammide puhul erinev.
- **MÄRKUS.** Et nendele funktsioonidele operatsioonisüsteemi Windows 8 või 8.1 avakuvalt ligi pääseda. valige **Devices** (Seadmed), **Print** (Prindi) ning seejärel valige printer.
- **3.** Klõpsake või puudutage vahekaarti **Layout** (Paigutus).
- **4.** Valige ripploendist õige **suund**.
- **5.** Valige õige lehekülgede arv lehe kohta rippmenüüst **Pages per sheet** (Lehekülgi lehel) ja klõpsake või puudutage seejärel nuppu **Advanced** (Täpsemalt).
- **6.** Valige rippmenüüst õige valiku **Pages per sheet** (Lehekülgi lehel) paigutus.
- **7.** Valige rippmenüüst õige valik **Page Borders** (Lehekülje äärised), klõpsake või puudutage nuppu **OK**, et dialoogikast **Advanced Options** (Täpsemad valikud) sulgeda ning seejärel klõpsake või puudutage nuppu **OK**, et dialoogikast **Properties** (Atribuudid) või **Preferences** (Eelistused) sulgeda.
- **8.** Dialoogikastis **Printimine** klõpsake töö printimiseks nuppu **OK**.

#### **Paberi tüübi valimine (Windows)**

- **1.** Tehke tarkvaraprogrammis valik **Print** (Printimine).
- **2.** Valige printerite loendist printer ja klõpsake või puudutage nuppu **Properties** (Atribuudid) või **Preferences** (Eelistused), et printeridraiver avada.
	- **WARKUS.** Nupu nimi on erinevate tarkvarapogrammide puhul erinev.
- **MÄRKUS.** Et nendele funktsioonidele operatsioonisüsteemi Windows 8 või 8.1 avakuvalt ligi pääseda, valige **Devices** (Seadmed), **Print** (Prindi) ning seejärel valige printer.
- **3.** Klõpsake või puudutage vahekaarti **Printing Shortcuts** (Printimise otseteed).
- **4.** Valige ripploendist **Paper Type** (Paberi tüüp) õige paberi tüüp ning seejärel klõpsake või puudutage nuppu **OK**, et dialoogikast **Properties** (Atribuudid) või **Preferences** (Eelistused) sulgeda.
- **5.** Klõpsake dialoogikastis **Print** (Printimine) töö printimiseks nuppu **OK**.

#### **Täiendavad printimisülesanded**

Külastage veebilehte [www.hp.com/support/ljM101.](http://www.hp.com/support/ljM101)

Eri prinditööde tegemiseks on saadaval juhised, nt järgmised.

- Paberi formaadi valimine
- Lehekülie suuna valimine
- Brošüüri loomine
- Kvaliteediseadete valimine.

# <span id="page-52-0"></span>**Prinditööd (OS X)**

## **Printimine (OS X)**

Järgmine toiming kirjeldab peamist printimistoimingut operatsioonisüsteemiga OS X.

- **1.** Klõpsake menüüd **Fail** ning seejärel klõpsake **Prindi**.
- **2.** Valige printer.
- **3.** Klõpsake nupul **Show Details** (Kuva üksikasjad) või **Copies & Pages** (Koopiad ja leheküljed) ja valige seejärel teisi menüüsid printimisseadete muutmiseks.

**WARKUS.** Nupu nimi on erinevate tarkvaraprogrammide puhul erinev.

**4.** Klõpsake nupule **Prindi**.

# **Käsitsi mõlemale poolele printimine (OS X)**

- **MÄRKUS.** See funktsioon on saadaval, kui installite HP printeridraiveri. See ei pruugi saadaval olla AirPrinti kasutades.
	- **1.** Klõpsake menüüd **Fail** ning seejärel klõpsake **Prindi**.
	- **2.** Valige printer.
	- **3.** Klõpsake nupul **Show Details** (Kuva üksikasjad) või **Copies & Pages** (Koopiad ja leheküljed) ja seejärel klõpsake menüül **Manual Duplex** (Käsitsi kahepoolne printimine).

**MÄRKUS.** Nupu nimi on erinevate tarkvaraprogrammide puhul erinev.

- **4.** Klõpsake kastikest **Manual duplex** (Käsidupleks) ning valige sidumissuvand.
- **5.** Klõpsake nuppu **Print** (Printimine).
- **6.** Minge printeri juurde ja eemaldage salvest 1 kõik tühjad lehed.
- **7.** Võtke prinditud virn väljastussalvest ja asetage see söötesalve, prinditud pool allapoole.
- **8.** Klõpsake töö teisele küljele printimiseks arvutis nuppu **Resume** (Jätka).

## **Mitme lehekülje ühele lehele printimine (OS X)**

- **1.** Klõpsake menüüd **File**(Fail) ning seejärel klõpsake **Print**(Printimine).
- **2.** Valige printer.
- **3.** Klõpsake nupul **Show Details** (Kuva üksikasjad) või **Copies & Pages** (Koopiad ja leheküljed) ja seejärel klõpsake menüül **Layout** (Paigutus).

**WARKUS.** Nupu nimi on erinevate tarkvaraprogrammide puhul erinev.

- **4.** Valige ripploendis **Pages per sheet** (Lehekülgi lehe kohta) lehekülgede arv, mida soovite igale lehele printida.
- **5.** Valige alas **Layout direction** (Paigutuse suund) lehekülgede järjestus ja asetus lehel.
- **6.** Valige menüüst **Borders** (Äärised), milline äär iga lehel oleva lehekülje ümber printida.
- **7.** Klõpsake nuppu **Print** (Printimine).

## **Paberi tüübi valimine (OS X)**

- **1.** Klõpsake menüüd **File**(Fail) ning seejärel klõpsake **Print**(Printimine).
- **2.** Valige printer.
- **3.** Avage menüüde ripploend või klõpsake valikut **Show Details** (Näita üksikasju) ja vajutage seejärel menüüd **Finishing** (Viimistlemine).

**WARKUS.** Nupu nimi on erinevate tarkvaraprogrammide puhul erinev.

- **4.** Valige tüüp ripploendist **Paper type** (Paberi tüüp).
- **5.** Klõpsake nuppu **Print** (Printimine).

## **Täiendavad printimisülesanded**

Külastage veebilehte [www.hp.com/support/ljM101.](http://www.hp.com/support/ljM101)

Eri prinditööde tegemiseks on saadaval juhised, nt järgmised.

- Paberi formaadi valimine
- Lehekülje suuna valimine
- Brošüüri loomine
- Kvaliteediseadete valimine.

# <span id="page-54-0"></span>**Mobiilne printimine**

## **Sissejuhatus**

HP pakub mitmeid mobiilse printimise ja ePrinti lahendusi, et võimaldada hõlpsat printimist HP printeriga kas sülearvutist, tahvelarvutist, nutitelefonist või teistest mobiilsetest seadmetest. Lahenduste koguloendiga tutvumiseks ja parima valiku tegemiseks minge aadressile [www.hp.com/go/LaserJetMobilePrinting.](http://www.hp.com/go/LaserJetMobilePrinting)

**MÄRKUS.** Veendumaks, et kõik mobiilse printimise ja ePrinti funktsioonid on toetatud, värskendage printeri püsivara.

- Wi-Fi Direct (ainult traadita side ühendusega mudelid)
- **[HP ePrint e-meili teel](#page-56-0)**
- **[HP ePrinti tarkvara](#page-57-0)**
- **[AirPrint](#page-57-0)**
- [Androidi sisseehitatud printimine](#page-58-0)

## **Wi-Fi Direct (ainult traadita side ühendusega mudelid)**

Wi-Fi Direct võimaldab printimist juhtmevabast mobiilseadmest ilma võrgu- või Interneti-ühenduseta.

- **WARKUS.** Osa mobiilseid operatsioonisüsteeme ei toeta praegu Wi-Fi Directi.
- **MÄRKUS.** Ilma Wi-Fi Directi toeta mobiilseadmetel lubab Wi-Fi Directi ühendus ainult printida. Pärast Wi-Fi Directi printimiseks kasutamist tuleb Internetile juurdepääsemiseks taasluua ühendus kohaliku võrguga.

Printeril Wi-Fi Directi ühenduse loomiseks toimige järgmiselt.

- **1.** Avage mobiilseadme menüü **Wi-Fi** või menüü **Wi-Fi Direct**.
- **2.** Valige saada olevate võrkude loendist printeri nimi.
- **MÄRKUS.** Kui printeri nime ei kuvata, võite olla Wi-Fi Directi signaaliulatusest väljas. Viige seade printerile lähemale.
- **3.** Kui kuvatakse vastav viip, sisestage Wi-Fi Directi parool või vajutage printeri juhtpaneelil traadita võrgu nuppu.
	- **MÄRKUS.** Kui te parooli ei tea, leiate selle printeri konfiguratsioonilehelt. Lehekülje printimiseks vajutage ja hoidke all nuppu Resume/Cancel (Jätka/Tühista)  $|\mathbb{E}| \times |$ , kuni märgutuli Ready (Valmis)  $\bigcirc$

hakkab vilkuma, seejärel vabastage nupp Resume/Cancel (Jätka/Tühista)  $|\textbf{a}| \times |$ .

- **WARKUS.** Kui Wi-Fi Directi toega Android-seadmetel on ühendusmeetodiks seadistatud valik **Automatic** (Automaatne), luuakse ühendus automaatselt ja parooli küsimata. Kui ühendusmeetodiks on seadistatud valik **Manual** (Käsitsi), tuleb vajutada kas traadita võrgu nuppu või sisestada automaatselt prinditud PIN-koodi lehelt paroolina isiklik identifitseerimisnumber (PIN-kood).
- **4.** Avage dokument ja seejärel tehke valik **Print** (Printimine).
	- **WARKUS.** Kui mobiilseade ei toeta printimist, installige HP ePrinti mobiilirakendus.
- **5.** Valige saada olevate printerite loendist printer ja seejärel tehke valik **Print** (Printimine).
- **6.** Pärast prinditöö lõpetamist tuleb mõned mobiilseadmed kohaliku võrguga taasühendada.

Järgmised seadmed ja arvuti operatsioonisüsteemid toetavad **Wi-Fi Directi**:

- Android 4.0 ja uuema versiooniga tahvelarvutid ning telefonid, millesse on installitud teenuse HP Print Service või Mopria mobiilse printimise pistikprogramm;
- suurem osa Windows 8.1-ga töötavaid arvuteid, tahvelarvuteid ja sülearvuteid, millesse on installitud HP prindidraiver.

Järgmised seadmed ja arvuti operatsioonisüsteemid ei toeta **Wi-Fi Directi**, kuid nendega saab printida printerisse, mis seda toetab:

- Apple'i iPhone ja iPad;
- operatsioonisüsteemiga OS X töötavad Maci arvutid.

Lisateavet Wi-Fi Directi abil printimise kohta vaadake veebilehelt [www.hp.com/go/wirelessprinting.](http://www.hp.com/go/wirelessprinting)

Wi-Fi Directi funktsioone saab lubada või keelata printeri juhtpaneelilt.

#### **Wi-Fi Directi lubamine või keelamine**

Esmalt tuleb Wi-Fi Directi funktsioonid manus-veebiserveris (EWS) lubada.

- **1.** IP-aadressi või hostinime määramiseks printige konfiguratsioonileht.
	- **a.** Vajutage ja hoidke all nuppu Resume/Cancel (Jätka/Tühista)  $\left[\frac{m}{x}\right]$ , kuni märgutuli Ready (Valmis) ( ) hakkab vilkuma.
	- **b.** Vabastage nupp Resume/Cancel (Jätka/Tühista)  $\boxed{\boxdot \times}$
- **2.** Avage veebibrauser ja sisestage aadressireale IP-aadress või hostinimi täpselt samamoodi, kui seda kuvatakse printeri konfiguratsioonilehel. Vajutage arvuti klaviatuuril sisestusklahvi Enter. Avaneb manus-veebiserver.

https://10.10.XXXXX/

- **MÄRKUS.** Kui veebibrauseris kuvatakse teade, et juurdepääs veebisaidile ei pruugi olla turvaline, valige veebisaidi kasutamise jätkamist lubav suvand. Sellele veebisaidile juurdepääsemine ei kahjusta teie arvutit.
- **3.** Klõpsake vahekaarti **Networking** (Võrgundus).
- **4.** Tehke lehel **Wi-Fi Direct Setup** (Wi-Fi Directi seadistamine) valik **On** (Sees) ja klõpsake valikut **Apply** (Rakenda).

**MÄRKUS.** Keskkondades, kus on installitud mitu sama printeri mudelit, võib olla kasulik anda igale printerile ainulaadne Wi-Fi Directi nimi, et printerit oleks hõlpsam Wi-Fi Directiga printimiseks tuvastada.

#### **Printeri Wi-Fi Directi nime muutmine**

Printeri Wi-Fi Directi nime muutmiseks HP sisseehitatud veebiserveri (EWS) kaudu järgige alltoodud juhiseid.

#### <span id="page-56-0"></span>**Esimene samm: HP sisseehitatud veebiserveri avamine**

- **1.** IP-aadressi või hostinime määramiseks printige konfiguratsioonileht.
	- **a.** Vajutage ja hoidke all nuppu Resume/Cancel (Jätka/Tühista)  $[\mathbb{R}]\times]$ , kuni märgutuli Ready (Valmis) hakkab vilkuma.
	- **b.** Vabastage nupp Resume/Cancel (Jätka/Tühista)  $\boxed{\triangleleft}\times$
- **2.** Avage veebibrauser ja sisestage aadressireale IP-aadress või hostinimi täpselt samamoodi, kui seda kuvatakse printeri konfiguratsioonilehel. Vajutage arvuti klaviatuuril sisestusklahvi Enter. Avaneb manus-veebiserver.

#### https://10.10.XXXXX/

**MÄRKUS.** Kui veebibrauseris kuvatakse teade, et juurdepääs veebisaidile ei pruugi olla turvaline, valige veebisaidi kasutamise jätkamist lubav suvand. Sellele veebisaidile juurdepääsemine ei kahjusta teie arvutit.

#### **Teine samm: Wi-Fi Directi nime muutmine**

- **1.** Klõpsake vahekaarti **Networking** (Võrgundus).
- **2.** Klõpsake vasakpoolsel navigatsiooniribal linki **Wi-Fi Direct Setup** (Wi-Fi Directi seadistamine).
- **3.** Sisestage uus nimi väljale **Wi-Fi Direct Name** (Wi-Fi Directi nimi).
- **4.** Klõpsake **Apply** (Rakenda).

#### **HP ePrint e-meili teel**

Funktsiooni HP ePrint abil saate printida dokumente, saates neid e-kirja manustena mis tahes e-posti võimalusega seadmest printeri meiliaadressile.

Funktsiooni HP ePrint kasutamiseks peab printer olema kooskõlas järgmiste nõuetega.

- Printer peab olema traadiga võrguga või traadita võrguga ühendatud ja sellel peab olema juurdepääs internetile.
- Funktsioon HP Web Services (HP veebiteenused) peab olema printeris lubatud ning printer peab olema registreeritud HP Connectedi kontol.

Järgige neid samme, et lubada HP veebiteenused ja registreerida HP Connected.

- **1.** IP-aadressi või hostinime määramiseks printige konfiguratsioonileht.
	- **a.** Vajutage ja hoidke all nuppu Resume/Cancel (Jätka/Tühista) **[a]x**, kuni märgutuli Ready (Valmis) \ hakkab vilkuma.
	- **b.** Vabastage nupp Resume/Cancel (Jätka/Tühista) **alget**

<span id="page-57-0"></span>**2.** Avage veebibrauser ja sisestage aadressireale IP-aadress või hostinimi täpselt samamoodi, kui seda kuvatakse konfiguratsioonilehel. Vajutage arvuti klaviatuuril sisestusklahvi Enter. Avaneb manus-veebiserver.

https://10.10.XXXXX/

**MÄRKUS.** Kui veebibrauseris kuvatakse teade, et juurdepääs veebisaidile ei pruugi olla turvaline, valige veebisaidi kasutamise jätkamist lubav suvand. Sellele veebisaidile juurdepääsemine ei kahjusta teie arvutit.

**3.** Klõpsake vahekaardil **HP Web Services** (HP veebiteenused) ja seejärel nupul **Enable** (Luba). Printer lubab veebiteenused ja seejärel prindib välja teabelehe.

Teabeleht sisaldab printerikoodi, mis on vajalik HP printeri registreerimiseks teenuses HP Connected.

**4.** Minge veebilehele [www.hpconnected.com](http://www.hpconnected.com), et luua HP ePrinti konto ja seadistage.

#### **HP ePrinti tarkvara**

Tarkvaraga HP ePrint on lihtne Windowsi või Maci töölaualt või sülearvutist igasse tarkvara HP ePrint toega printerisse printida. Selle tarkvaraga on lihtne leida tarkvara HP ePrint toega printereid, mis on teie teenuse HP Connected kontol registreeritud. HP sihtprinter võib asuda kontoris võik kus tahes maailmas.

- **Windows.** Pärast tarkvara installimist avage rakenduse suvand **Print** (Printimine) ja valige seejärel installitud printerite loendist **HP ePrint**. Printimissuvandite konfigureerimiseks klõpsake nuppu **Properties** (Atribuudid).
- **OS X.** Tehke pärast tarkvara installimist valikud **File** (Fail), **Print** (Printimine) ja seejärel valige **PDF-i** kõrval asuv nool (draiveri ekraani vasakus alumises nurgas). Tehke valik **HP ePrint**.

Windowsi puhul toetab tarkvara HP ePrint TCP/IP printimist kohalikus võrgus asuvatesse printeritesse (LAN või WAN) toetatud PostScript® toodetes.

Windows ja OS X toetavad mõlemad IPP-printimist LAN- või WAN-ühendusega võrguga ühendatud toodetesse, millel on ePCL-tugi.

Windows ja OS X toetavad mõlemad ka PDF-dokumentide printimist avalikesse printimiskohtadesse ja rakenduse HP ePrint abil e-postist pilve kaudu printimist.

Draiverite ja teabe saamiseks minge veebilehele [www.hp.com/go/eprintsoftware.](http://www.hp.com/go/eprintsoftware)

- **WARKUS.** Windowsi puhul on tarkvara HP ePrint prindidraiveri nimi HP ePrint + JetAdvantage.
- **MÄRKUS.** Tarkvara HP ePrint on PDF-i töövoo utiliit OS Xi jaoks ega ole tehnilises mõttes prindidraiver.
- **MÄRKUS.** Tarkvara HP ePrint ei toeta USB-printimist.

#### **AirPrint**

Otseprintimist Apple'i rakendusega AirPrint toetatavad iOSi ning Maci arvutid, milles on OS X 10.7 Lion või uuem. Kasutage rakendust AirPrint, et printida iPadist, iPhone'ist (3GS või uuem) või iPodist (kolmas põlvkond või uuem) otse printerisse järgmistes mobiilirakendustes.

- E-post
- **Fotod**
- <span id="page-58-0"></span>**Safari**
- **iBooks**
- Valige kolmanda osapoole rakendused

AirPrinti kasutamiseks peab printer olema ühendatud sama võrguga (alamvõrguga), millega Apple'i seade. Lisateabe saamiseks AirPrinti kasutamise kohta ja selle kohta, millised HP printerid AirPrintiga ühilduvad, külastage veebilehte [www.hp.com/go/LaserJetMobilePrinting](http://www.hp.com/go/LaserJetMobilePrinting).

**MÄRKUS.** Enne AirPrinti kasutamist USB-ühendusega kontrollige versiooni numbrit. Airprinti versioon 1.3 ja vanemad versioonid ei toeta USB-ühendusi.

#### **Androidi sisseehitatud printimine**

HP sisseehitatud printimislahendus Androidile ja Kindle'ile võimaldab mobiiliseadmetel automaatselt otsida traadiga võrgus või traadita võrgu levialas olevaid HP printereid ja nendesse Wi-Fi Directi kaudu printida.

Printer peab olema ühendatud sama võrguga (alamvõrguga), millega Apple'i seade.

Printimislahendus on operatsioonisüsteemi mitmetesse versioonidesse sisse ehitatud.

**MÄRKUS.** Kui teie seadmes ei saa printimist kasutada, tehke valikud [Google Play > Android apps](https://play.google.com/store/apps/details?id=com.hp.android.printservice) (Androidi rakendused) ja installige teenuse HP Print Service pistikprogramm.

Lisateavet Androidi sisseehitatud printimise ning toetatavate Androidi seadmete kohta lugege veebilehelt [www.hp.com/go/LaserJetMobilePrinting.](http://www.hp.com/go/LaserJetMobilePrinting)

# **5 Printeri haldus**

- [Printeriühenduse tüübi muutmine \(Windows\)](#page-61-0)
- [HP sisseehitatud veebiserveri täiustatud konfiguratsioon ja HP Device Toolbox \(Windows\)](#page-62-0)
- [Täiustatud konfiguratsioon koos HP utiliidiga OS X jaoks](#page-65-0)
- [IP võrgusätete konfigureerimine](#page-67-0)
- [Printeri turbefunktsioonid](#page-70-0)
- [Energiasäästu seaded](#page-72-0)
- [Püsivara värskendamine](#page-76-0)

#### **Lisateave**

Allolev teave kehtib dokumendi avaldamise ajal. Kehtiva teabega tutvumiseks vt [www.hp.com/support/](http://www.hp.com/support/ljM101) [ljM101](http://www.hp.com/support/ljM101).

HP põhjalik tooteabi sisaldab teavet järgmiste teemade kohta.

- Installimine ja konfigureerimine
- Õppimine ja kasutamine
- **•** Probleemide lahendamine
- Tarkvara ja püsivara uuenduste allalaadimine
- Tugifoorumites osalemine
- Garantii- ja normatiivse teabe saamine

# <span id="page-61-0"></span>**Printeriühenduse tüübi muutmine (Windows)**

Kui kasutate juba printerit ja soovite muuta selle ühendusviisi, kasutage ühenduse muutmiseks arvuti töölaual olevat otseteed **Device Setup & Software** (Seadme seadistamine ja tarkvara). Näiteks ühendage uus printer arvutiga, kasutades USB- või võrguühendust, või kasutage USB-ühenduse asemel traadita ühendust.

# <span id="page-62-0"></span>**HP sisseehitatud veebiserveri täiustatud konfiguratsioon ja HP Device Toolbox (Windows)**

HP sisseehitatud veebiserver võimaldab hallata printimisfunktsioone arvutist, mitte printeri juhtpaneelilt.

- Printeri olekuteabe vaatamine
- Määrake kõigi tarvikute järelejäänud kasutusaeg ning tellige uued
- Vaadake ja muutke salve seadistusi
- Printeri juhtpaneeli menüükonfiguratsiooni vaatamine ja muutmine
- Vaadake ja printige printeri seadistuste infolehti
- Teavituste tellimine printerit ja tarvikuid puudutavate sündmuste kohta
- Vaadake ja muutke võrgu konfiguratsiooni

HP manus-veebiserver töötab, kui printer on ühendatud IP-l põhineva võrguga. HP manus-veebiserver ei toeta IPX-il põhinevaid printeriühendusi. HP manus-veebiserveri avamiseks ja kasutamiseks pole Internetiühendust tarvis.

HP sisseehitatud veebiserver on pärast printeri võrku ühendamist automaatselt saadaval.

**MÄRKUS.** HP Device Toolbox on tarkvara, mida kasutatakse HP sisseehitatud veebiserveriga ühenduse loomiseks, kui printer on arvutiga ühendatud USB kaudu. See on saadaval ainult juhul, kui printeri arvutisse installimisel teostati täielik installimine. Olenevalt sellest, kuidas printer on ühendatud, ei pruugi mõned funktsioonid olla kättesaadavad.

**WÄRKUS.** HP sisseehitatud veebiserverisse ei pääse võrgu tulemüüriga.

#### **Esimene meetod: Avage stardimenüüst HP sisseehitatud veebiserver**

- **1.** Avage HP Printer Assistant.
	- **Windows 8.1**. Klõpsake kuva **Start** alumises vasakus nurgas allanoolt ja seejärel valige printeri nimi.
	- **Windows 8**. Paremklõpsake kuva **Start** tühja ala; klõpsake rakenduste ribal valikut **All Apps** (Kõik rakendused) ja seejärel valige printeri nimi.
	- **Windows 7, Windows Vista ja Windows XP**. Klõpsake arvuti töölaual valikut **Start**, tehke valik **All Programs** (Kõik programmid), klõpsake valikut **HP**, klõpsake printeri kausta, valige printeri nimega ikoon ning seejärel avage rakendus **HP Printer Assistant**.
- **2.** Tehke rakenduses HP Printer Assistant valik **Print** (Printimine) ja seejärel tehke valik **HP Device Toolbox** (HP seadme tööriistakast).

#### **Teine meetod. Avage veebibrauseris HP manus-veebiserver (Embedded Web Server, EWS)**

- **1.** IP-aadressi või hostinime määramiseks printige konfiguratsioonileht.
	- **a.** Vajutage ja hoidke all nuppu Resume/Cancel (Jätka/Tühista) **[bix]**, kuni märgutuli Ready (Valmis) hakkab vilkuma.
	- **b.** Vabastage nupp Resume/Cancel (Jätka/Tühista) **b.**

**2.** Avage veebibrauser ja sisestage aadressireale IP-aadress või hostinimi täpselt samamoodi, kui seda kuvatakse printeri konfiguratsioonilehel. Vajutage arvuti klaviatuuril sisestusklahvi Enter. Avaneb manus-veebiserver.

https://10.10.XXXX/

**MÄRKUS.** Kui veebibrauseris kuvatakse teade, et juurdepääs veebisaidile ei pruugi olla turvaline, valige veebisaidi kasutamise jätkamist lubav suvand. Sellele veebisaidile juurdepääsemine ei kahjusta teie arvutit.

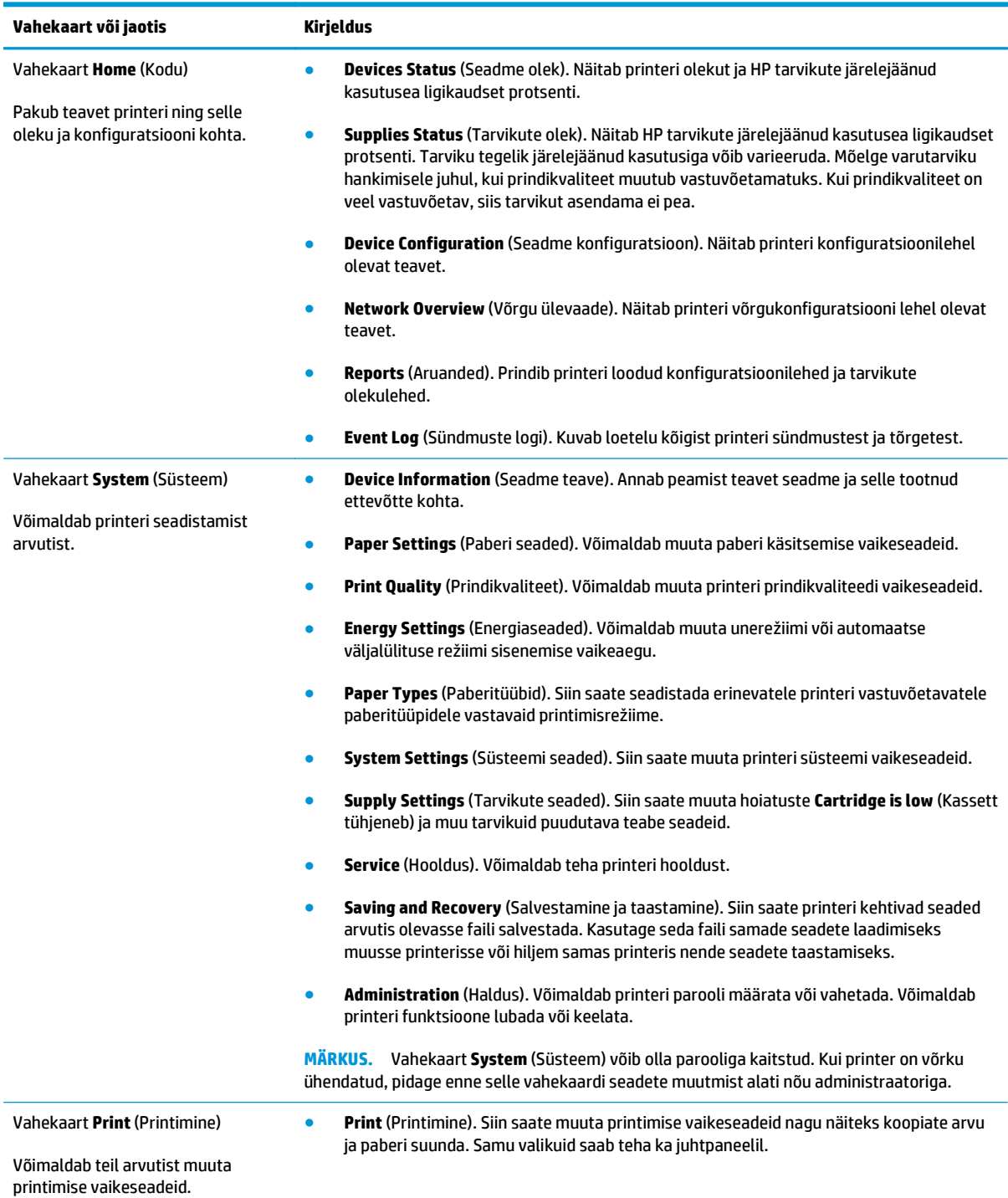

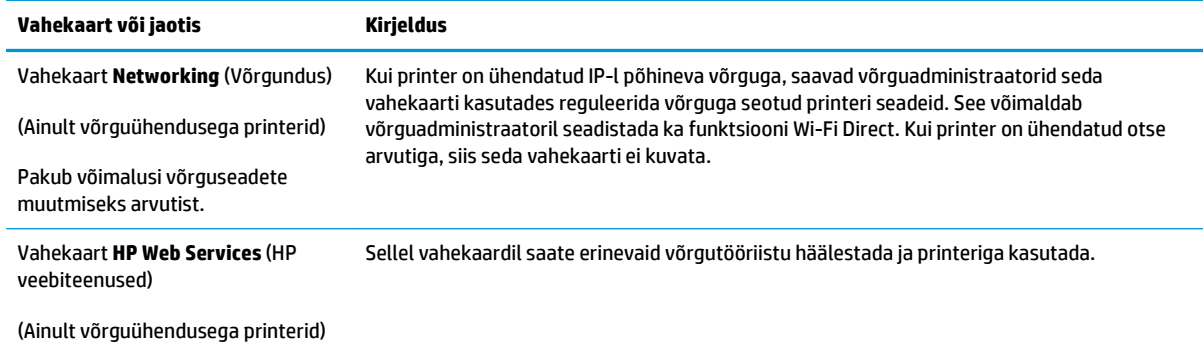

# <span id="page-65-0"></span>**Täiustatud konfiguratsioon koos HP utiliidiga OS X jaoks**

Kasutage utiliiti HP Utility printeri oleku vaatamiseks või oma arvutis printeri seadete vaatamiseks või muutmiseks.

Utiliiti HP Utility on võimalik kasutada, kui printer on ühendatud USB-kaabliga või TCP-/IP-põhisesse võrku.

#### **HP Utility avamine**

- **1.** Avage arvutis kaust **Applications** (Rakendused).
- **2.** Tehke valik **HP** ja seejärel valige utiliit **HP Utility**.

#### **HP Utility funktsioonid**

HP utiliidi tööriistariba hõlmab järgmisi üksusi.

- **Devices** (Seadmed): klõpsake seda nuppu, et HP utiliidi leitud Maci tooteid kuvada või peita.
- **All Settings** (Kõik seaded): Klõpsake seda nuppu HP liidese põhivaatessse naasmiseks.
- **HP Support** (HP tugi): klõpsake seda nuppu brauseri avamiseks ja HP tugilehele minemiseks.
- **Supplies** (Tarvikud): klõpsake seda nuppu HP SureSupply veebisaidi avamiseks.
- **Registration** (Registreerimine): klõpsake seda nuppu HP registreerimise veebisaidi avamiseks.
- **Recycling** (Taaskasutamine): klõpsake seda nuppu, et avada HP taaskasutusprogrammi Planet Partners veebisait.

HP utiliit koosneb lehtedest, mida saate avada, klõpsates loendis **All Settings** (Kõik seaded). Järgmine tabel kirjeldab toiminguid, mida saate HP utiliidiga teha.

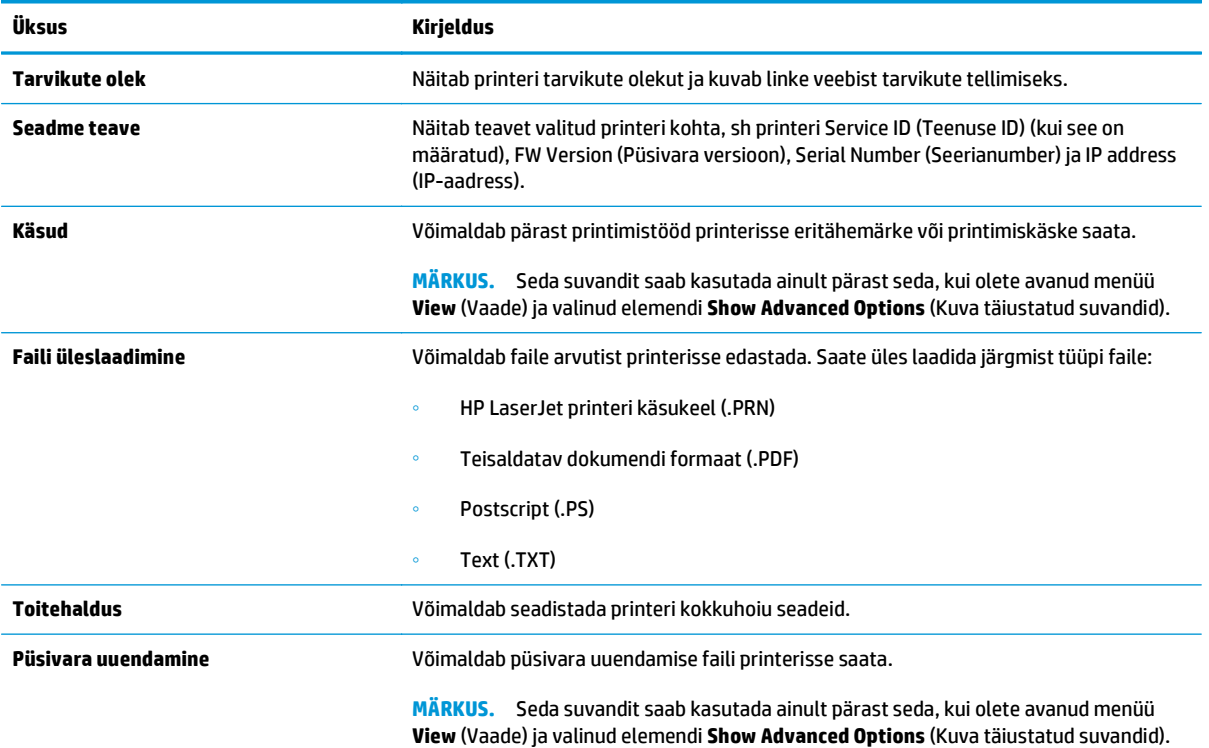

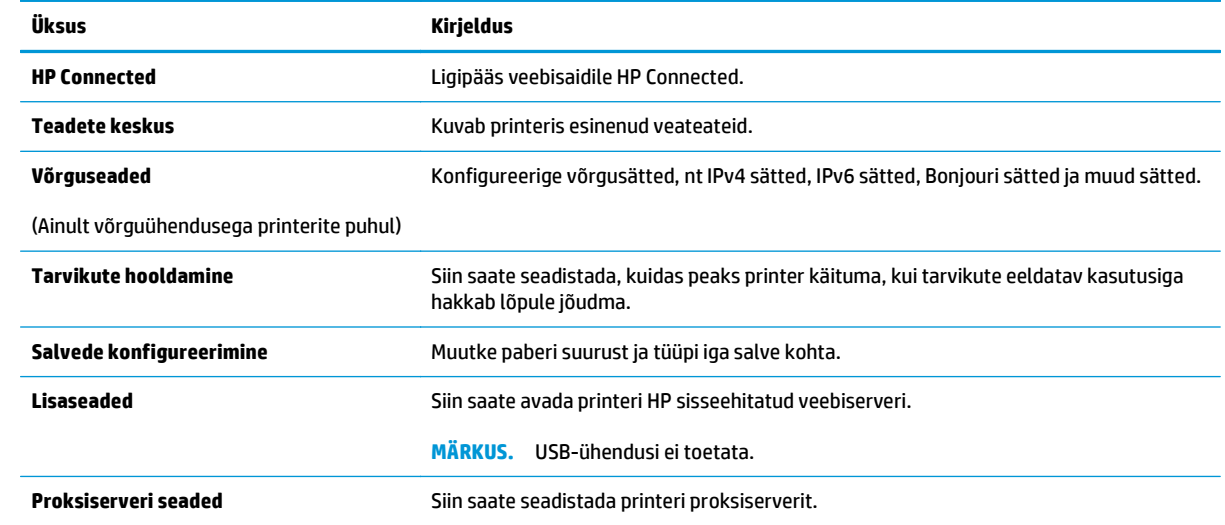

# <span id="page-67-0"></span>**IP võrgusätete konfigureerimine**

- **Sissejuhatus**
- Ühiskasutatava printeri mittetunnustamine
- Võrguseadete vaatamine või muutmine
- Printeri võrgunime muutmine
- [IPv4 TCP-/IP-parameetrite käsitsi konfigureerimine](#page-68-0)
- [Linkimiskiiruse seaded](#page-69-0)

#### **Sissejuhatus**

Järgmistes jaotistes saate seadistada printeri võrguseadeid.

#### **Ühiskasutatava printeri mittetunnustamine**

HP ei toeta võrdõigusvõrgu kasutamist, kuna see funktsioon on Microsofti operatsioonisüsteemide, mitte HP prindidraiverite funktsioon. Minge Microsofti aadressile [www.microsoft.com.](http://www.microsoft.com)

#### **Võrguseadete vaatamine või muutmine**

IP-konfiguratsiooniseadete vaatamiseks või muutmiseks kasutage HP sisseehitatud veebiserverit.

- **1.** HP sisseehitatud veebiserveri (Embedded Web Server, EWS) avamine
	- **a.** IP-aadressi või hostinime määramiseks printige konfiguratsioonileht.
		- **i.** Vajutage ja hoidke all nuppu Resume/Cancel (Jätka/Tühista) **[6]×**, kuni märgutuli Ready (Valmis) (bakkab vilkuma.
		- **ii.** Vabastage nupp Resume/Cancel (Jätka/Tühista)  $\boxed{\triangleleft}$
	- **b.** Avage veebibrauser ja sisestage aadressireale IP-aadress või hostinimi täpselt samamoodi, kui seda kuvatakse printeri konfiguratsioonilehel. Vajutage arvuti klaviatuuril sisestusklahvi Enter. Avaneb manus-veebiserver.

https://10.10.XXXXX/

- **MÄRKUS.** Kui veebibrauseris kuvatakse teade, et juurdepääs veebisaidile ei pruugi olla turvaline, valige veebisaidi kasutamise jätkamist lubav suvand. Sellele veebisaidile juurdepääsemine ei kahjusta teie arvutit.
- **2.** Klõpsake vahekaardil **Networking** (Võrgundus), et näha võrguinformatsiooni. Muutke seadeid vajaduse korral.

#### **Printeri võrgunime muutmine**

Printeri võrgunime muutmiseks, et seda üheselt tuvastada, kasutage HP sisseehitatud veebiserverit.

- **1.** HP sisseehitatud veebiserveri (Embedded Web Server, EWS) avamine
	- **a.** IP-aadressi või hostinime määramiseks printige konfiguratsioonileht.
- <span id="page-68-0"></span>**i.** Vajutage ja hoidke all nuppu Resume/Cancel (Jätka/Tühista) **[a]**<sub>[k</sub>], kuni märgutuli Ready (Valmis) ( ) hakkab vilkuma.
- **ii.** Vabastage nupp Resume/Cancel (Jätka/Tühista) **a**x
- **b.** Avage veebibrauser ja sisestage aadressireale IP-aadress või hostinimi täpselt samamoodi, kui seda kuvatakse printeri konfiguratsioonilehel. Vajutage arvuti klaviatuuril sisestusklahvi Enter. Avaneb manus-veebiserver.

https://10.10.XXXXX/

- **MÄRKUS.** Kui veebibrauseris kuvatakse teade, et juurdepääs veebisaidile ei pruugi olla turvaline, valige veebisaidi kasutamise jätkamist lubav suvand. Sellele veebisaidile juurdepääsemine ei kahjusta teie arvutit.
- **2.** Avage vahekaart **System** (Süsteem).
- **3.** Lehekülje **Device Information** (Seadme teave) väljal **Device Name** (Seadme nimi) kuvatakse printeri vaikenime. Saate seda nime printeri ühese tuvastamise võimaldamiseks muuta.

**MÄRKUS.** Teiste väljade täitmine sellel lehel pole kohustuslik.

**4.** Muudatuste salvestamiseks klõpsake nuppu **Apply** (Rakenda).

#### **IPv4 TCP-/IP-parameetrite käsitsi konfigureerimine**

Kasutage manus-veebiserverit, et käsitsi seadistada IPv4-aadress, alamvõrgu mask ja vaikevõrguvärav.

- **1.** HP sisseehitatud veebiserveri (Embedded Web Server, EWS) avamine
	- **a.** IP-aadressi või hostinime määramiseks printige konfiguratsioonileht.
		- **i.** Vajutage ja hoidke all nuppu Resume/Cancel (Jätka/Tühista) **[6]** kuni märgutuli Ready (Valmis) ( hakkab vilkuma.
		- **ii.** Vabastage nupp Resume/Cancel (Jätka/Tühista) **alget**
	- **b.** Avage veebibrauser ja sisestage aadressireale IP-aadress või hostinimi täpselt samamoodi, kui seda kuvatakse printeri konfiguratsioonilehel. Vajutage arvuti klaviatuuril sisestusklahvi Enter. Avaneb manus-veebiserver.

https://10.10.XXXXX/

- **MÄRKUS.** Kui veebibrauseris kuvatakse teade, et juurdepääs veebisaidile ei pruugi olla turvaline, valige veebisaidi kasutamise jätkamist lubav suvand. Sellele veebisaidile juurdepääsemine ei kahjusta teie arvutit.
- **2.** Klõpsake vahekaardi **Networking** (Võrgundus) vasakul navigeerimispaanil valikut **IPv4 Config Method** (IPv4 konfigureerimismeetod).
- **3.** Tehke ripploendis **IP Preferred Address Method** (Eelistatud IP-aadressi meetod) valik **Manual** (Käsitsi) ja seejärel muutke IPv4 konfiguratsiooniseadeid.
- **4.** Klõpsake nuppu **Apply** (Rakenda).

## <span id="page-69-0"></span>**Linkimiskiiruse seaded**

#### **MÄRKUS.** See teave kehtib vaid Etherneti-võrkude puhul. See ei kehti traadita ühendusega võrkude puhul.

Liini kiirus ja prindiserveri kommunikatsioonirežiim peavad vastama võrgujaoturile. Enamikul juhtudel on parim jätta printer automaatsesse režiimi. Valed linkimiskiiruse muudatused võivad takistada printeri kommunikatsiooni teiste võrguseadmetega.

**MÄRKUS.** Printeri seaded peavad ühtima võrguseadme (võrgujaotur, lüliti, võrguvärav, ruuter või arvuti) seadistusega.

**MÄRKUS.** Nende seadete muutmine põhjustab printeri välja- ja sisselülitumise. Tehke muudatusi ainult siis, kui printerit parajasti ei kasutata.

- **1.** HP sisseehitatud veebiserveri (Embedded Web Server, EWS) avamine
	- **a.** IP-aadressi või hostinime määramiseks printige konfiguratsioonileht.
		- **i.** Vajutage ja hoidke all nuppu Resume/Cancel (Jätka/Tühista) **[6]×**, kuni märgutuli Ready (Valmis) ( hakkab vilkuma.
		- **ii.** Vabastage nupp Resume/Cancel (Jätka/Tühista)  $\boxed{\color{blue}[\mathbf{k}]}$
	- **b.** Avage veebibrauser ja sisestage aadressireale IP-aadress või hostinimi täpselt samamoodi, kui seda kuvatakse printeri konfiguratsioonilehel. Vajutage arvuti klaviatuuril sisestusklahvi Enter. Avaneb manus-veebiserver.

#### https://10.10.XXXXX/

- **MÄRKUS.** Kui veebibrauseris kuvatakse teade, et juurdepääs veebisaidile ei pruugi olla turvaline, valige veebisaidi kasutamise jätkamist lubav suvand. Sellele veebisaidile juurdepääsemine ei kahjusta teie arvutit.
- **2.** Klõpsake vahekaarti **Networking** (Võrgundus).
- **3.** Valige alal **Link Speed** (Linkimiskiirus) üks järgmistest suvanditest.
	- **Automatic** (Automaatne): prindiserver konfigureerib end automaatselt suurima lubatud liini kiiruse ja võrgu kommunikatsioonirežiimi järgi.
	- **10T Full** (10T täielik): 10 megabitti sekundis (Mbps), täisdupleks-talitlus
	- **10T Half** (10T pool): 10 Mbit/s, pooldupleks-talitlus
	- **100TX Full** (100TX täielik): 100 Mbit/s, täisdupleks-talitlus
	- **100TX Half** (100TX pool): 100 Mbit/s, pooldupleks-talitlus
	- **1000T Full** (1000T täielik): 1000 Mbit/s, täisdupleks-talitlus
- **4.** Klõpsake nuppu **Apply** (Rakenda). Printer lülitub välja ja seejärel uuesti sisse.

# <span id="page-70-0"></span>**Printeri turbefunktsioonid**

## **Sissejuhatus**

Printeril on mitmeid turvafunktsioone, et piirata ligipääsu konfiguratsioonisätetele, kaitsta andmeid ning vältida ligipääsu väärtuslikele riistvarakomponentidele.

- Määrake süsteemi parool või muutke seda, kasutades HP sisseehitatud veebiserverit
- [Lukustage vormindi](#page-71-0)

#### **Määrake süsteemi parool või muutke seda, kasutades HP sisseehitatud veebiserverit**

Määrake HP sisseehitatud veebiserverisse ja printerisse juurdepääsuks administraatori parool, et autoriseerimata kasutajad ei saaks printeri seadeid muuta.

**1.** HP sisseehitatud veebiserveri (Embedded Web Server, EWS) avamine

#### **Otse ühendatud printerid**

- **a.** Avage HP Printer Assistant.
	- **Windows 8.1**. Klõpsake kuva **Start** alumises vasakus nurgas allanoolt ja seejärel valige printeri nimi.
	- **Windows 8**. Paremklõpsake kuva **Start** tühja ala; klõpsake rakenduste ribal valikut **All Apps** (Kõik rakendused) ja seejärel valige printeri nimi.
	- **Windows 7, Windows Vista ja Windows XP**. Klõpsake arvuti töölaual valikut **Start**, tehke valik **All Programs** (Kõik programmid), klõpsake valikut **HP**, klõpsake printeri kausta, valige printeri nimega ikoon ning seejärel avage rakendus **HP Printer Assistant**.
- **b.** Tehke rakenduses HP Printer Assistant valik **Print** (Printimine) ja seejärel tehke valik **HP Device Toolbox** (HP seadme tööriistakast).

#### **Võrguühendusega printerid**

- **a.** IP-aadressi või hostinime määramiseks printige konfiguratsioonileht.
	- **i.** Vajutage ja hoidke all nuppu Resume/Cancel (Jätka/Tühista) **[6]** kuni märgutuli Ready (Valmis) ( hakkab vilkuma.
	- **ii.** Vabastage nupp Resume/Cancel (Jätka/Tühista) **alget**

<span id="page-71-0"></span>**b.** Avage veebibrauser ja sisestage aadressireale IP-aadress või hostinimi täpselt samamoodi, kui seda kuvatakse printeri konfiguratsioonilehel. Vajutage arvuti klaviatuuril sisestusklahvi Enter. Avaneb manus-veebiserver.

https://10.10.XXXXX/

**MÄRKUS.** Kui veebibrauseris kuvatakse teade, et juurdepääs veebisaidile ei pruugi olla turvaline, valige veebisaidi kasutamise jätkamist lubav suvand. Sellele veebisaidile juurdepääsemine ei kahjusta teie arvutit.

- **2.** Klõpsake vahekaardi **System** (Süsteem) vasakul navigatsiooniribal oleval lingil **Administration** (Haldamine).
- **3.** Sisestage alal **Product Security** (Toote turvalisus) olevale väljale **Password** (Parool) parool.
- **4.** Sisestage väljale **Confirm Password** (Parooli kinnitus) parool uuesti.
- **5.** Klõpsake nupul **Apply** (Rakenda).
- **WARKUS.** Märkige parool üles ja hoidke seda turvalises kohas.

#### **Lukustage vormindi**

Vormindajal on pesa, mida saab kasutada turvakaabli kinnitamiseks. Vormindaja lukustamisel ei saa sellelt eemaldada väärtuslikke komponente.
## <span id="page-72-0"></span>**Energiasäästu seaded**

- **Sissejuhatus**
- Printimine režiimil EconoMode
- Funktsiooni Sleep/Auto Off After Inactivity (Unerežiim / automaatne väljalülitamine pärast jõudeolekut) seadistamine
- [Määrake funktsiooni Shut Down After Inactivity \(Väljalülitamine pärast jõudeolekut\) viivituse aeg ja](#page-73-0) [konfigureerige printeri energiakuluks maksimaalselt 1 vatt](#page-73-0)
- [Seade Delay Shut Down \(Väljalülitumise viivitus\) määramine](#page-74-0)

## **Sissejuhatus**

Printeril on mitmeid säästufunktsioone, et säästa energiat ja kulutarvikuid.

## **Printimine režiimil EconoMode**

Printeril on suvand EconoMode dokumentide mustandversioonide trükkimiseks. Režiim EconoMode võib kasutada vähem toonerit. EconoMode võib siiski vähendada ka prindikvaliteeti.

HP ei soovita režiimi EconoMode pidevalt kasutada. Režiimi EconoMode pideval kasutusel võib tooner vastu pidada kauem kui toonerikasseti mehaanilised osad. Kui prindikvaliteet hakkab halvenema ja pole enam vastuvõetav, kaaluge toonerikasseti väljavahetamist.

- **MÄRKUS.** Kui see suvand pole teie printeridraiveris veel saadaval, saate selle määrata HP sisseehitatud veebiserveriga.
	- **1.** Tehke tarkvaraprogrammis valik **Print** (Printimine).
	- **2.** Valige printer ja klõpsake seejärel nupul **Properties** (Atribuudid) või **Preferences** (Eelistused).
	- **3.** Klõpsake vahelehte **Paper/Quality** (Paber/kvaliteet).
	- **4.** Tehke valik **EconoMode**.

## **Funktsiooni Sleep/Auto Off After Inactivity (Unerežiim / automaatne väljalülitamine pärast jõudeolekut) seadistamine**

Seadistage manus-veebiserveris aeg, mil printer on enne uinakurežiimi lülitumist jõudeolekus.

Seadet Sleep/Auto Off After (Unerežiimi / automaatse väljalülitumise aeg) saate muuta järgmiselt.

**1.** HP sisseehitatud veebiserveri (Embedded Web Server, EWS) avamine

#### **Otse ühendatud printerid**

**a.** Avage HP Printer Assistant.

- <span id="page-73-0"></span>● **Windows 8.1**. Klõpsake kuva **Start** alumises vasakus nurgas allanoolt ja seejärel valige printeri nimi.
- **Windows 8**. Paremklõpsake kuva **Start** tühja ala; klõpsake rakenduste ribal valikut **All Apps** (Kõik rakendused) ja seejärel valige printeri nimi.
- **Windows 7, Windows Vista ja Windows XP**. Klõpsake arvuti töölaual valikut **Start**, tehke valik **All Programs** (Kõik programmid), klõpsake valikut **HP**, klõpsake printeri kausta, valige printeri nimega ikoon ning seejärel avage rakendus **HP Printer Assistant**.
- **b.** Tehke rakenduses HP Printer Assistant valik **Print** (Printimine) ja seejärel tehke valik **HP Device Toolbox** (HP seadme tööriistakast).

#### **Võrguühendusega printerid**

- **a.** IP-aadressi või hostinime määramiseks printige konfiguratsioonileht.
	- **i.** Vajutage ja hoidke all nuppu Resume/Cancel (Jätka/Tühista) **[6]** $\times$ ], kuni märgutuli Ready (Valmis) ( ) hakkab vilkuma.
	- **ii.** Vabastage nupp Resume/Cancel (Jätka/Tühista) **[a**] $\times$ ].
- **b.** Avage veebibrauser ja sisestage aadressireale IP-aadress või hostinimi täpselt samamoodi, kui seda kuvatakse printeri konfiguratsioonilehel. Vajutage arvuti klaviatuuril sisestusklahvi Enter. Avaneb manus-veebiserver.

https://10.10.XXXXX/

- **MÄRKUS.** Kui veebibrauseris kuvatakse teade, et juurdepääs veebisaidile ei pruugi olla turvaline, valige veebisaidi kasutamise jätkamist lubav suvand. Sellele veebisaidile juurdepääsemine ei kahjusta teie arvutit.
- **2.** Klõpsake vahekaarti **System** (Süsteem) ja seejärel valige leht **Energy Settings** (Energiaseaded).
- **3.** Valige rippmenüüst **Sleep/Auto Off After Inactivity** (Unerežiim / automaatne väljalülitamine pärast jõudeolekut) viivituse aeg.
- **4.** Klõpsake nuppu **Apply** (Rakenda).

## **Määrake funktsiooni Shut Down After Inactivity (Väljalülitamine pärast jõudeolekut) viivituse aeg ja konfigureerige printeri energiakuluks maksimaalselt 1 vatt**

Manus-veebiserveris saate määrata aja, mille möödumisel printer välja lülitub.

**WARKUS.** Pärast printeri väljalülitumist on selle toitevõimsus alla 1 W.

Seadet Shut Down After Delay (Automaatse väljalülitumise aeg) saate muuta järgmiselt.

**1.** HP sisseehitatud veebiserveri (Embedded Web Server, EWS) avamine

#### **Otse ühendatud printerid**

**a.** Avage HP Printer Assistant.

- <span id="page-74-0"></span>● **Windows 8.1**. Klõpsake kuva **Start** alumises vasakus nurgas allanoolt ja seejärel valige printeri nimi.
- **Windows 8**. Paremklõpsake kuva **Start** tühja ala; klõpsake rakenduste ribal valikut **All Apps** (Kõik rakendused) ja seejärel valige printeri nimi.
- **Windows 7, Windows Vista ja Windows XP**. Klõpsake arvuti töölaual valikut **Start**, tehke valik **All Programs** (Kõik programmid), klõpsake valikut **HP**, klõpsake printeri kausta, valige printeri nimega ikoon ning seejärel avage rakendus **HP Printer Assistant**.
- **b.** Tehke rakenduses HP Printer Assistant valik **Print** (Printimine) ja seejärel tehke valik **HP Device Toolbox** (HP seadme tööriistakast).

#### **Võrguühendusega printerid**

- **a.** IP-aadressi või hostinime määramiseks printige konfiguratsioonileht.
	- **i.** Vajutage ja hoidke all nuppu Resume/Cancel (Jätka/Tühista) **[6]** $\times$ ], kuni märgutuli Ready (Valmis) ( ) hakkab vilkuma.
	- **ii.** Vabastage nupp Resume/Cancel (Jätka/Tühista)  $\boxed{\triangleleft}$
- **b.** Avage veebibrauser ja sisestage aadressireale IP-aadress või hostinimi täpselt samamoodi, kui seda kuvatakse printeri konfiguratsioonilehel. Vajutage arvuti klaviatuuril sisestusklahvi Enter. Avaneb manus-veebiserver.

https://10.10.XXXXX/

- **MÄRKUS.** Kui veebibrauseris kuvatakse teade, et juurdepääs veebisaidile ei pruugi olla turvaline, valige veebisaidi kasutamise jätkamist lubav suvand. Sellele veebisaidile juurdepääsemine ei kahjusta teie arvutit.
- **2.** Klõpsake vahekaarti **System** (Süsteem) ja seejärel valige leht **Energy Settings** (Energiaseaded).
- **3.** Valige rippmenüüst **Shut Down After Inactivity** (Väljalülitamine pärast jõudeolekut) viivituse aeg.
- **MÄRKUS. Vaikeväärtus on 4 tundi.**
- **4.** Klõpsake nuppu **Apply** (Rakenda).

## **Seade Delay Shut Down (Väljalülitumise viivitus) määramine**

Manus-veebiserveri abil saate valida, kas printer lülitub välja kohe pärast toitenupu vajutamist või viivitusega.

Seadet Delay Shut Down (Väljalülitumise viivitus) saate muuta järgmiselt.

**1.** HP sisseehitatud veebiserveri (Embedded Web Server, EWS) avamine

#### **Otse ühendatud printerid**

**a.** Avage HP Printer Assistant.

- **Windows 8.1**. Klõpsake kuva **Start** alumises vasakus nurgas allanoolt ja seejärel valige printeri nimi.
- **Windows 8**. Paremklõpsake kuva **Start** tühja ala; klõpsake rakenduste ribal valikut **All Apps** (Kõik rakendused) ja seejärel valige printeri nimi.
- **Windows 7, Windows Vista ja Windows XP**. Klõpsake arvuti töölaual valikut **Start**, tehke valik **All Programs** (Kõik programmid), klõpsake valikut **HP**, klõpsake printeri kausta, valige printeri nimega ikoon ning seejärel avage rakendus **HP Printer Assistant**.
- **b.** Tehke rakenduses HP Printer Assistant valik **Print** (Printimine) ja seejärel tehke valik **HP Device Toolbox** (HP seadme tööriistakast).

#### **Võrguühendusega printerid**

- **a.** IP-aadressi või hostinime määramiseks printige konfiguratsioonileht.
	- **i.** Vajutage ja hoidke all nuppu Resume/Cancel (Jätka/Tühista) **[6]** $\times$ ], kuni märgutuli Ready (Valmis) ( ) hakkab vilkuma.
	- **ii.** Vabastage nupp Resume/Cancel (Jätka/Tühista) **[a**] $\times$ ].
- **b.** Avage veebibrauser ja sisestage aadressireale IP-aadress või hostinimi täpselt samamoodi, kui seda kuvatakse printeri konfiguratsioonilehel. Vajutage arvuti klaviatuuril sisestusklahvi Enter. Avaneb manus-veebiserver.

https://10.10.XXXXX/

- **MÄRKUS.** Kui veebibrauseris kuvatakse teade, et juurdepääs veebisaidile ei pruugi olla turvaline, valige veebisaidi kasutamise jätkamist lubav suvand. Sellele veebisaidile juurdepääsemine ei kahjusta teie arvutit.
- **2.** Klõpsake vahekaarti **System** (Süsteem) ja seejärel valige leht **Energy Settings** (Energiaseaded).
- **3.** Tühistage või märgistage alas **Delay Shut Down** (Väljalülitamise viivitus) valik **Delay when ports are active** (Viivitus, kui pordid on aktiivsed).
- **MÄRKUS.** Selle valikuga ei lülitu printer välja, v.a siis, kui kõik pordid on jõudeolekus. Aktiivne võrguvõi faksiühendus hoiab ära printeri väljalülitumise.

## **Püsivara värskendamine**

HP pakub korrapäraselt printeritele uuendusi, uusi keskkonna Web Services rakendusi ja keskkonna Web Services rakenduste uusi funktsioone. Ühe printeri püsivara uuendamiseks järgige järgmisi juhiseid. Püsivara värskendamisel värskendatakse veebiteenuse rakendust automaatselt.

## **Värskendage püsivara, kasutades püsivara värskendamise utiliiti**

Järgige neid samme, et püsivara uuendamise utiliit veebilehelt HP.com alla laadida ja installida.

**MÄRKUS.** See meetod on ainus võimalus uuendada USB-kaabli abil arvutiga ühendatud printerite püsivara. See toimib ka võrguühendusega printerite puhul.

**WARKUS.** Selle meetodi kasutamiseks peab teil olema prindidraiver installitud.

- **1.** Minge veebilehele [www.hp.com/go/support,](http://www.hp.com/support) valige oma riigi/piirkonna keel, klõpsake linki **Get software and drivers** (Hangi tarkvara ja draiverid), sisestage printeri nimetus otsinguväljale, vajutage sisestusklahvi Enter ning valige otsingutulemuste loetelust printer.
- **2.** Valige operatsioonisüsteem.
- **3.** Määrake osa **Firmware** (Püsivara) all **Firmware Update Utility** (Püsivara uuendamise utiliit).
- **4.** Klõpsake **Download** (Laadi alla), klõpsake **Run** (Käivita) ja seejärel klõpsake uuesti **Run** (Käivita).
- **5.** Kui utiliit käivitub, valige ripploendist printer ja seejärel klõpsake nupul **Send Firmware** (Saada püsivara).
- **MÄRKUS.** Klõpsake **Print Config**. (Prindi konfig.), et konfiguratsioonileht välja printida ja installitud püsivara versioon enne või pärast uuendamisprotsessi kinnitada.
- **6.** Järgige ekraanil kuvatud juhiseid, et installimine lõpetada, ning klõpsake seejärel utiliidi sulgemiseks nuppu **Exit** (Välju).

# **6 Probleemide lahendamine**

- [Klienditugi](#page-79-0)
- [Juhtpaneeli märgutulede tähendus](#page-80-0)
- [Tehase vaikeseadete taastamine](#page-82-0)
- [HP manus-veebiserveris kuvatakse teade "Cartridge is low" \(Kassett tühjeneb\) või "Cartridge is very](#page-83-0) [low" \(Kassett on peaaegu tühi\)](#page-83-0)
- [Lahendage paberisöödu või ummistuse probleemid](#page-85-0)
- [Paberiummistuste kõrvaldamine](#page-87-0)
- [Prindikvaliteedi parandamine](#page-96-0)
- [Traadiga võrgu probleemide lahendamine](#page-100-0)
- [Traadita võrgu probleemide lahendamine](#page-102-0)

#### **Lisateave**

Allolev teave kehtib dokumendi avaldamise ajal. Kehtiva teabega tutvumiseks vt [www.hp.com/support/](http://www.hp.com/support/ljM101) [ljM101](http://www.hp.com/support/ljM101).

HP põhjalik tooteabi sisaldab teavet järgmiste teemade kohta.

- Installimine ja konfigureerimine
- Õppimine ja kasutamine
- Probleemide lahendamine
- Tarkvara ja püsivara uuenduste allalaadimine
- Tugifoorumites osalemine
- Garantii- ja normatiivse teabe saamine

## <span id="page-79-0"></span>**Klienditugi**

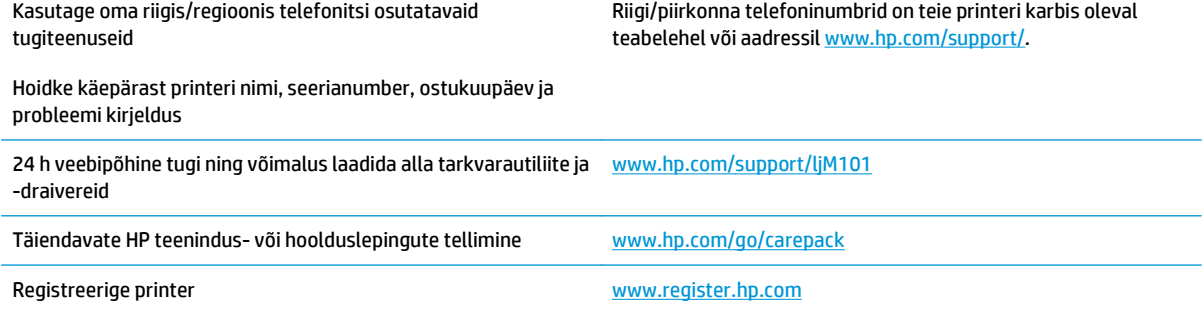

## <span id="page-80-0"></span>**Juhtpaneeli märgutulede tähendus**

Kui printeri töös esineb probleeme, kuvatakse juhtpaneeli ekraanile veateade.

#### **Tabel 6-1 Olekutulede seletused**

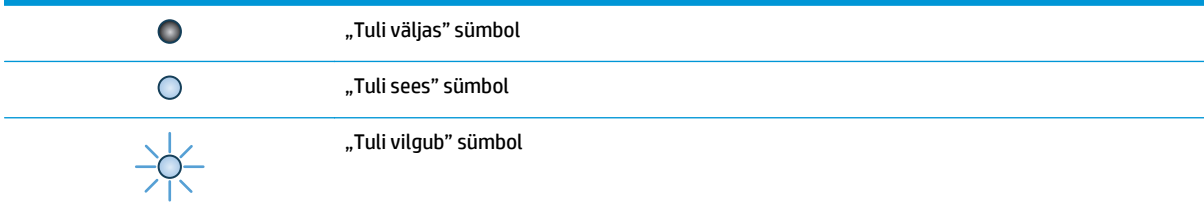

#### **Tabel 6-2 Juhtpaneeli märgutulede tähendus**

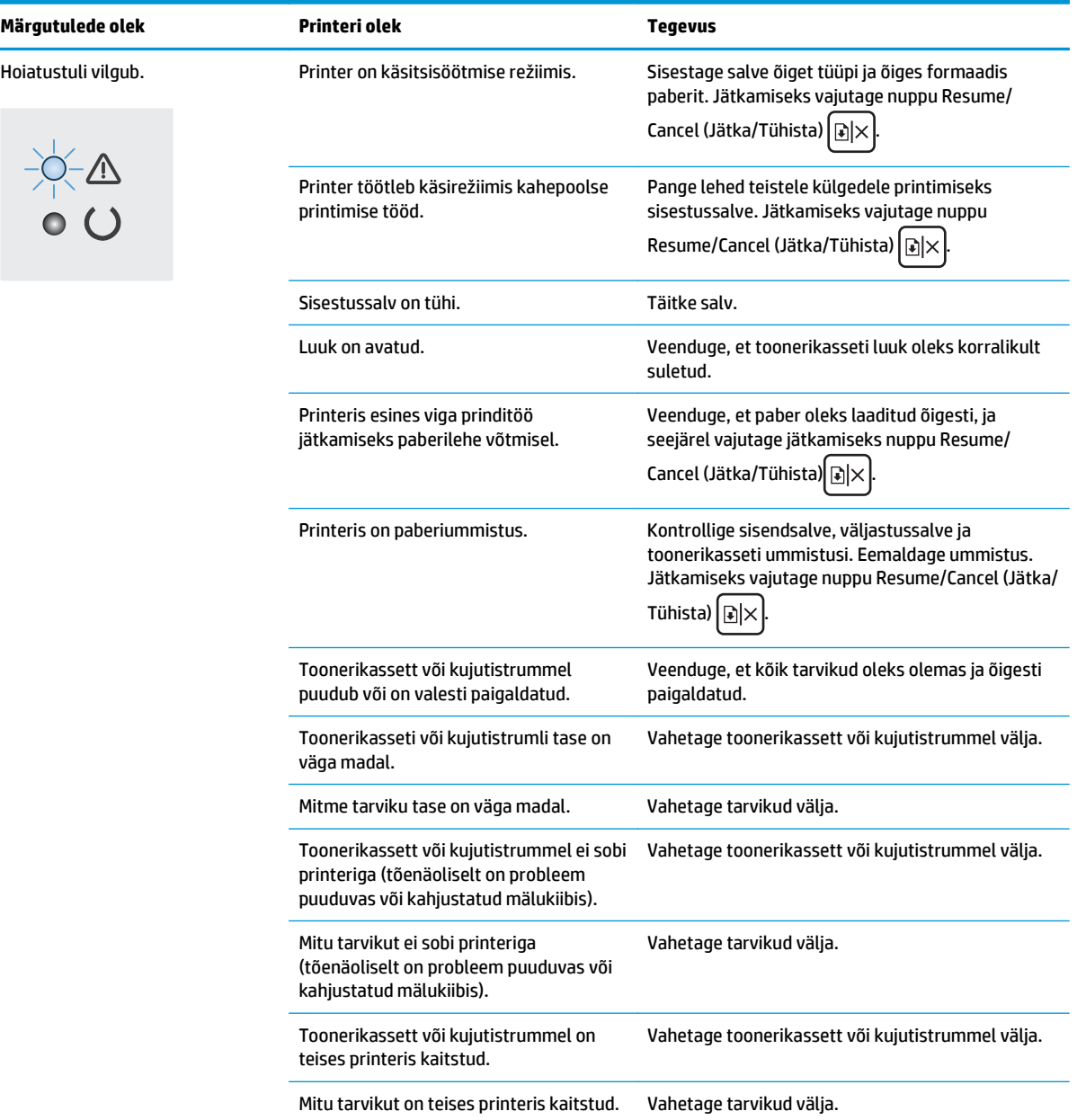

#### **Tabel 6-2 Juhtpaneeli märgutulede tähendus (järg)**

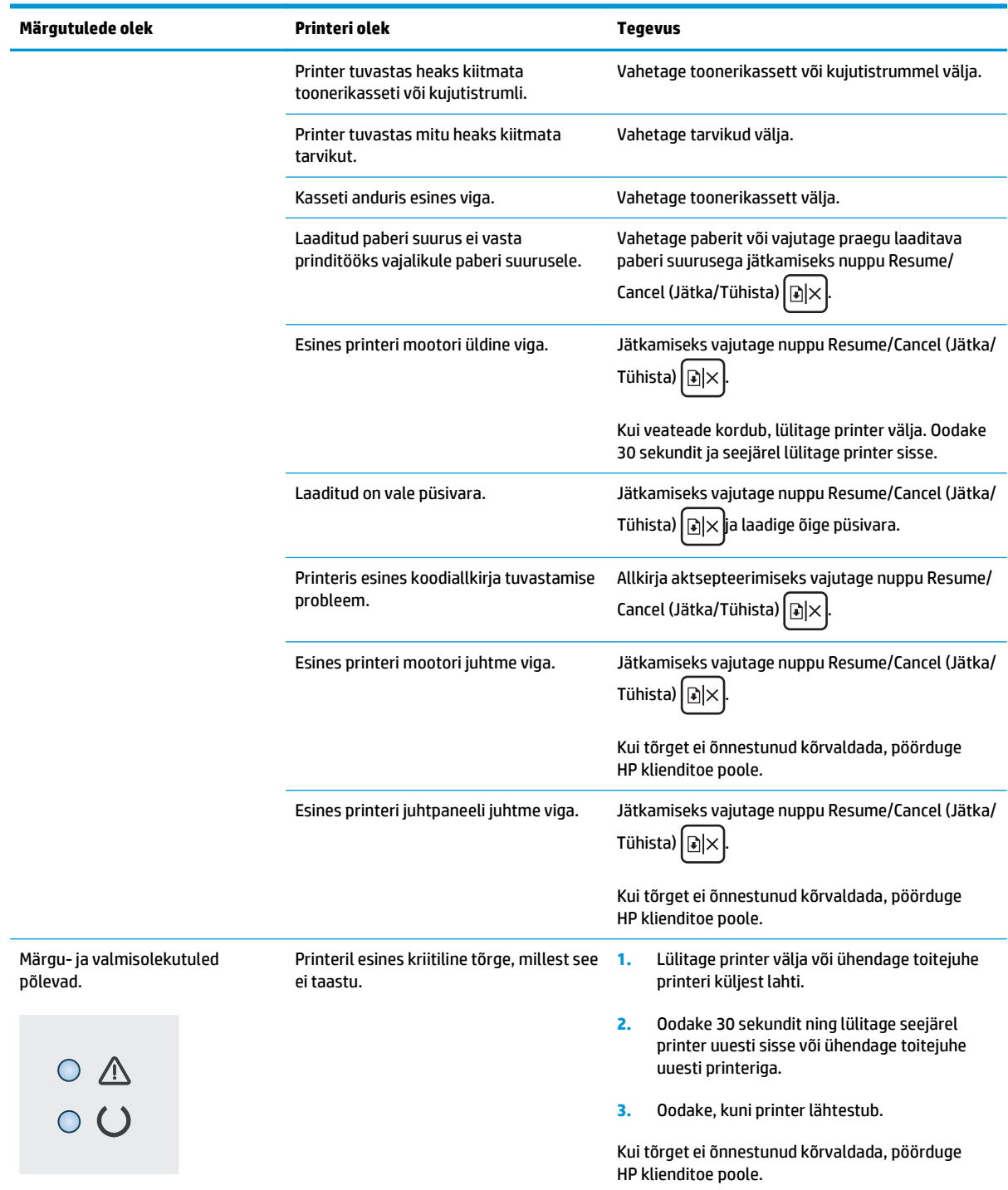

## <span id="page-82-0"></span>**Tehase vaikeseadete taastamine**

Tehases määratud vaikeseadete taastamine taastab kõik printeri ja võrgu tehases määratud vaikeväärtused. Lehtede loendit, salve suurust ja keelt ei lähtestata. Järgige alltoodud juhiseid, et lähestada printerit tehase vaikeväärtustele.

**ETTEVAATUST.** Tehases määratud vaikeseadete taastamine taastab kõik seaded tehases määratud vaikeväärtustele ja kustutab kõik mällu talletatud lehed.

**1.** Avage HP manus-veebiserver (Embedded Web Server, EWS) järgmiselt.

#### **Otse ühendatud printerid**

- **a.** Avage HP Printer Assistant.
	- **Windows 8.1**. Klõpsake kuva **Start** alumises vasakus nurgas allanoolt ja seejärel valige printeri nimi.
	- **Windows 8**. Paremklõpsake kuva **Start** tühja ala; klõpsake rakenduste ribal valikut **All Apps** (Kõik rakendused) ja seejärel valige printeri nimi.
	- **Windows 7, Windows Vista ja Windows XP**. Klõpsake arvuti töölaual valikut **Start**, tehke valik **All Programs** (Kõik programmid), klõpsake valikut **HP**, klõpsake printeri kausta, valige printeri nimega ikoon ning seejärel avage rakendus **HP Printer Assistant**.
- **b.** Tehke rakenduses HP Printer Assistant valik **Print** (Printimine) ja seejärel tehke valik **HP Device Toolbox** (HP seadme tööriistakast).

#### **Võrguühendusega printerid**

- **a.** IP-aadressi või hostinime määramiseks printige konfiguratsioonileht.
	- **i.** Vajutage ja hoidke all nuppu Resume/Cancel (Jätka/Tühista) **[6]×**, kuni märgutuli Ready (Valmis) ( hakkab vilkuma.
	- **ii.** Vabastage nupp Resume/Cancel (Jätka/Tühista)  $\boxed{\triangleleft}$
- **b.** Avage veebibrauser ja sisestage aadressireale IP-aadress või hostinimi täpselt samamoodi, kui seda kuvatakse printeri konfiguratsioonilehel. Vajutage arvuti klaviatuuril sisestusklahvi Enter. Avaneb manus-veebiserver.

https://10.10.XXXXX/

- **MÄRKUS.** Kui veebibrauseris kuvatakse teade, et juurdepääs veebisaidile ei pruugi olla turvaline, valige veebisaidi kasutamise jätkamist lubav suvand. Sellele veebisaidile juurdepääsemine ei kahjusta teie arvutit.
- **2.** Klõpsake vahekaardi **System** (Süsteem) vasakut navigeerimispaani **Save and Restore** (Salvesta ja taasta).
- **3.** Klõpsake alal **Restore Defaults** (Vaikeseadete taastamine) nuppu **Restore defaults** (Vaikeseadete taastamine).

Printer taaskäivitub automaatselt.

## <span id="page-83-0"></span>**HP manus-veebiserveris kuvatakse teade "Cartridge is low" (Kassett tühjeneb) või "Cartridge is very low" (Kassett on peaaegu tühi)**

**Cartridge is low** (Kassett tühjeneb): printeri sisseehitatud veebiserver annab märku, kui kassett tühjeneb. Kasseti tegelik järelejäänud kasutusiga võib varieeruda. Mõelge teise installitava printerikasseti varumisele juhuks, kui prindikvaliteet muutub vastuvõetamatuks. Kassetti ei ole praegu vaja vahetada.

**Cartridge is very low** (Kassett on peaaegu tühi): printeri sisseehitatud veebiserver annab märku, kui kassett on peaaegu tühi. Kasseti tegelik järelejäänud kasutusiga võib varieeruda. Mõelge teise installitava printerikasseti varumisele juhuks, kui prindikvaliteet muutub vastuvõetamatuks. Kassetti ei pea kohe vahetama, kui just prindikvaliteet ei ole vastuvõetamatu.

Kui HP kasseti tase jõuab väärtusele **Very Low** (Väga madal), on HP kvaliteet-kaitsegarantii selle kasseti puhul lõppenud.

**MÄRKUS.** Kassett tuleb välja vahetada, kui printer annab märku, et kassett on peaaegu tühi HP 33A musta LaserJet originaaltoonerikasseti puhul ja HP 34A LaserJet originaalpildindustrumli puhul.

## Väärtuse "Very low" (Väga tühi) seadete muutmine

Saate valida, kuidas printer reageerib, kui tarvikud jõuavad olekusse Very Low (Väga madal). Kui paigaldate uue kasseti, ei pea te neid seadeid uuesti määrama.

- **MÄRKUS.** Seadet "Väga madal seade ei saa HP 33A musta LaserJet originaaltoonerikasseti puhul ja HP 34A LaserJet originaalpildindustrumli puhul muuta.
	- **1.** Avage HP manus-veebiserver (Embedded Web Server, EWS) järgmiselt.

#### **Otse ühendatud printerid**

- **a.** Avage HP Printer Assistant.
	- **Windows 8.1**. Klõpsake kuva **Start** alumises vasakus nurgas allanoolt ja seejärel valige printeri nimi.
	- **Windows 8**. Paremklõpsake kuva **Start** tühja ala; klõpsake rakenduste ribal valikut **All Apps** (Kõik rakendused) ja seejärel valige printeri nimi.
	- **Windows 7, Windows Vista ja Windows XP**. Klõpsake arvuti töölaual valikut **Start**, tehke valik **All Programs** (Kõik programmid), klõpsake valikut **HP**, klõpsake printeri kausta, valige printeri nimega ikoon ning seejärel avage rakendus **HP Printer Assistant**.
- **b.** Tehke rakenduses HP Printer Assistant valik **Print** (Printimine) ja seejärel tehke valik **HP Device Toolbox** (HP seadme tööriistakast).

#### **Võrguühendusega printerid**

- **a.** IP-aadressi või hostinime määramiseks printige konfiguratsioonileht.
	- **i.** Vajutage ja hoidke all nuppu Resume/Cancel (Jätka/Tühista) **[7]** kuni märgutuli Ready (Valmis) ( ) hakkab vilkuma.
	- **ii.** Vabastage nupp Resume/Cancel (Jätka/Tühista) **alget**

**b.** Avage veebibrauser ja sisestage aadressireale IP-aadress või hostinimi täpselt samamoodi, kui seda kuvatakse printeri konfiguratsioonilehel. Vajutage arvuti klaviatuuril sisestusklahvi Enter. Avaneb manus-veebiserver.

https://10.10.XXXXX/

**MÄRKUS.** Kui veebibrauseris kuvatakse teade, et juurdepääs veebisaidile ei pruugi olla turvaline, valige veebisaidi kasutamise jätkamist lubav suvand. Sellele veebisaidile juurdepääsemine ei kahjusta teie arvutit.

- **2.** Valige vahekaart **System** (Süsteem) ja seejärel tehke valik **Supply Settings** (Tarviku seaded).
- **3.** Valige üks järgmistest suvanditest.
	- Tehke valik **Continue** (Jätka), et printer annaks toonerikasseti tühjenemisest märku, kuid jätkaks printimist.
	- Valige suvand **Stop** (Peata), et printer lõpetaks printimise, kuni olete kasseti välja vahetanud.
	- Valige suvand **Prompt** (Teavita), et printer lõpetaks printimise ja paluks teil kasseti välja vahetada. Pärast teavituse nägemist saate printimist jätkata. Kliendi konfigureeritav suvand selle printeri puhul on "Teavita, kui jäänud on 100, 200, 300, 400 lehekülge või mitte kunagi". See suvand on mõeldud kasutaja mugavuse huvides ega näita, et need leheküljed prinditakse aktsepteeritava kvaliteediga.

## **Tarvikute tellimine**

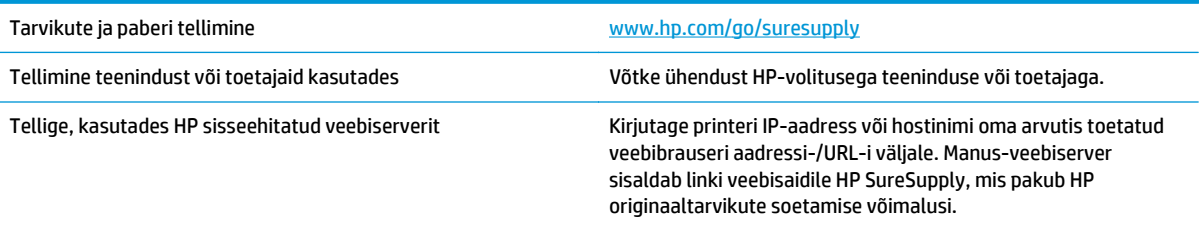

## <span id="page-85-0"></span>**Lahendage paberisöödu või ummistuse probleemid**

Kui printeril esineb korduvaid probleeme paberi söötmise või ummistustega, kasutage probleemi esinemise vältimiseks järgmist teavet.

## **Printer ei võta paberit sisse**

Kui printer ei võta salvest paberit, proovige järgmisi lahendusi.

- **1.** Avage printer ja eemaldage kinnijäänud paberilehed.
- **2.** Laadige salve oma töö jaoks õiges formaadis paber.
- **3.** Veenduge, et paberi formaat ja tüüp oleks printeri juhtpaneelil õigesti seadistatud.
- **4.** Veenduge, et salve paberijuhikud on reguleeritud vastavalt paberi suurusele. Reguleerige juhikuid vastavalt salve sälkudele.
- **5.** Kontrollige printeri juhtpaneelilt, kas printer ootab teie kinnitust käsule paberit käsitsi sööta. Laadige paber ja jätkake.
- **6.** Paberivõturull ja eralduspadi võivad olla mustad.

## **Printer võtab korraga sisse mitu paberilehte**

Kui printer võtab salvest korraga mitu paberilehte, proovige järgmisi lahendusi.

- **1.** Eemaldage paberipakk salvest, painutage seda, keerake 180 kraadi ja pöörake ümber. *Ärge tuulutage paberit.* Asetage paberipakk salve tagasi.
- **2.** Kasutage tootes ainult paberit, mis vastab HP printeri nõuetele.
- **3.** Kasutage paberit, mis ei ole kortsus, voltidega ega kahjustatud. Vajadusel kasutage teisest pakist võetud paberit.
- **4.** Veenduge, et salv ei ole üle täidetud. Sellisel juhul eemaldage salvest kogu paber, koputage paberipakk ühtlaseks ja asetage osa paberist salve tagasi.
- **5.** Veenduge, et salve paberijuhikud on reguleeritud vastavalt paberi suurusele. Reguleerige juhikuid vastavalt salve sälkudele.
- **6.** Veenduge, et töökeskkond vastaks soovitatud spetsifikatsioonidele.

## **Sagedased või korduvad paberiummistused**

Järgige neid samme, et sagedasi paberiummistusi vältida. Kui esimene samm probleemi ei lahenda, jätkake järgmise sammuga, kuni probleem on lahendatud.

- **1.** Kui printeris on tekkinud paberiummistus, kõrvaldage see ja printige printeri kontrollimiseks konfiguratsioonileht.
- **2.** Kontrollige printeri juhtpaneelil, et salve jaoks oleks konfigureeritud õige paberi formaat ja tüüp. Vajaduse korral reguleerige paberiseadeid.
- **3.** Lülitage printer välja, oodake 30 sekundit ja seejärel lülitage see uuesti sisse.
- **4.** Printige puhastusleht, et eemaldada printeri seest üleliigne tooner.
- <span id="page-86-0"></span>**a.** Avage HP Printer Assistant.
	- **Windows 8.1**. Klõpsake kuva **Start** alumises vasakus nurgas allanoolt ja seejärel valige printeri nimi.
	- **Windows 8**. Paremklõpsake kuva **Start** tühja ala; klõpsake rakenduste ribal valikut **All Apps** (Kõik rakendused) ja seejärel valige printeri nimi.
	- **Windows 7, Windows Vista ja Windows XP**. Klõpsake arvuti töölaual valikut **Start**, tehke valik **All Programs** (Kõik programmid), klõpsake valikut **HP**, klõpsake printeri kausta, valige printeri nimega ikoon ning seejärel avage rakendus **HP Printer Assistant**.
- **b.** Tehke rakenduses HP Printer Assistant valik **Print** (Printimine) ja seejärel tehke valik **HP Device Toolbox** (HP seadme tööriistakast).
- **c.** Vajutage vahekaardil **Systems** (Süsteemid) **Service** (Hooldus).
- **d.** Puhastustoimingu alustamiseks klõpsake ala **Cleaning Mode** (Puhastusrežiim) valikut **Start** (Käivita).
- **5.** Printeri kontrollimiseks printige välja konfiguratsioonileht.
	- **a.** Vajutage ja hoidke all nuppu Resume/Cancel (Jätka/Tühista) **[bix]**, kuni märgutuli Ready (Valmis) hakkab vilkuma.
	- **b.** Vabastage nupp Resume/Cancel (Jätka/Tühista)  $\boxed{\triangleleft}$ .

Kui ükski nendest toimingutest probleemi ei lahenda, võib printer vajada hooldust. Võtke ühendust HP klienditoega.

## **Paberiummistuste vältimine**

Paberiummistuste vähendamiseks proovige teha järgmist.

- **1.** Kasutage tootes ainult paberit, mis vastab HP printeri nõuetele.
- **2.** Kasutage paberit, mis ei ole kortsus, voltidega ega kahjustatud. Vajadusel kasutage teisest pakist võetud paberit.
- **3.** Ärge kasutage paberit, millele on varem prinditud või kopeeritud.
- **4.** Veenduge, et salv ei ole üle täidetud. Sellisel juhul eemaldage salvest kogu paber, koputage paberipakk ühtlaseks ja asetage osa paberist salve tagasi.
- **5.** Veenduge, et salve paberijuhikud on reguleeritud vastavalt paberi suurusele. Reguleerige juhikuid nii, et need puudutaksid paberipakki seda painutamata.
- **6.** Kui prindite raskele, reljeef- või perfopaberile, kasutage käsisöödu funktsiooni ja sisestage lehed ükshaaval.
- **7.** Veenduge, et salv oleks seadistatud paberitüübi ja suuruse osas nõuetekohaselt.
- **8.** Veenduge, et töökeskkond vastaks soovitatud spetsifikatsioonidele.

## <span id="page-87-0"></span>**Paberiummistuste kõrvaldamine**

## **Sissejuhatus**

Allpool leiate juhised toote paberiummistuste kõrvaldamiseks.

- Paberiummistuse asukoht
- Sagedased või korduvad paberiummistused?
- [Ummistuste kõrvaldamine sisendsalvest](#page-89-0)
- [Paberiummistuste kõrvaldamine toonerikasseti piirkonnast](#page-91-0)
- [Paberiummistuste kõrvaldamine väljastussalvest](#page-93-0)

## **Paberiummistuse asukoht**

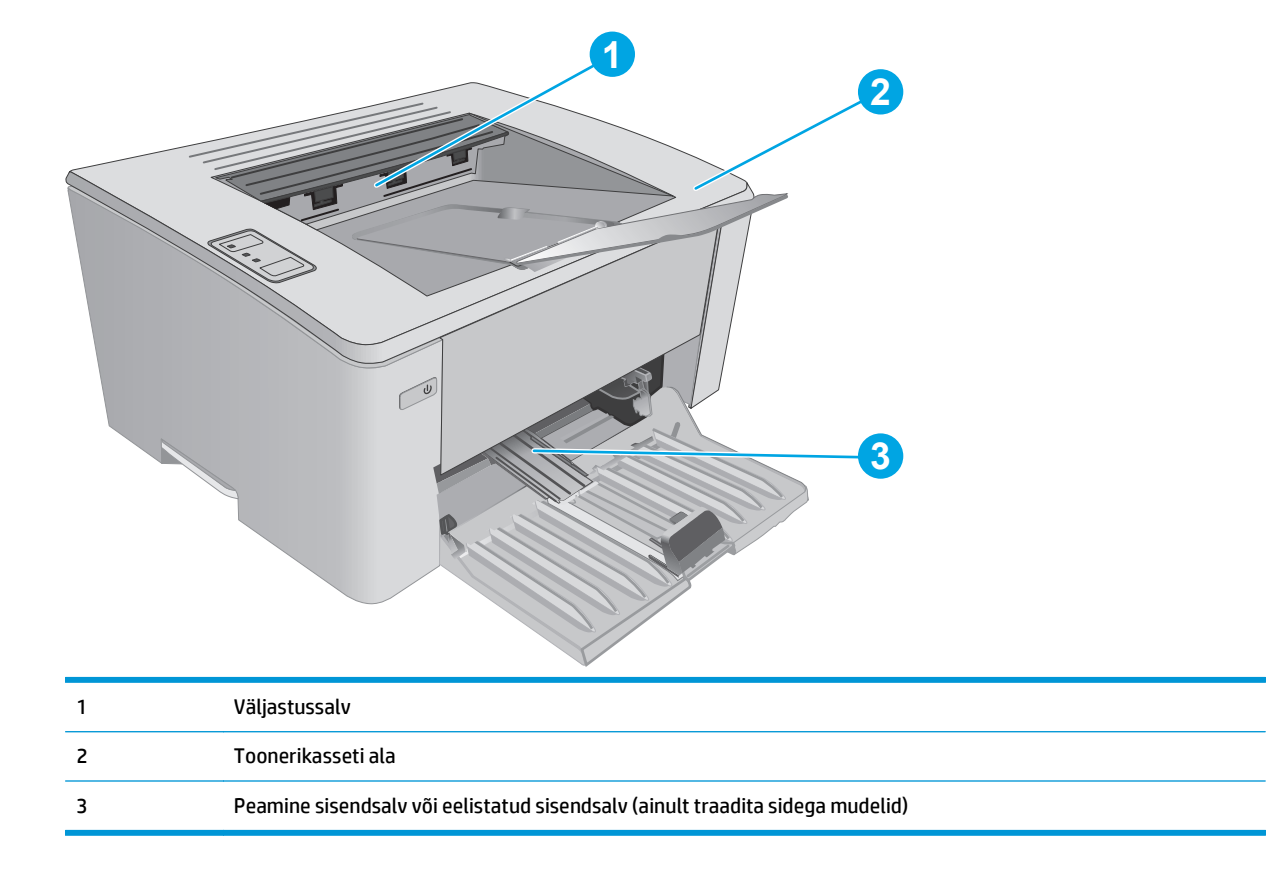

## **Sagedased või korduvad paberiummistused?**

Järgige neid samme, et sagedasi paberiummistusi vältida. Kui esimene samm probleemi ei lahenda, jätkake järgmise sammuga, kuni probleem on lahendatud.

- **1.** Kui printeris on tekkinud paberiummistus, kõrvaldage see ja printige printeri kontrollimiseks konfiguratsioonileht.
- **2.** Kontrollige HP manus-veebiserveris, et salve jaoks oleks konfigureeritud õige paberi formaat ja tüüp. Vajaduse korral reguleerige paberiseadeid.

**a.** Avage HP manus-veebiserver (Embedded Web Server, EWS) järgmiselt.

#### **Otse ühendatud printerid**

- **i.** Avage HP Printer Assistant.
	- **Windows 8.1**. Klõpsake kuva **Start** alumises vasakus nurgas allanoolt ja seejärel valige printeri nimi.
	- **Windows 8**. Paremklõpsake kuva **Start** tühja ala; klõpsake rakenduste ribal valikut **All Apps** (Kõik rakendused) ja seejärel valige printeri nimi.
	- **Windows 7, Windows Vista ja Windows XP**. Klõpsake arvuti töölaual valikut **Start**, tehke valik **All Programs** (Kõik programmid), klõpsake valikut **HP**, klõpsake printeri kausta, valige printeri nimega ikoon ning seejärel avage rakendus **HP Printer Assistant**.
- **ii.** Tehke rakenduses HP Printer Assistant valik **Print** (Printimine) ja seejärel tehke valik **HP Device Toolbox** (HP seadme tööriistakast).

#### **Võrguühendusega printerid**

- **i.** IP-aadressi või hostinime määramiseks printige konfiguratsioonileht.
	- **1.** Vajutage ja hoidke all nuppu Resume/Cancel (Jätka/Tühista) **[6]** kuni märgutuli Ready (Valmis) ( ) hakkab vilkuma.
	- **2.** Vabastage nupp Resume/Cancel (Jätka/Tühista)  $\boxed{\triangleleft}\times$
- **ii.** Avage veebibrauser ja sisestage aadressireale IP-aadress või hostinimi täpselt samamoodi, kui seda kuvatakse printeri konfiguratsioonilehel. Vajutage arvuti klaviatuuril sisestusklahvi Enter. Avaneb manus-veebiserver.

https://10.10.XXXXX/

- **MÄRKUS.** Kui veebibrauseris kuvatakse teade, et juurdepääs veebisaidile ei pruugi olla turvaline, valige veebisaidi kasutamise jätkamist lubav suvand. Sellele veebisaidile juurdepääsemine ei kahjusta teie arvutit.
- **b.** Klõpsake vahekaarti **System** (Süsteem) ja seejärel klõpsake lehte **Paper Setup** (Paberi seadistamine).
- **c.** Valige salves oleva paberi tüüp.
- **d.** Valige salves oleva paberi formaat.
- **3.** Lülitage printer välja, oodake 30 sekundit ja seejärel lülitage see uuesti sisse.
- **4.** Printige puhastusleht, et eemaldada printeri seest üleliigne tooner.
	- **a.** Avage HP Printer Assistant.
- <span id="page-89-0"></span>● **Windows 8.1**. Klõpsake kuva **Start** alumises vasakus nurgas allanoolt ja seejärel valige printeri nimi.
- **Windows 8**. Paremklõpsake kuva **Start** tühja ala; klõpsake rakenduste ribal valikut **All Apps** (Kõik rakendused) ja seejärel valige printeri nimi.
- **Windows 7, Windows Vista ja Windows XP**. Klõpsake arvuti töölaual valikut **Start**, tehke valik **All Programs** (Kõik programmid), klõpsake valikut **HP**, klõpsake printeri kausta, valige printeri nimega ikoon ning seejärel avage rakendus **HP Printer Assistant**.
- **b.** Tehke rakenduses HP Printer Assistant valik **Print** (Printimine) ja seejärel tehke valik **HP Device Toolbox** (HP seadme tööriistakast).
- **c.** Vajutage vahekaardil **Systems** (Süsteemid) **Service** (Hooldus).
- **d.** Puhastustoimingu alustamiseks klõpsake ala **Cleaning Mode** (Puhastusrežiim) valikut **Start** (Käivita).
- **5.** Printeri kontrollimiseks printige välja konfiguratsioonileht.
	- **a.** Vajutage ja hoidke all nuppu Resume/Cancel (Jätka/Tühista)  $\lceil \frac{m}{x} \rceil$ , kuni märgutuli Ready (Valmis) hakkab vilkuma.
	- **b.** Vabastage nupp Resume/Cancel (Jätka/Tühista) **[a**] $\times$ ].

Kui ükski nendest toimingutest probleemi ei lahenda, võib printer vajada hooldust. Võtke ühendust HP klienditoega.

## **Ummistuste kõrvaldamine sisendsalvest**

Ummistuse korral vilgub printeri juhtpaneelil korduvalt  $\triangle$  märgutuli.

**1.** Eemaldage söötesalvest kogu lahtine paber.

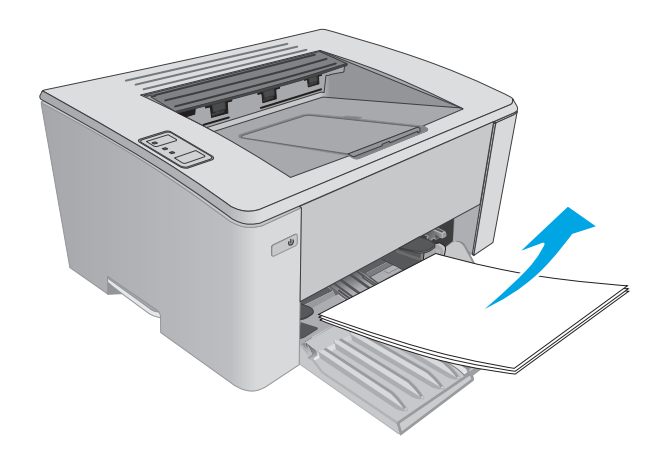

**2.** Avage ülemine kaas.

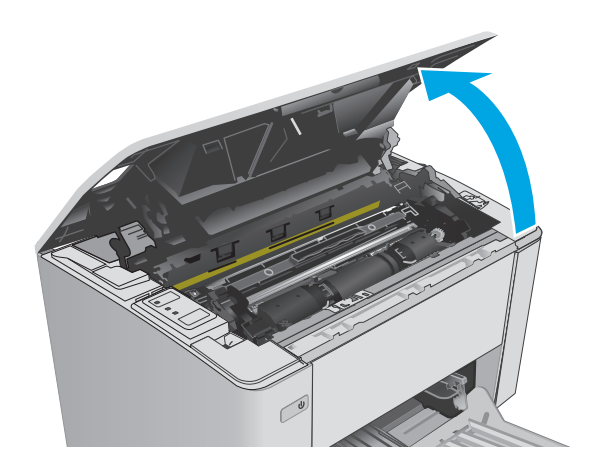

- **3.** Eemaldage toonerikassett ja kujutistrummel.
	- M101-M105 mudelid Esmalt eemaldage toonerikassett ja seejärel kujutistrummel.
	- M106 mudelid Eemaldage toonerikassett ja kujutistrummel ühe elemendina.

**4.** Eemaldage sisendsalve alast kõik nähtavad ummistunud paberid. Kasutage ummistunud paberi eemaldamiseks mõlemat kätt, et see ei rebeneks.

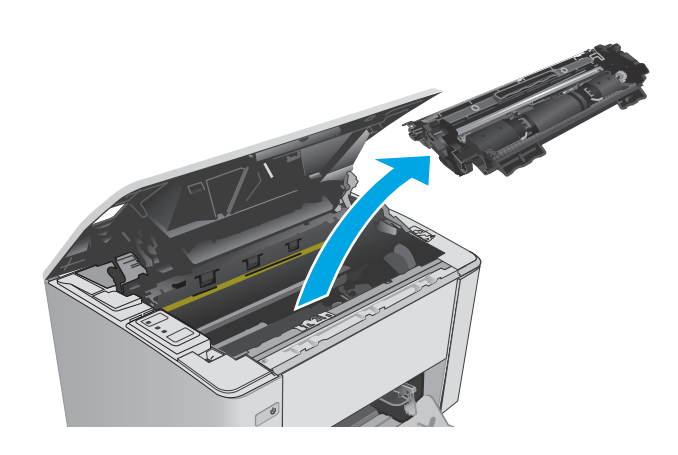

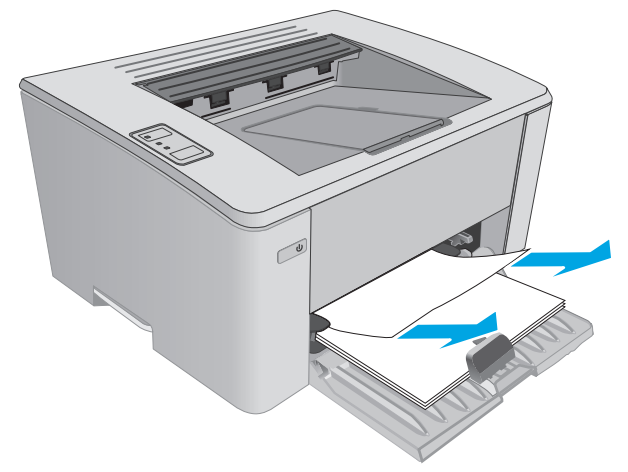

<span id="page-91-0"></span>**5.** Eemaldage toonerikasseti alast kogu ummistunud paber. Kasutage ummistunud paberi eemaldamiseks mõlemat kätt, et see ei rebeneks.

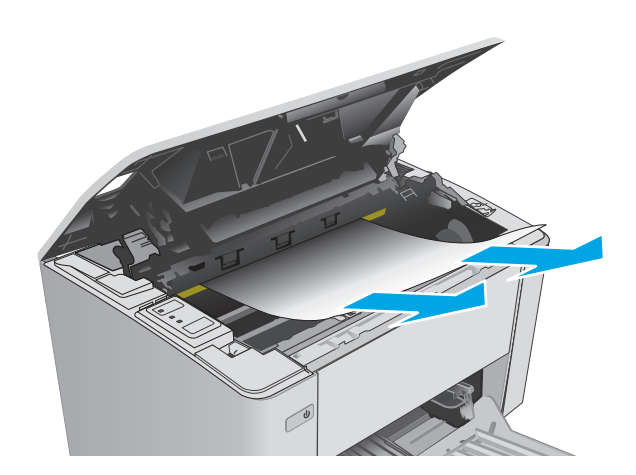

- **6.** Pange kujutistrummel ja toonerikasett tagasi.
	- M101-M105 mudelid Paigaldage esmalt kujutistrummel ja seejärel toonerikassett.
	- M106 mudelid Paigaldage toonerikassett ja kujutistrummel ühe elemendina.

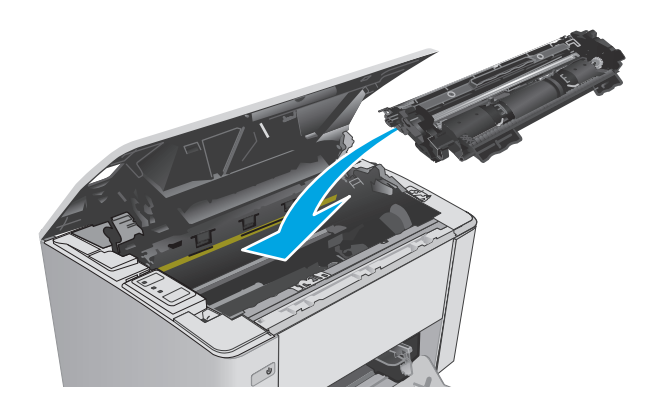

**7.** Sulgege ülemine kaas.

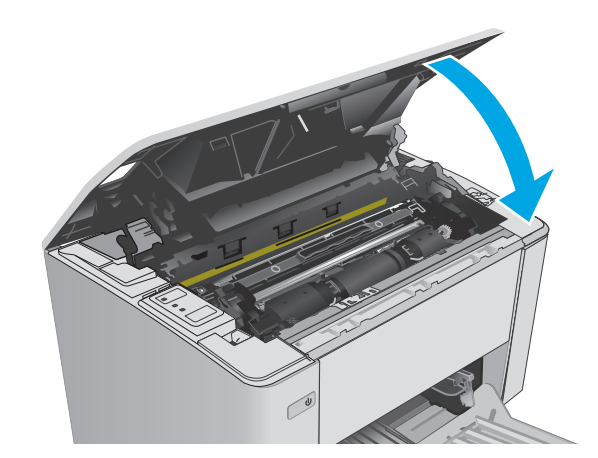

## **Paberiummistuste kõrvaldamine toonerikasseti piirkonnast**

Ummistuse korral vilgub printeri juhtpaneelil korduvalt  $\triangle$  märgutuli.

**1.** Avage ülemine kaas.

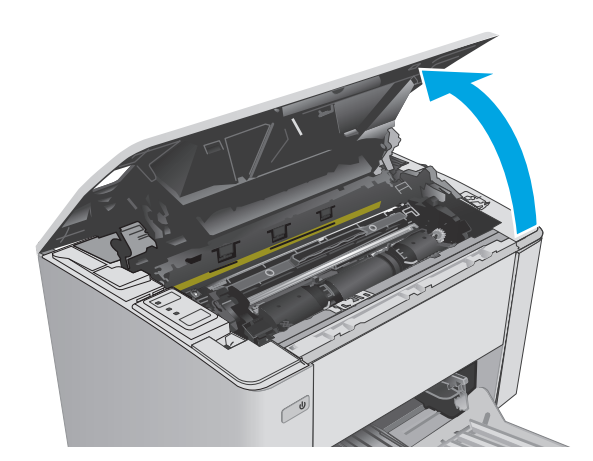

- **2.** Eemaldage toonerikassett ja kujutistrummel.
	- M101-M105 mudelid Esmalt eemaldage toonerikassett ja seejärel kujutistrummel.
	- M106 mudelid Eemaldage toonerikassett ja kujutistrummel ühe elemendina.
- 
- **3.** Eemaldage toonerikasseti alast kogu ummistunud paber. Kasutage ummistunud paberi eemaldamiseks kahte kätt, et vältida paberi rebenemist.

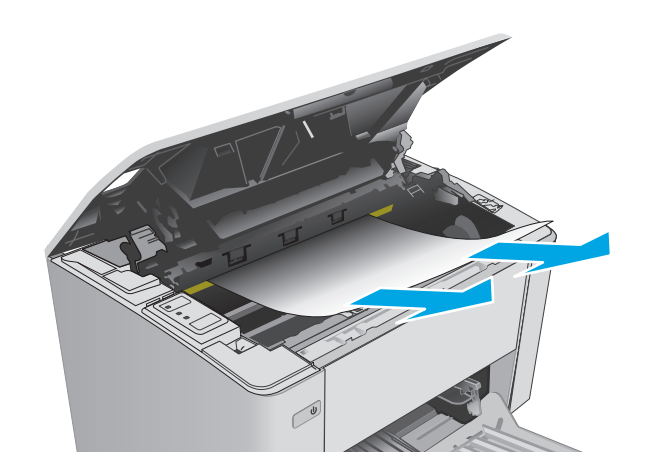

- <span id="page-93-0"></span>**4.** Pange kujutistrummel ja toonerikasett tagasi.
	- M101-M105 mudelid Paigaldage esmalt kujutistrummel ja seejärel toonerikassett.
	- M106 mudelid Paigaldage toonerikassett ja kujutistrummel ühe elemendina.

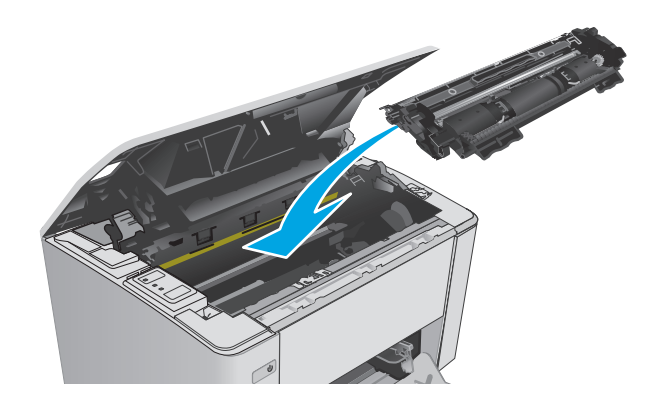

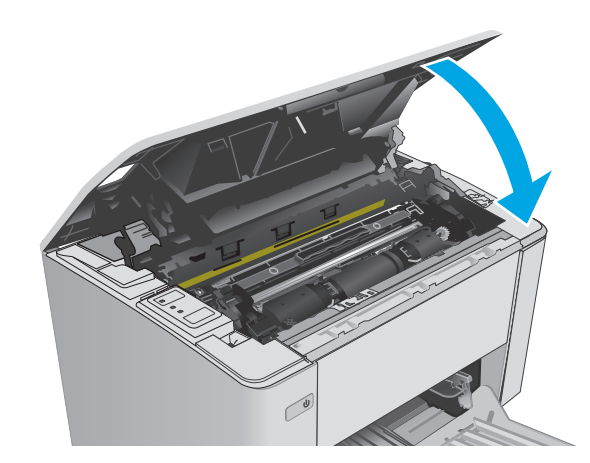

## **5.** Sulgege ülemine kaas.

## **Paberiummistuste kõrvaldamine väljastussalvest**

Ummistuse korral vilgub printeri juhtpaneelil korduvalt  $\triangle$  märgutuli.

**1.** Eemaldage väljastussalve alast kogu ummistunud paber. Kasutage ummistunud paberi eemaldamiseks mõlemat kätt, et see ei rebeneks.

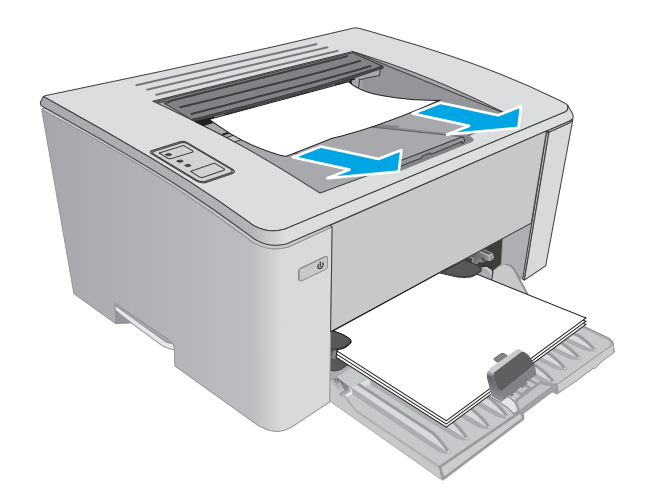

**2.** Avage ülemine kaas.

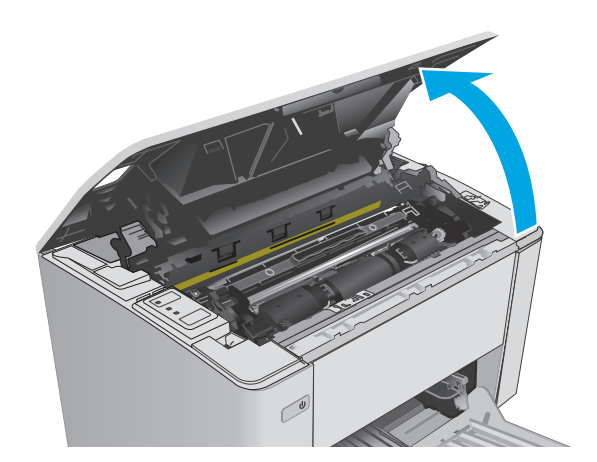

- **3.** Eemaldage toonerikassett ja kujutistrummel.
	- M101-M105 mudelid Esmalt eemaldage prindikassett ja seejärel kujutistrummel.
	- M106 mudelid Eemaldage toonerikassett ja kujutistrummel ühe elemendina.
- 
- 

ETWW Paberiummistuste kõrvaldamine 85

**4.** Eemaldage toonerikasseti alast kogu ummistunud paber.

- **5.** Pange kujutistrummel ja toonerikasett tagasi.
	- M101-M105 mudelid Paigaldage esmalt kujutistrummel ja seejärel toonerikassett.
	- M106 mudelid Paigaldage toonerikassett ja kujutistrummel ühe elemendina.

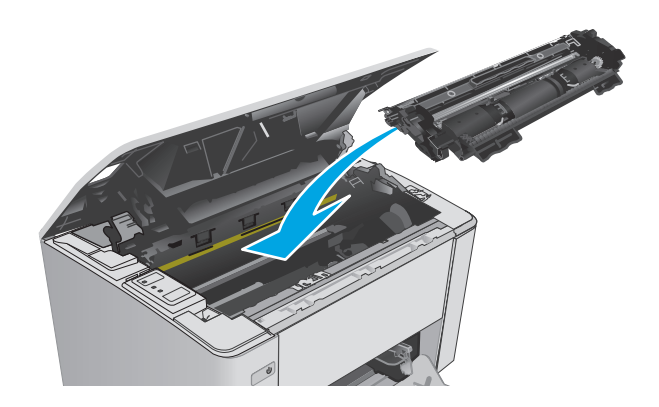

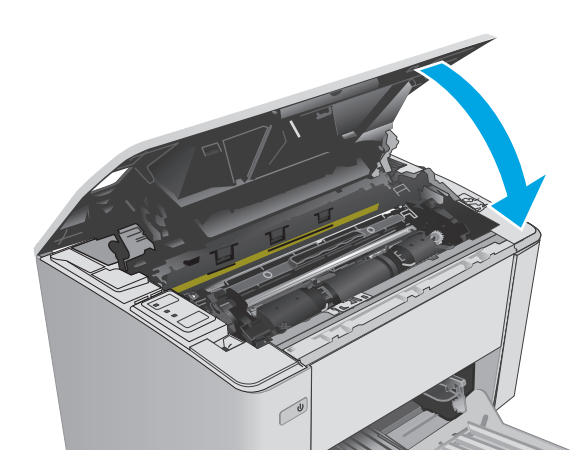

**6.** Sulgege ülemine kaas.

## <span id="page-96-0"></span>**Prindikvaliteedi parandamine**

## **Sissejuhatus**

Kui printeri printimiskvaliteet on kehv, proovige järjekorras järgmisi lahendusi, et probleem lahendada.

## **Teisest tarkvaraprogrammist printimine**

Proovige printida mõnest muust tarkvaraprogrammist. Kui lehekülg prinditakse korrektselt välja, on probleem printimisel kasutatud tarkvaraprogrammis.

## **Kontrollige prinditöö paberi tüübi seadet**

Kontrollige tarkvaraprogrammist printimise ajal paberitüübi seadet ja vaadake, kas prinditud lehtedel on plekke või ähmaseid või tumedaid printimislaike, kas paber on keerdunud, kas tooner jätab hajutatud täppe või on ebamäärane või kas väikestel aladel puudub tooner.

### **Kontrollige paberi tüübi sätet (Windows)**

- **1.** Tehke tarkvaraprogrammis valik **Print** (Printimine).
- **2.** Valige printer ja klõpsake seejärel nuppu **Properties** (Atribuudid) või **Preferences** (Eelistused).
- **3.** Klõpsake vahelehte **Paper/Quality** (Paber/kvaliteet).
- **4.** Valige ripploendist **From Media:** (Kandjatelt:) õigepaberitüüp.
- **5.** Klõpsake nuppu **OK**, et sulgeda dialoogikast **Document Properties** (Dokumendi atribuudid). Klõpsake dialoogikastis **Print** (Printimine) töö printimiseks nuppu **OK**.

#### **Paberi tüübi seade kontrollimine (OS X)**

- **1.** Klõpsake menüüd **File** (Fail) ning seejärel klõpsake valikut **Print** (Printimine)
- **2.** Tehke printer menüüs valik **Printer**.
- **3.** Prindidraiver kuvab vaikimisi menüüd **Copies & Pages** (Koopiad ja leheküljed). Avage menüüde ripploend, seejärel klõpsake menüüd **Viimistlemine**.
- **4.** Valige tüüp ripploendist **Media Type** (Kandja tüüp).
- **5.** Klõpsake nuppu **Print** (Printimine).

## **Toonerikasseti oleku kontrollimine**

Vaadake tarvikute olekulehelt järgmist teavet.

- Kasseti allesjäänud kasutusea hinnanguline protsent
- Allesjäänud lehtede ligikaudne arv
- HP toonerikassettide osa numbrid
- Prinditud lehtede arv

Konfiguratsioonilehe printimisel prindib printer tarvikute oleku lehe.

- <span id="page-97-0"></span>**1.** Vajutage ja hoidke all nuppu Resume/Cancel (Jätka/Tühista)  $\widehat{P}$ , kuni märgutuli Ready (Valmis) () hakkab vilkuma.
- **2.** Vabastage nupp Resume/Cancel (Jätka/Tühista)  $\boxed{\triangleleft}$

## **Printeri puhastamine**

#### **Puhastuslehe printimine**

- **1.** Avage HP Printer Assistant.
	- **Windows 8.1**. Klõpsake kuva **Start** alumises vasakus nurgas allanoolt ja seejärel valige printeri nimi.
	- **Windows 8**. Paremklõpsake kuva **Start** tühja ala; klõpsake rakenduste ribal valikut **All Apps** (Kõik rakendused) ja seejärel valige printeri nimi.
	- **Windows 7, Windows Vista ja Windows XP**. Klõpsake arvuti töölaual valikut **Start**, tehke valik **All Programs** (Kõik programmid), klõpsake valikut **HP**, klõpsake printeri kausta, valige printeri nimega ikoon ning seejärel avage rakendus **HP Printer Assistant**.
- **2.** Tehke rakenduses HP Printer Assistant valik **Print** (Printimine) ja seejärel tehke valik **HP Device Toolbox** (HP seadme tööriistakast).
- **3.** Vajutage vahekaardil **Systems** (Süsteemid) **Service** (Hooldus).
- **4.** Puhastustoimingu alustamiseks klõpsake ala **Cleaning Mode** (Puhastusrežiim) valikut **Start** (Käivita).

## **Vaadake toonerikassett üle**

Järgige iga toonerikasseti ülevaatamiseks järgmisi samme.

- **1.** Eemaldage printerist toonerikassett.
- **2.** Kontrollige mälukiipi kahjustuste osas.
- **3.** Kontrollige rohelise kujutistrumli pinda.

**ETTEVAATUST.** Ärge puudutage kujutistrumlit. Kujutistrumlile jäävad sõrmejäljed võivad rikkuda printimiskvaliteeti.

- **4.** Kui näete kujutistrumlil kriimustusi, sõrmejälgi või muid kahjustusi, vahetage toonerikassett.
- **5.** Paigaldage toonerikassett tagasi ja printige paar lehte, et näha, kas probleem lahenes.

## **Paberi ja printimiskeskkonna kontrollimine**

#### **Esimene samm: HP nõuetele vastava paberi kasutamine**

Mõned prindikvaliteediga seotud probleemid tekivad seetõttu, et kasutatav paber ei vasta HP nõuetele.

- Kasutage alati sellist printeri toetatava tüüpi kaaluga paberit.
- Kasutage kvaliteetset paberit, millel ei ole sisselõikeid, murdekohti, rebendeid, lahtisi osi, tolmu, kortse ega auke ja mille servad on sirged.
- <span id="page-98-0"></span>Kasutage paberit, millele ei ole prinditud.
- Kasutage paberit, mis ei sisalda metallmaterjali (nt sätendav paber).
- Kasutage laserprinteritele mõeldud paberit. Ärge kasutage paberit, mis on mõeldud ainult tindiprinteritega kasutamiseks.
- Ärge kasutage liiga karedat paberit. Siledama paberi kasutamisega kaasneb üldiselt ka parem prindikvaliteet.

#### **Teine samm: keskkonna kontrollimine**

Keskkond võib otseselt printimiskvaliteeti mõjutada ning see on tavaline printimiskvaliteedi või paberisööduga seotud probleemide tekitaja. Proovige järgmisi lahendusi.

- Paigutage printer eemale tõmbetuulega kohtadest (nt lahtised aknad või uksed või ventilatsiooniavad).
- Veenduge, et printeri kasutuskeskkond vastab printeri spetsifikatsioonis märgitud õhutemperatuuri ja õhuniiskuse vahemikele.
- Ärge paigutage printerit kitsasse kohta, nt kappi.
- Paigutage printer tugevale ja tasasele pinnale.
- Eemaldage esemed, mis võivad printeri ventilatsiooniavasid blokeerida. Õhk peab printerile hästi juurde pääsema, ka printeri pealt.
- Kaitske printerit lenduva puru, tolmu, auru, rasva või muude ainete eest, mis võivad printerisse jääke jätta.

## **Režiimi EconoMode sätete kontrollimine**

HP ei soovita režiimi EconoMode pidevalt kasutada. Režiimi EconoMode pideval kasutusel võib tooner vastu pidada kauem kui toonerikasseti mehaanilised osad. Kui prindikvaliteet hakkab halvenema ja pole enam vastuvõetav, kaaluge toonerikasseti väljavahetamist.

**MÄRKUS.** See funktsioon on saadaval PCL 6 prindidraiverile Windowsis. Kui te ei kasuta seda draiverit, saate funktsiooni lubada, kasutades HP sisseehitatud veebiserverit.

Kui kogu lehekülg on kas liiga tume või hele, toimige järgmiselt.

- **1.** Tehke tarkvaraprogrammis valik **Print** (Printimine).
- **2.** Valige printer ja klõpsake seejärel nuppu **Properties** (Atribuudid) või **Preferences** (Eelistused).
- **3.** Klõpsake vahekaarti **Paper/Quality** (Paber/kvaliteet) ja määrake seejärel ala **Kvaliteediseaded**.
	- Kui kogu lehekülg on liiga tume, kasutage **EconoMode** seadet.
	- Kui kogu lehekülg on liiga hele, kasutage **FastRes 1200** seadet.
- **4.** Klõpsake nuppu **OK**, et sulgeda dialoogikast **Document Properties** (Dokumendi atribuudid). Klõpsake dialoogikastis **Print** (Printimine) töö printimiseks nuppu **OK**.

## **Printimistiheduse reguleerimine**

Printimistiheduse reguleerimiseks toimige järgmiselt.

**1.** Avage HP manus-veebiserver (Embedded Web Server, EWS) järgmiselt.

#### **Otse ühendatud printerid**

- **a.** Avage HP Printer Assistant.
	- **Windows 8.1**. Klõpsake kuva **Start** alumises vasakus nurgas allanoolt ja seejärel valige printeri nimi.
	- **Windows 8**. Paremklõpsake kuva **Start** tühja ala; klõpsake rakenduste ribal valikut **All Apps** (Kõik rakendused) ja seejärel valige printeri nimi.
	- **Windows 7, Windows Vista ja Windows XP**. Klõpsake arvuti töölaual valikut **Start**, tehke valik **All Programs** (Kõik programmid), klõpsake valikut **HP**, klõpsake printeri kausta, valige printeri nimega ikoon ning seejärel avage rakendus **HP Printer Assistant**.
- **b.** Tehke rakenduses HP Printer Assistant valik **Print** (Printimine) ja seejärel tehke valik **HP Device Toolbox** (HP seadme tööriistakast).

#### **Võrguühendusega printerid**

- **a.** IP-aadressi või hostinime määramiseks printige konfiguratsioonileht.
	- **i.** Vajutage ja hoidke all nuppu Resume/Cancel (Jätka/Tühista) **[6]×**, kuni märgutuli Ready (Valmis) ( hakkab vilkuma.
	- **ii.** Vabastage nupp Resume/Cancel (Jätka/Tühista)  $\boxed{\triangleleft}$
- **b.** Avage veebibrauser ja sisestage aadressireale IP-aadress või hostinimi täpselt samamoodi, kui seda kuvatakse printeri konfiguratsioonilehel. Vajutage arvuti klaviatuuril sisestusklahvi Enter. Avaneb manus-veebiserver.

https://10.10.XXXXX/

 $\ddot{\mathbb{P}}$  **MÄRKUS.** Kui veebibrauseris kuvatakse teade, et juurdepääs veebisaidile ei pruugi olla turvaline, valige veebisaidi kasutamise jätkamist lubav suvand. Sellele veebisaidile juurdepääsemine ei kahjusta teje arvutit.

- **2.** Klõpsake vahekaarti **System** (Süsteem), valige leht **Print Quality** (Printimiskvaliteet) ja seejärel tehke valik **Print Density** (Printimistihedus).
- **3.** Rippmenüüs **Print Density** (Printimistihedus): valige tiheduse õige seadistus.

**MÄRKUS.** Printimistiheduse vaikeseadistuseks on **3**.

- $\bullet$  1 (hele)
- 2
- 3
- 4
- $\bullet$  5 (tume)
- **4.** Klõpsake valikut **Apply** (Rakenda).

## <span id="page-100-0"></span>**Traadiga võrgu probleemide lahendamine**

## **Sissejuhatus**

Kontrollige järgmisi asjaolusid, veendumaks, et printer on võrguga ühendatud. Enne alustamist printige printeri juhtpaneelilt konfiguratsioonileht ja leidke sellel olev printeri IP-aadress.

- **Kehv füüsiline ühendus**
- Arvuti kasutab printeri jaoks valet IP-aadressi
- Arvuti ei saa printeriga ühendust
- [Printer kasutab võrgu jaoks vale linkimiskiirust.](#page-101-0)
- [Uued tarkvaraprogrammid võivad tekitada probleeme ühilduvusega](#page-101-0)
- [Teie arvuti või tööjaam võib olla valesti seadistatud](#page-101-0)
- [Printer on keelatud või on teised võrguseaded valed](#page-101-0)

**MÄRKUS.** HP ei toeta võrdõigusvõrgu kasutamist, kuna see funktsioon on Microsofti operatsioonisüsteemide, mitte HP printeridraiverite funktsioon. Lisateavet leiate Microsofti kodulehelt [www.microsoft.com](http://www.microsoft.com).

## **Kehv füüsiline ühendus**

- **1.** Veenduge, et printer on ühendatud õigesse võrguporti õige pikkusega kaabli abil.
- **2.** Veenduge, et kaabli ühendused on kindlad.
- **3.** Vaadake printeri taga olevat võrguporti ja veenduge, et kollane aktiivsustuli ja roheline lingioleku tuli põlevad.
- **4.** Kui probleem jätkub, katsetage erinevaid jaoturi kaableid või porte.

## **Arvuti kasutab printeri jaoks valet IP-aadressi**

- **1.** Avage printeriatribuutide aken ja klõpsake vahekaardil **Ports** (Pordid). Veenduge, et valitud on printeri kehtiv IP-aadress. Printeri IP-aadressi leiate printeri konfiguratsioonilehel olevast loendist.
- **2.** Kui olete ühendanud printeri HP standardse TCP-/IP-pordi kaudu, valige märkeruut nimega **Always print to this printer, even if its IP address change** (Prindi alati sellesse printerisse, isegi kui selle IPaadress muutub).
- **3.** Kui olete printeri ühendanud Microsofti standardse TCP-/IP-pordi kaudu, kasutage IP-aadressi asemel hosti nime.
- **4.** Kui IP-aadress on õige, kustutage printer ja lisage see uuesti.

## **Arvuti ei saa printeriga ühendust**

- **1.** Testige pingides võrguühendust.
	- **a.** Avage arvuti käsurida.
- <span id="page-101-0"></span>● Windowsis klõpsake menüül **Start**, seejärel **Run** (Käivita), sisestage cmd ja vajutage nuppu Enter.
- OS X puhul minge menüüsse **Applications** (Rakendused), seejärel **Utilities** (Utiliidid) ja avage **Terminal**.
- **b.** Sisestage sõna ping ja selle järel oma printeri IP-aadress.
- **c.** Kui aknas kuvatakse tagastusajad, siis võrk töötab.
- **2.** Kui pingikäsklus nurjus, kontrollige, et võrgujaoturid oleksid sisse lülitatud, ning seejärel kontrollige, et võrguseaded, printer ja arvuti on kõik samasse võrku konfigureeritud.

## **Printer kasutab võrgu jaoks vale linkimiskiirust.**

HP soovitab jätta need seaded automaatrežiimi (vaikeseade). Nende seadete muutmisel peate muutma ka oma võrgu seadeid.

## **Uued tarkvaraprogrammid võivad tekitada probleeme ühilduvusega**

Veenduge, et kõik uued tarkvaraprogrammid on õigesti installitud ja et need kasutavad õiget printeridraiverit.

## **Teie arvuti või tööjaam võib olla valesti seadistatud**

- **1.** Kontrollige võrgudraiverite, printeridraiverite ja võrgu ümbersuunamise seadeid.
- **2.** Veenduge, et operatsioonisüsteem on õigesti konfigureeritud.

## **Printer on keelatud või on teised võrguseaded valed**

- **1.** Vaadake protokolli oleku kontrollimiseks uuesti konfiguratsioonilehte. Vajadusel lubage.
- **2.** Konfigureerige vajadusel võrguseaded uuesti.

## <span id="page-102-0"></span>**Traadita võrgu probleemide lahendamine**

- Sissejuhatus
- Traadita ühenduvuse kontroll-loend
- [Pärast traadita ühenduse konfigureerimise lõpetamist ei saa printeriga printida](#page-103-0)
- [Printer ei prindi ja arvutisse on installitud mõne teise tootja tulemüür](#page-103-0)
- [Traadita ühendus ei tööta pärast Wi-Fi ruuteri või printeri liigutamist](#page-103-0)
- [Traadita printeriga ei saa rohkem arvuteid ühendada](#page-103-0)
- [Traadita printeri ühendus katkeb ühendamisel VPN-iga](#page-104-0)
- [Võrku ei kuvata traadita võrguühenduste loendis](#page-104-0)
- [Traadita võrk ei tööta](#page-104-0)
- [Traadita võrgu diagnostikatesti tegemine](#page-104-0)
- [Häirete vähendamine traadita võrgus](#page-105-0)

## **Sissejuhatus**

Kasutage probleemide lahendamiseks tõrkeotsingu teavet.

**MÄRKUS.** Konfiguratsioonilehe printimisega saate teada, kas Wi-Fi Directi printimine on printeris aktiveeritud.

## **Traadita ühenduvuse kontroll-loend**

- Veenduge, et võrgukaabel pole ühendatud.
- Veenduge, et printer ja Wi-Fi ruuter on sisse lülitatud ja toitega varustatud. Veenduge ka, et printeri Wi-Fi-kaart on sisse lülitatud.
- Veenduge, et võrguidentifikaator (SSID) on õige. SSID määratlemiseks printige konfiguratsioonileht. Kui te pole kindel, kas SSID on õige, käitage traadita ühenduse häälestus uuesti.
- Turvaliste võrkude puhul veenduge, et turvateave on õige. Kui turvateave on vale, käitage traadita ühenduse häälestus uuesti.
- Kui traadita võrk töötab, proovige juurde pääseda traadita võrgus olevatele teistele arvutitele. Kui võrgul on juurdepääs Internetile, proovige traadita ühenduse abil luua ühendus Internetiga.
- Veenduge, et printeri krüptimismeetod (AES või TKIP) on sama, mis Wi-Fi pääsupunktil (WPA-turvet kasutavates võrkudes).
- Veenduge, et printer on Wi-Fi levialas. Enamiku võrkude puhul peab printer olema 30 m ( raadiuses Wi-Fi pääsupunktist (Wi-Fi ruuterist).
- Veenduge, et traadita ühenduse signaaliraadiuses ei oleks takistusi. Eemaldage pääsupunkti ja printeri vahel olevad suured metallesemed. Veenduge, et printeri ja Wi-Fi pääsupunkti vahel ei ole metalli või betooni sisaldavaid talasid, seinu või tugisambaid.
- <span id="page-103-0"></span>Veenduge, et printer asub eemal elektroonilistest seadmetest, mis võivad Wi-Fi signaali häirida. Traadita ühenduse signaali võivad segada paljud seadmed, nagu mootorid, juhtmeta telefonid, turvasüsteemide kaamerad, muud juhtmeta võrgud ja mõned Bluetooth-seadmed.
- Veenduge, et printeridraiver on arvutisse installitud.
- Veenduge, et olete valinud õige printeri pordi.
- Veenduge, et arvuti ja printer on ühendatud samasse Wi-Fi võrku.
- Mac OS X-i puhul veenduge, et traadita ühenduse marsruuter toetab Bonjouri.

## **Pärast traadita ühenduse konfigureerimise lõpetamist ei saa printeriga printida**

- **1.** Veenduge, et printer on sisse lülitatud ja valmisolekus.
- **2.** Lülitage kõik arvutis olevad kolmanda osapoole tulemüürid välja.
- **3.** Veenduge, et traadita võrk töötab korralikult.
- **4.** Veenduge, et teie arvuti töötab korralikult. Vajadusel taaskäivitage arvuti.
- **5.** Veenduge, et saate avada võrku ühendatud arvutist printeri HP sisseehitatud veebiserveri.

## **Printer ei prindi ja arvutisse on installitud mõne teise tootja tulemüür**

- **1.** Värskendage tulemüür tootja pakutava uusima värskendusega.
- **2.** Kui programmid küsivad printeri installimisel või printimiskatsel juurdepääsu tulemüürile, lubage kindlasti programmide käitamine.
- **3.** Lülitage tulemüür ajutiselt välja ja installige traadita printer arvutisse. Kui olete traadita ühenduse seadme installimise lõpetanud, lülitage tulemüür uuesti sisse.

## **Traadita ühendus ei tööta pärast Wi-Fi ruuteri või printeri liigutamist**

- **1.** Veenduge, et ruuter või printer on ühendatud arvutiga samasse võrku.
- **2.** Printige konfiguratsioonileht.
- **3.** Võrrelge konfiguratsioonilehel olevat võrguidentifikaatorit (SSID) arvutis oleva printerikonfiguratsiooni SSID-ga.
- **4.** Kui numbrid ei ole samad, ei ole seadmed ühendatud samasse võrku. Määrake printeri traadita ühenduse seaded uuesti.

## **Traadita printeriga ei saa rohkem arvuteid ühendada**

- **1.** Veenduge, et teised arvutid on traadita ühenduse ulatuses ja esemed ei blokeeri signaali. Enamiku võrkude puhul on traadita ühenduse ulatusraadius 30 m traadita ühenduse pääsupunktist.
- **2.** Veenduge, et printer on sisse lülitatud ja valmisolekus.
- **3.** Veenduge, et funktsiooni Wi-Fi Direct ei kasuta korraga rohkem kui 5 kasutajat.
- **4.** Lülitage kõik arvutis olevad kolmanda osapoole tulemüürid välja.
- <span id="page-104-0"></span>**5.** Veenduge, et traadita võrk töötab korralikult.
- **6.** Veenduge, et teie arvuti töötab korralikult. Vajadusel taaskäivitage arvuti.

## **Traadita printeri ühendus katkeb ühendamisel VPN-iga**

Üldiselt ei saa luua ühendust VPN-i ja teiste võrkudega samaaegselt.

## **Võrku ei kuvata traadita võrguühenduste loendis**

- Veenduge selles, et traadita ühenduse ruuter on sisse lülitatud ja vooluvõrku ühendatud.
- Võrk võib olla varjatud. Varjatud võrguga saab siiski ühenduse luua.

## **Traadita võrk ei tööta**

- **1.** Veenduge, et võrgukaabel pole ühendatud.
- **2.** Võrguühenduse kadumises veendumiseks üritage võrguga ühendada teised seadmed.
- **3.** Testige pingides võrguühendust.
	- **a.** Avage arvuti käsurida.
		- Windowsis klõpsake menüül **Start**, seejärel **Run** (Käivita), sisestage cmd ja vajutage nuppu Enter.
		- OS X puhul minge menüüsse **Applications** (Rakendused), seejärel **Utilities** (Utiliidid) ja avage **Terminal**.
	- **b.** Sisestage ping ja selle järel IP-aadress.
	- **c.** Kui aknas kuvatakse tagastusajad, siis võrk töötab.
- **4.** Veenduge, et ruuter või printer on ühendatud arvutiga samasse võrku.
	- **a.** Printige konfiguratsioonileht.
	- **b.** Võrrelge konfiguratsiooniaruandes olevat võrguidentifikaatorit (SSID) arvutis oleva printerikonfiguratsiooni SSID-ga.
	- **c.** Kui numbrid ei ole samad, ei ole seadmed ühendatud samasse võrku. Määrake printeri traadita ühenduse seaded uuesti.

## **Traadita võrgu diagnostikatesti tegemine**

Printeri juhtpaneelil saate käitada diagnostikatesti, mis annab teavet traadita võrgu seadete kohta.

- **1.** HP sisseehitatud veebiserveri (Embedded Web Server, EWS) avamine
	- **a.** IP-aadressi või hostinime määramiseks printige konfiguratsioonileht.
		- **i.** Vajutage ja hoidke all nuppu Resume/Cancel (Jätka/Tühista) **[6]** $\times$ ], kuni märgutuli Ready (Valmis) ( ) hakkab vilkuma.
		- **ii.** Vabastage nupp Resume/Cancel (Jätka/Tühista) **a**x

<span id="page-105-0"></span>**b.** Avage veebibrauser ja sisestage aadressireale IP-aadress või hostinimi täpselt samamoodi, kui seda kuvatakse printeri konfiguratsioonilehel. Vajutage arvuti klaviatuuril sisestusklahvi Enter. Avaneb manus-veebiserver.

https://10.10.XXXXX/

**MÄRKUS.** Kui veebibrauseris kuvatakse teade, et juurdepääs veebisaidile ei pruugi olla turvaline, valige veebisaidi kasutamise jätkamist lubav suvand. Sellele veebisaidile juurdepääsemine ei kahjusta teie arvutit.

- **2.** Valige vahekaart **Networking** (Võrgundus).
- **3.** Veenduge, et lehel **Wireless Configuration** (Juhtmevaba konfiguratsioon) oleks tehtud valik On (Sees).
- **4.** Tulemusi näitava kontroll-lehe printimiseks klõpsake nuppu **Print Test Report** (Kontrollaruande printimine).

## **Häirete vähendamine traadita võrgus**

Järgmised näpunäited aitavad vähendada häireid traadita võrgus.

- Hoidke traadita seadmed eemal suurtest metallesemetest, nagu dokumendikapid, ja muudest elektromagnetilistest seadmetest, nagu mikrolaineahjud ja juhtmeta telefonid. Sellised esemed võivad häirida raadiosignaale.
- Hoidke traadita seadmed eemal suurtest kivikonstruktsioonidest ja muudest ehituskonstruktsioonidest. Sellised objektid võivad neelata raadiolaineid ja vähendada signaalitugevust.
- Paigutage traadita ruuter kesksesse asukohta, kus on otsenähtavus kõigi võrgus olevate traadita printeritega.

# **Tähestikuline register**

#### **A**

AirPrint [48](#page-57-0) akustika tehnilised andmed [8](#page-17-0) andmed elektrilised ja akustilised [8](#page-17-0) Android-seadmed printimine [49](#page-58-0) asendamine kujutistrummel [33,](#page-42-0) [36](#page-45-0)

#### **B**

brauseri nõuded HP manus-veebiserver [53](#page-62-0)

#### **C**

cartridge replacing [30](#page-39-0)

#### **D**

draiverid, toetatud [5](#page-14-0) dupleks käsitsi (Mac) [43](#page-52-0) käsitsi (Windows) [40](#page-49-0) dupleksprintimine Mac [43](#page-52-0) dupleksprintimine (kahepoolne) Windows [40](#page-49-0)

#### **E**

EconoMode seadistus [63,](#page-72-0) [89](#page-98-0) eelistatud sisendsalv laadimine [15](#page-24-0) eelistatud söötesalv laadimine ümbrikud [18](#page-27-0) elektrilised andmed [8](#page-17-0) Explorer, toetatud versioonid HP manus-veebiserver [53](#page-62-0)

#### **H**

hoolduskomplektid osanumbrid [20](#page-29-0) HP Device Toolbox, kasutamine [53](#page-62-0) HP ePrint [47](#page-56-0) HP ePrinti tarkvara [48](#page-57-0) HP klienditeenindus [70](#page-79-0) HP originaalkassetid [22](#page-31-0) HP sisseehitatud veebiserver avamine [61](#page-70-0) parooli muutmine [61](#page-70-0) HP sisseehitatud veebiserver, kasutamine [53](#page-62-0) HP sisseehitatud veebiserver (EWS) funktsioonid [53](#page-62-0) HP Utility [56](#page-65-0) HP Utility, Mac [56](#page-65-0) HP Utility Macile Bonjour [56](#page-65-0) funktsioonid [56](#page-65-0) häired traadita võrgus [96](#page-105-0)

#### **I**

Internet Explorer, toetatud versioonid HP manus-veebiserver [53](#page-62-0)

#### **J**

juhtpaneel asukoht [2](#page-11-0) LED-tulede tähendused [71](#page-80-0)

#### **K**

kaal, printer [8](#page-17-0) kaaned, asukoht [2](#page-11-0) kahepoolne printimine Mac [43](#page-52-0) kasseti kasutuspoliitika [22](#page-31-0) kassett vahetamine [27](#page-36-0) klambrikassetid osanumbrid [20](#page-29-0) klienditugi on-line [70](#page-79-0) kokkuhoiu seaded [63](#page-72-0) kontroll-loend traadita ühendus [93](#page-102-0) kujutistrumlid osa numbrid [20](#page-29-0) kujutistrummel asendamine [33](#page-42-0), [36](#page-45-0) komponendid [33](#page-42-0) käsidupleks Mac [43](#page-52-0) Windows [40](#page-49-0)

#### **L**

lehekülgi lehe kohta valimine (Mac) [43](#page-52-0) valimine (Windows) [42](#page-51-0) lehekülgi minutis [5](#page-14-0) liidesepordid asukoht [3](#page-12-0) lisavarustus tellimine [20](#page-29-0) lukustamine vormindi [62](#page-71-0)

#### **M**

Macintosh HP Utility [56](#page-65-0) mitu lehekülge lehel printimine (Mac) [43](#page-52-0) printimine (Windows) [42](#page-51-0) mobiilne printimine Android-seadmed [49](#page-58-0)

mobiilne printimine, toetatud tarkvara [7](#page-16-0) mobiilsed printimislahendused [5](#page-14-0) mõlemale lehepoolele printimine Windows [40](#page-49-0) mõlemale poolele printimine käsitsi, Windows [40](#page-49-0) Windows [40](#page-49-0) mõõtmed, printer [8](#page-17-0) mälu komplektis [5](#page-14-0) mälukiibi (tooner) asukoht [27](#page-36-0)

#### **N**

Netscape Navigator, toetatud versioonid HP manus-veebiserver [53](#page-62-0)

#### **O**

olek HP Utility, Mac [56](#page-65-0) juhtpaneeli tuled [71](#page-80-0) online-tugi [70](#page-79-0) operatsioonisüsteemid, toetatud [5](#page-14-0) operatsioonisüsteemid (OS) toetatud [5](#page-14-0) OS (operatsioonisüsteem) toetatud [5](#page-14-0) osanumbrid klambrikassetid [20](#page-29-0) tarvikud [20](#page-29-0) toonerikassetid [20](#page-29-0) toonerikassett [20](#page-29-0) varuosad [20](#page-29-0) osa numbrid kujutistrumlid [20](#page-29-0)

#### **P**

paber ummistused [77](#page-86-0) valimine [88](#page-97-0) paber, tellimine [20](#page-29-0) paberi sissevõtuprobleemid lahendamine [76](#page-85-0) paberi tüübi valimine (Windows) [42](#page-51-0) paberi tüübid valimine (Mac) [44](#page-53-0)

paberiummistused asukoht [78](#page-87-0) väljastussalv [84](#page-93-0) prindidraiverid, toetatud [5](#page-14-0) Printimine funktsiooniga Wi-Fi Direct [7,](#page-16-0) [45](#page-54-0) puhastamine paberi tee [88](#page-97-0)

#### **S**

salv, väljastus ummistuste kõrvaldamine [84](#page-93-0) salv, väljund asukoht [2](#page-11-0) salv 1 laadimine [12](#page-21-0) salved asukoht [2](#page-11-0) komplektis [5](#page-14-0) mahutavus [5](#page-14-0) seaded tehase vaikeseaded, taastamine [73](#page-82-0) SISSE/VÄLJA-nupp, asukoht [2](#page-11-0) Sisseehitatud veebiserver avamine [61](#page-70-0) parooli muutmine [61](#page-70-0) Sisseehitatud veebiserver (EWS) funktsioonid [53](#page-62-0) söötesalv laadimine ümbrikud [18](#page-27-0) süsteeminõuded HP manus-veebiserver [53](#page-62-0)

#### **T**

tarkvara HP Utility [56](#page-65-0) tarvikud kasutamine madala tasemega [74](#page-83-0) kujutistrumli asendamine [33](#page-42-0), [36](#page-45-0) madala läve seaded [74](#page-83-0) olek, vaatamine utiliidiga HP Utility Macile [56](#page-65-0) osanumbrid [20](#page-29-0) tellimine [20](#page-29-0) toonerikassettide vahetamine [27,](#page-36-0) [30](#page-39-0) tarvikute olek [87](#page-96-0) tehase vaikeseaded, taastamine [73](#page-82-0)

tehase vaikeseadete taastamine [73](#page-82-0) tehniline tugi on-line [70](#page-79-0) tellimine tarvikud ja lisavarustus [20](#page-29-0) toitelüliti, asukoht [2](#page-11-0) toiteühendus asukoht [3](#page-12-0) toner cartridge replacing [30](#page-39-0) toonerikasseti osad [27,](#page-36-0) [30](#page-39-0) vahetamine [27,](#page-36-0) [30](#page-39-0) toonerikassetid osanumbrid [20](#page-29-0) toonerikasseti olek [87](#page-96-0) toonerikassett kasutamine madala tasemega [74](#page-83-0) madala läve seaded [74](#page-83-0) osanumbrid [20](#page-29-0) vahetamine [27](#page-36-0) traadita võrk tõrkeotsing [93](#page-102-0) tugi võrgus [70](#page-79-0) tõrkeotsing LED, tulede tähendused [71](#page-80-0) LED, vead [71](#page-80-0) probleemid paberi söötmisega [76](#page-85-0) traadiga võrk [91](#page-100-0) traadita võrk [93](#page-102-0) ummistused [77](#page-86-0) võrguprobleemid [91](#page-100-0)

#### **U**

uinaku viivitus keelamine [63](#page-72-0) lubamine [63](#page-72-0) ummistused asukoht [78](#page-87-0) nende põhjused [77](#page-86-0) väljastussalv [84](#page-93-0)

#### **V**

vaikeseaded, taastamine [73](#page-82-0) varuosad osanumbrid [20](#page-29-0)
veebibrauseri nõuded HP manus-veebiserver [53](#page-62-0) Veebisaidid klienditugi [70](#page-79-0) voolu tarbimine [8](#page-17-0) võrgu abil installimine [52](#page-61-0) võrgud printeri installimine [52](#page-61-0) toetatud [5](#page-14-0) võrgu linkimiskiiruse seaded, muutmine [60](#page-69-0) võrk salasõna, muutmine [61](#page-70-0) salasõna, seade [61](#page-70-0) väljalülitamise viivitus seade [64](#page-73-0), [65](#page-74-0) väljastussalv ummistuste kõrvaldamine [84](#page-93-0) väljundsalv asukoht [2](#page-11-0)

## **Ü**

ümbrikud, laadimine [18](#page-27-0)